# 用户手册

## **SDS1000CML/CNL/DL** 系列数字存储示波器

V1.3

2013 深圳市鼎阳科技有限公司 版权所有

## 版权信息

- 1. 版权所有。
- 2. 本手册提供的信息取代以往出版的所有资料。
- 3. 本公司保留改变规格及价格的权利。
- 4. 未经本公司同意,不得以任何形式或手段复制、摘抄、翻译本手册的内容。

## 简介

SDS1000L 系列数字示波器体积小巧、操作灵活;采用 7"宽屏彩色 TFT-LCD 及弹出式菜单 显示实现了它的易用性,大大提高了用户的工作效率。此外,该系列示波器性能优异、功能强 大、价格实惠,具有较高的性价比。实时采样率最高 1GSa/s 、存储深度最高 2Mpts, 完全满足 捕捉速度快、复杂信号的市场需求;支持 USB 设备存储,用户还可通过 U 盘对软件进行升级, 最大程度地满足了用户的需求;所有型号产品都支持 PictBridge 直接打印,满足最广泛的打印需 求。

型号:

SDS1000DL 系列: SDS1022DL、SDS1052DL、SDS1102DL、SDS1202DL SDS1000CML 系列: SDS1072CML、SDS1102CML、SDS1152CML SDS1000CNL 系列: SDS1072CNL、SDS1102CNL、SDS1202CNL

#### 功能特点:

- 超薄外观设计、体积小巧、桌面空间占用少、携带更方便
- ◆ 7"彩色 TFT-LCD 显示, 波形显示更清晰、稳定
- 丰富的触发功能:边沿、脉冲、视频、斜率、交替
- 独特的数字滤波与波形录制功能
- ◆ 3 种光标模式、32 种自动测量种类
- 2 组参考波形、20 组普通波形、20 组设置内部存储/调出;支持波形、设置、 CSV 和 位图文件 U 盘外部存储及调出
- **◆** 通道波形与 FFT 波形同时分屏显示功能
- 通道波形亮度及屏幕网格亮度可调
- 弹出式菜单显示模式,用户操作灵活自然
- 丰富的界面显示风格:经典、现代、传统、简洁
- ◆ 12 种语言界面显示, 嵌入式在线帮助系统
- ◆ 标准配置接口: USB Host: USB Device: RS-232; Pass/Fail 接口

#### 标准附件:

- 一份快速指南
- ◆ 一份产品保修卡
- 一份合格证
- ◆ 1: 1/10: 1 探头
- 一根符合用户所在国标准的电源线
- ◆ 一根 USB 电缆
- ◆ 一张光盘(含有 EasyScope 电脑软件系统)

## 一般安全概要

了解下列安全性预防措施,以避免人身伤害,并防止本产品或与其相连接的任何其它产品 受到损坏。为了避免可能发生的危险,请务必按照规定使用本产品。

#### 只有合格的技术人员才可执行维修程序

#### 防止火灾或人身伤害

使用适当的电源线 只可使用所在国家认可的本产品专用电源线。

将产品接地 本产品通过电源线接地导体接地。为了防止电击,接地导体必须与地面相连。 在与本产品输入或输出终端连接前,请务必将本产品正确接地。

正确连接信号线 信号地线与地电势相同,请勿将地线连接到高电压上。并且在测试过程中, 请勿触摸裸露的接点和部件。

查看所有终端的额定值 为了防止火灾或电击危险,请查看本产品的所有额定值和标记说 明。请在连接产品前,请阅读本产品手册,以便进一步了解有关额定值的信息。

怀疑产品出现故障时,请勿操作 如怀疑本产品有损坏,请让合格的维修人员进行检查。 避免电路外露 电源接通后请勿接触外露的接头和元件。

#### 勿在潮湿环境下操作

#### 请勿在易燃易爆环境中操作

#### 保持产品表面清洁和干燥

#### 安全术语和标记

本产品上使用的术语 本产品上会出现如下术语:

DANGER:表示标记附近有直接伤害危险存在。

WARNING:表示标记附近有潜在的伤害危险。

CAUTION:表示对本产品及其他财产有潜在的危险。

本产品上使用的标记 本产品上可能出现如下标记:

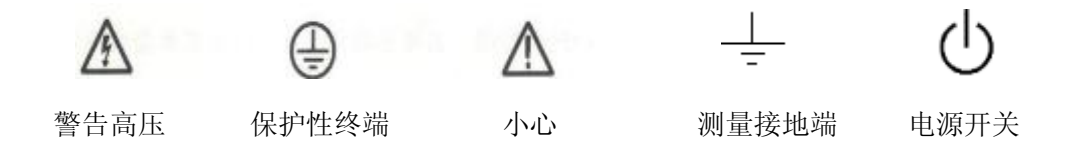

 $\boxminus$ 

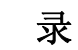

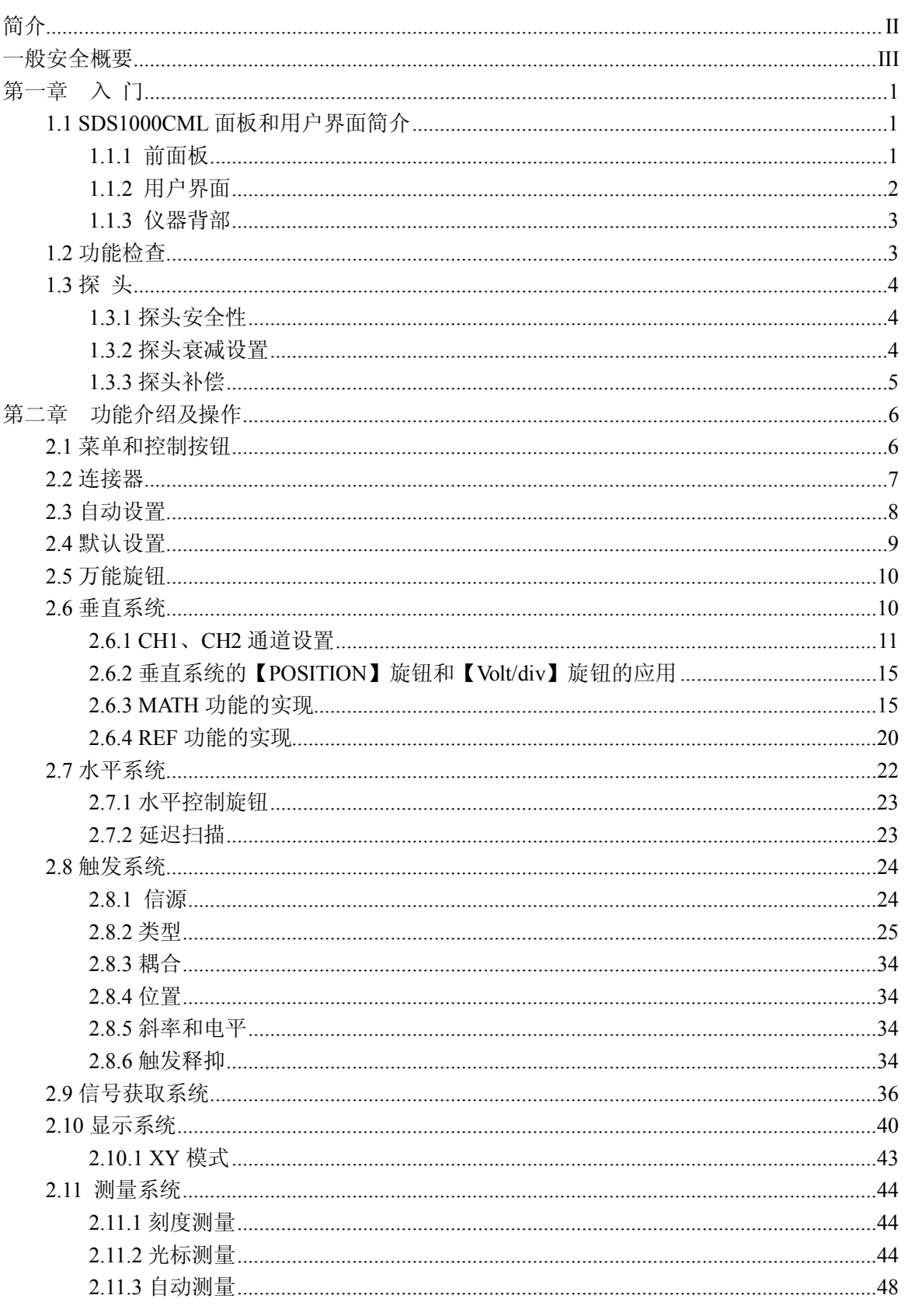

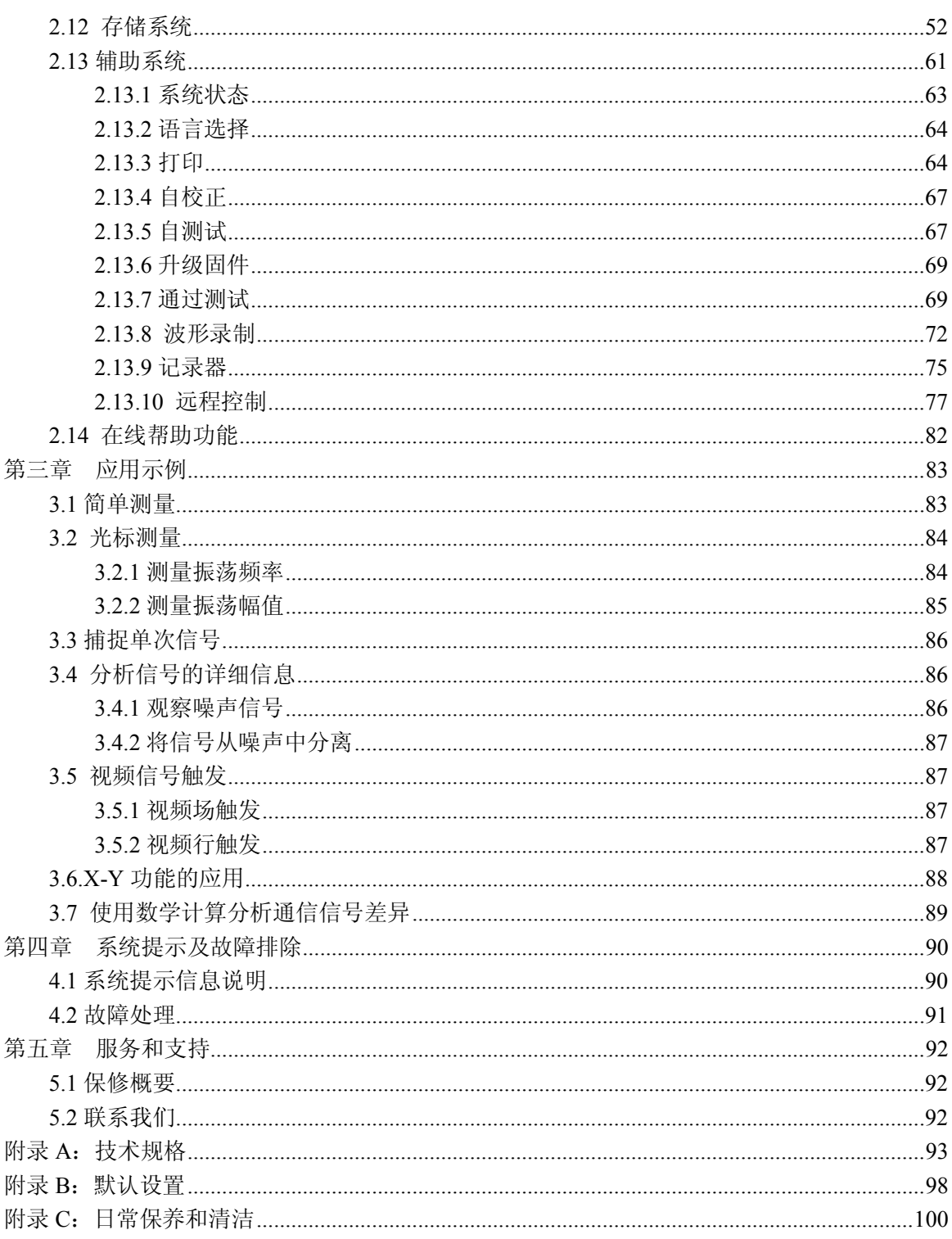

## 第一章入 门

- 初步了解 SDS1000L 的前面板和用户界面
- 进行简要的功能检查
- 匹配探头衰减系数
- 进行探头补偿

附注:以下内容均以 SDS1000CML 为参照。

## **1.1 SDS1000CML** 面板和用户界面简介

在使用 SDS1000CML 系列数字存储示波器以前,首先需要了解示波器的操作面板,以下内 容对 SDS1000CML 系列的前面板、用户界面和仪器背部的操作及功能作简单的介绍和描述,能 使您在最短的时间内熟悉和使用 SDS1000CML 系列示波器。

## **1.1.1** 前面板

SDS1000CML 系列示波器面板上包括旋钮和功能按键。显示屏右侧的一列 5 个灰色按键为 菜单操作键。通过他们您可以设置当前菜单的不同选项。其它按键为功能键,通过他们,您可 以进入不同的功能菜单或直接获得特定的功能应用。

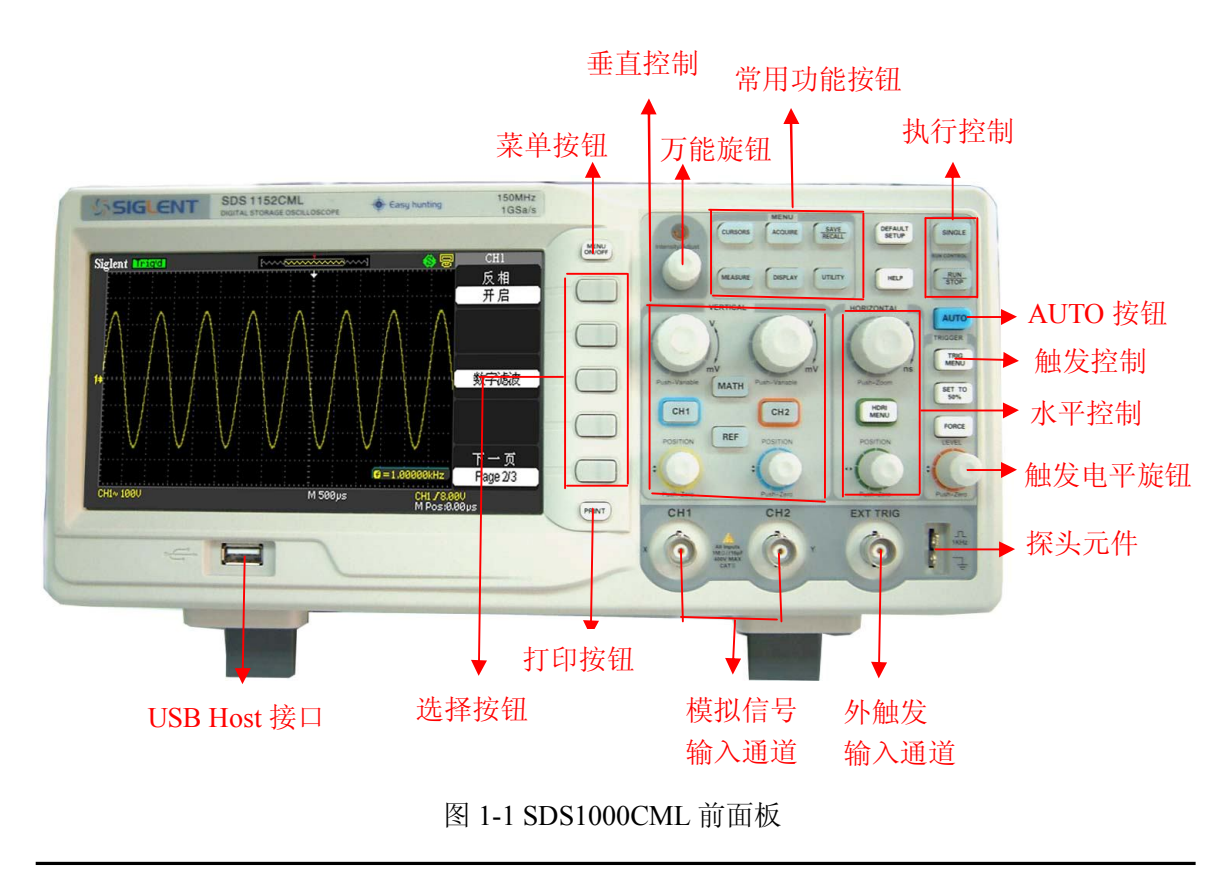

## **1.1.2** 用户界面

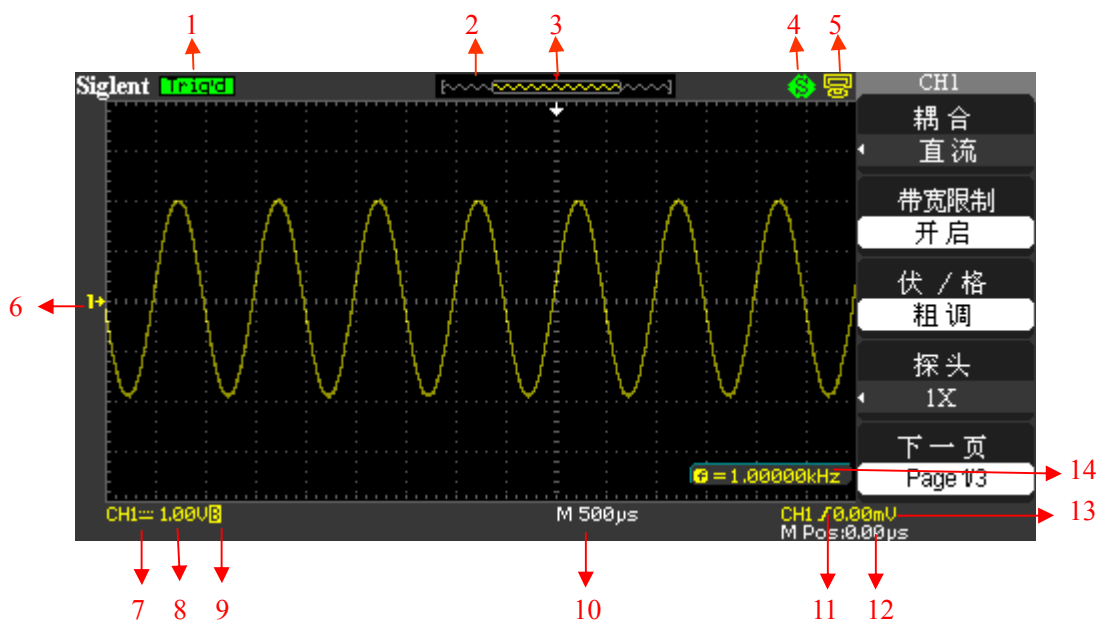

图 1-2 SDS1000CML 界面显示区

1. 触发状态

Armed:已配备。示波器正在采集预触发数据。在此状态下忽略所有触发。 Ready::准备就绪。示波器已采集所有预触发数据并准备接受触发。 Trig'd:已触发。示波器已发现一个触发并正在采集触发后的数据。 Stop:停止。示波器已停止采集波形数据。 Stop: 采集完成。示波器已完成一个"单次序列"采集。 Auto:自动。示波器处于自动模式并在无触发状态下采集波形。 Scan::扫描。在扫描模式下示波器连续采集并显示波形。

- 2. 显示当前波形窗口在内存中的位置。
- 3. 使用标记显示水平触发位置。
- 4. 1 【打印钮】选项选择【打印图像】 【打印钮】选项选择【储存图像】
- $5.$  图 【后 USB 口】设置为【USBTMC】 【后 USB 口】设置为【打印机】
- 6. 显示波形的通道标志。
- 7. 信号耦合标志。
- 8. 以读数显示通道的垂直刻度系数。
- 9. B 图标表示通道是带宽限制的
- 10. 以读数显示主时基设置
- 11. 显示主时基波形的水平位置
- 12. 采用图标显示选定的触发类型
- 13. 触发电平线位置
- 14. 以读数显示当前信号频率
- 2 SDS1000L 用户手册

## **1.1.3** 仪器背部

SDS1000L 系列数字示波器提供丰富的标准接口,用户可以灵活地连接示波器。

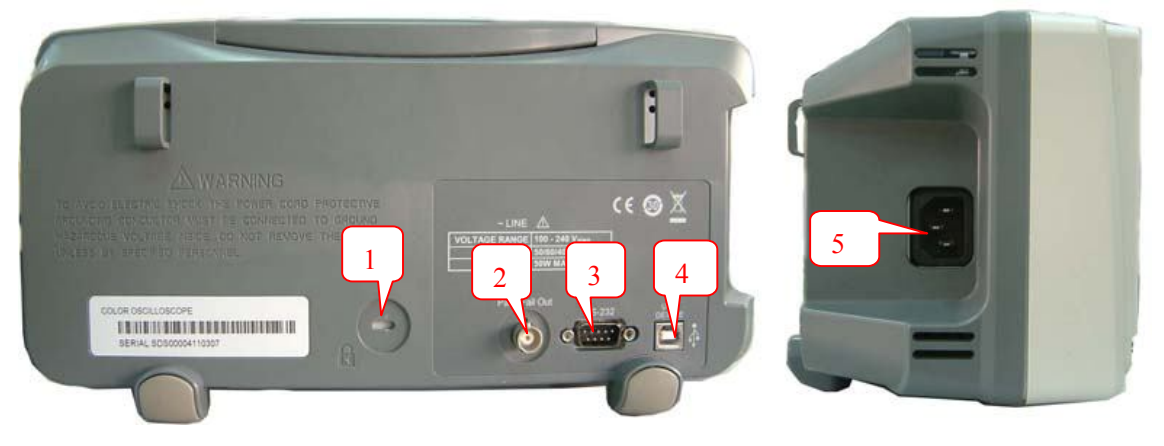

图 1-3 SDS1000CML 背部接口

- 1. 安全锁孔:对示波器进行锁定
- 2. Pass/Fail 输出口:输出 Pass/Fail 检测脉冲
- 3. RS-232 连接口:示波器软件升级或程控操作及连接 PC 端测试软件
- 4. 后 USB Host、USB Device 接口:进行 U 盘存储、链接测试软件或波形打印
- 5. 电源输入接口:三孔电源输入

## **1.2** 功能检查

为了验证示波器是否正常工作,执行一次快速功能检查。操作步骤进行如下:

- 1. 打开示波器电源,示波器执行所有自检项目,并确认通过自检。按下【DEFAULT SETUP】 按钮。探头选项默认的衰减设置为 1X。
- 2. 将示波器探头上的开关设定到 1X 并将探头与示波器的通道 1 连接。将探头连接器上的 插槽对准 CH1 同轴电缆插接件(BNC)上的凸键,按下去即可连接,然后向右旋转以 拧紧探头。将探头端部和基准导线连接到"探头元件"连接器上。

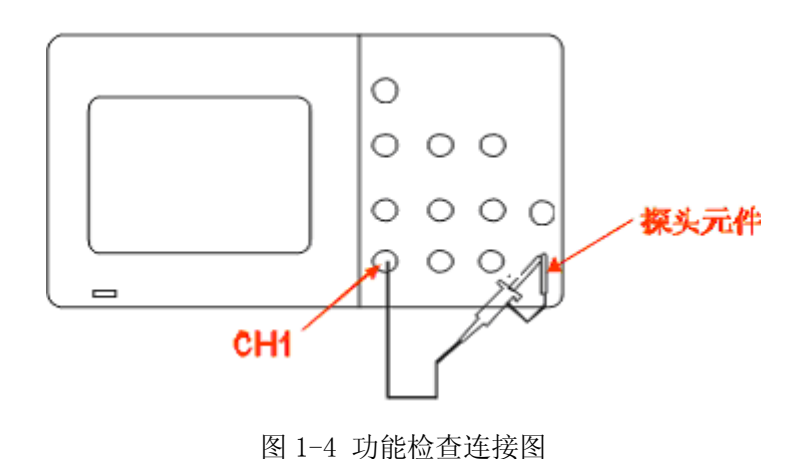

3. 按下【AUTO】按钮。几秒钟内,屏幕会显示频率为 1KHZ 电压约为 3V 峰峰值的方波。

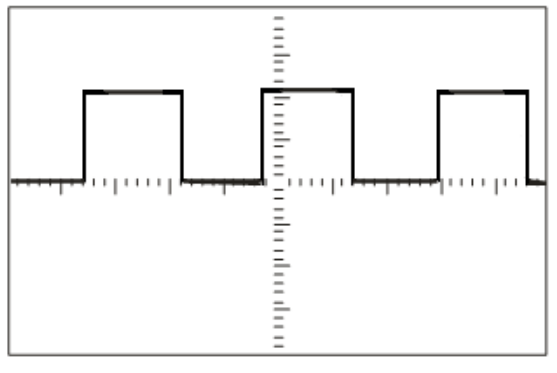

图 1-5 功能检查方波输出

4. 连按两次【CH1】按钮删除通道 1, 按下【CH2】按钮显示通道 2, 重复步骤 2 和步骤 3。

## **1.3** 探 头

## **1.3.1** 探头安全性

探头主体周围的防护装置可保护手指,以防止电击。

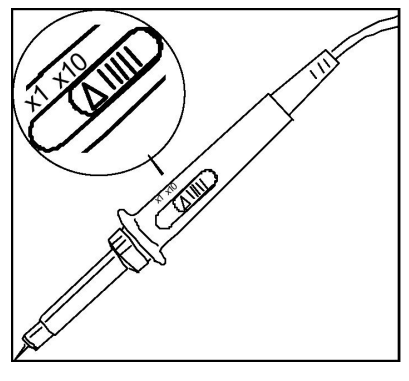

图 1-6 探头

进行任何测量前,将探头连接到示波器并将接地端接地。

#### 注意:

在使用探头时避免电击,应使手指保持在探头主体上防护装置的后面。

在使用探头时避免电击,在探头连接到电压电源时不可接触探头顶部的金属部分。

示波器测量的信号是对"地"的参考电压,接地端请正确接地、不可造成短路。

### **1.3.2** 探头衰减设置

探头有不同的衰减系数,它影响信号的垂直刻度。"探头检查"功能验证探头衰减选项是否

与探头的衰减匹配。

按下垂直菜单按钮(例如【CH1】按钮),选择与探头衰减系数匹配的探头选项。

注意:

探头选项默认的设置为 1X。

确保探头上的"衰减"开关与示波器中的"探头"选项匹配。开关设置为 1X 或 10X。

#### 注意:

 如当"衰减" 开关设置为 1X 时,探头将示波器的带宽限制到 10MHZ(各探头规格不 一)。要使用示波器的全带宽,确保将开关设定到 10X。

## **1.3.3** 探头补偿

首次将探头与任一通道连接时,进行此调节,使探头与通道匹配。未经补偿或补偿偏差的 探头会导致测量误差或错误。若调整探头补偿,您可以手动执行此调整来匹配探头和输入通道。

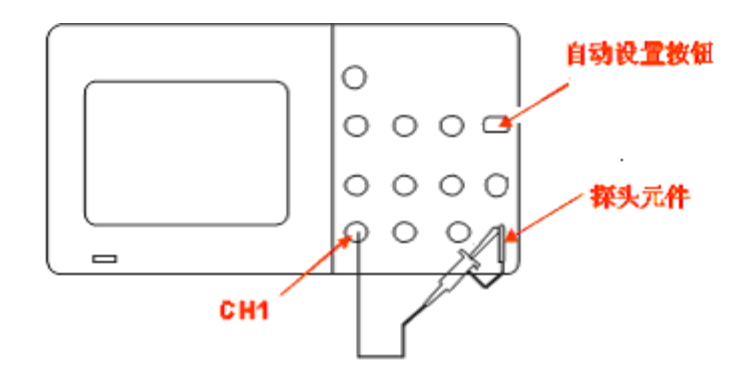

图 1-7 探头补偿

- 1. 在通道菜单中将探头选项衰减设置为 10X,将探头上的开关设定为 10X,并将示波器 探头与通道 1 连接。如使用探头钩形头,应确保钩式端部牢固地插在探头上
- 2. 将探头端部连接到"探头元件~3V"连接器上,基准导线连接到"探头元件接地"连 接器上。显示通道,然后按下"AUTO"按钮。
- 3. 检查所显示波形的形状。

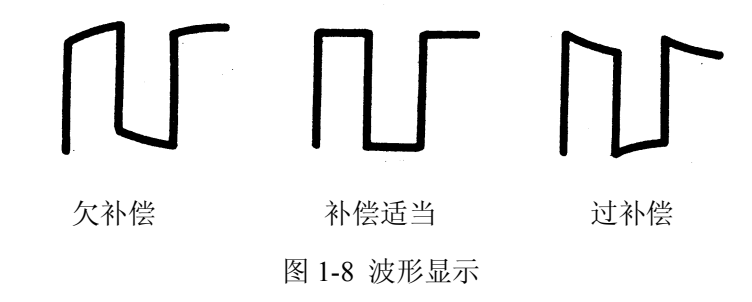

4. 如有必要,调整探头,必要时重复操作。

## 第二章功能介绍及操作

本章主要介绍了 SDS1000L 系列数字存储示波器的功能及使用方法。这些介绍不会包括 SDS1000L 所有功能的介绍。值提供一些如何使用菜单及进行基本操作。

为了有效地使用示波器,需要了解示波器的以下功能:

- 菜单和控制按钮
- 连接器
- 自动设置
- 默认设置
- ◆ 万能旋钮
- 垂直系统
- 水平系统
- 触发系统
- 信号获取系统
- 显示系统
- 测量系统
- 存储系统
- 辅助系统
- 在线帮助功能

## **2.1** 菜单和控制按钮

SDS1000L 整个操作区域如下图所示:

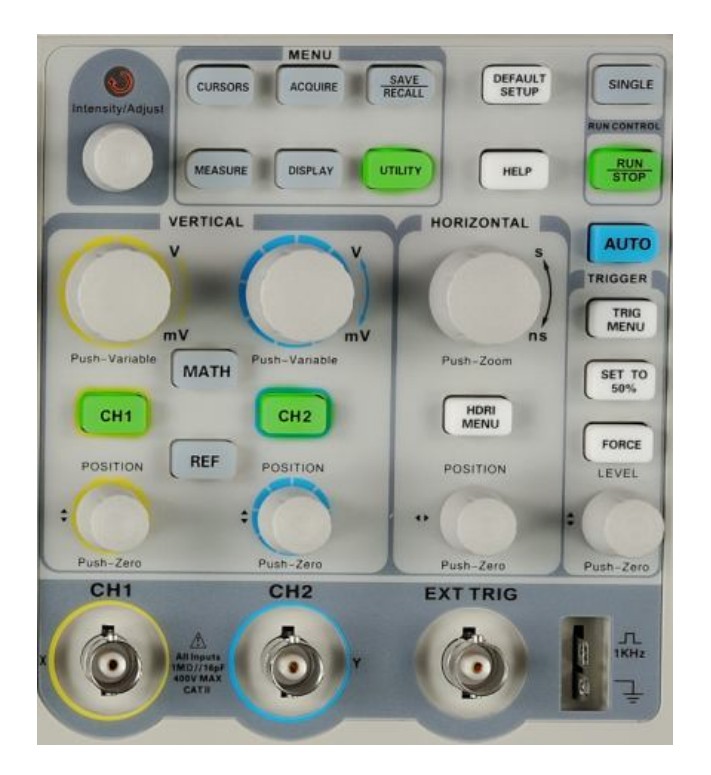

图 2-1 菜单和控制按钮

表 2-1 菜单和控制按钮

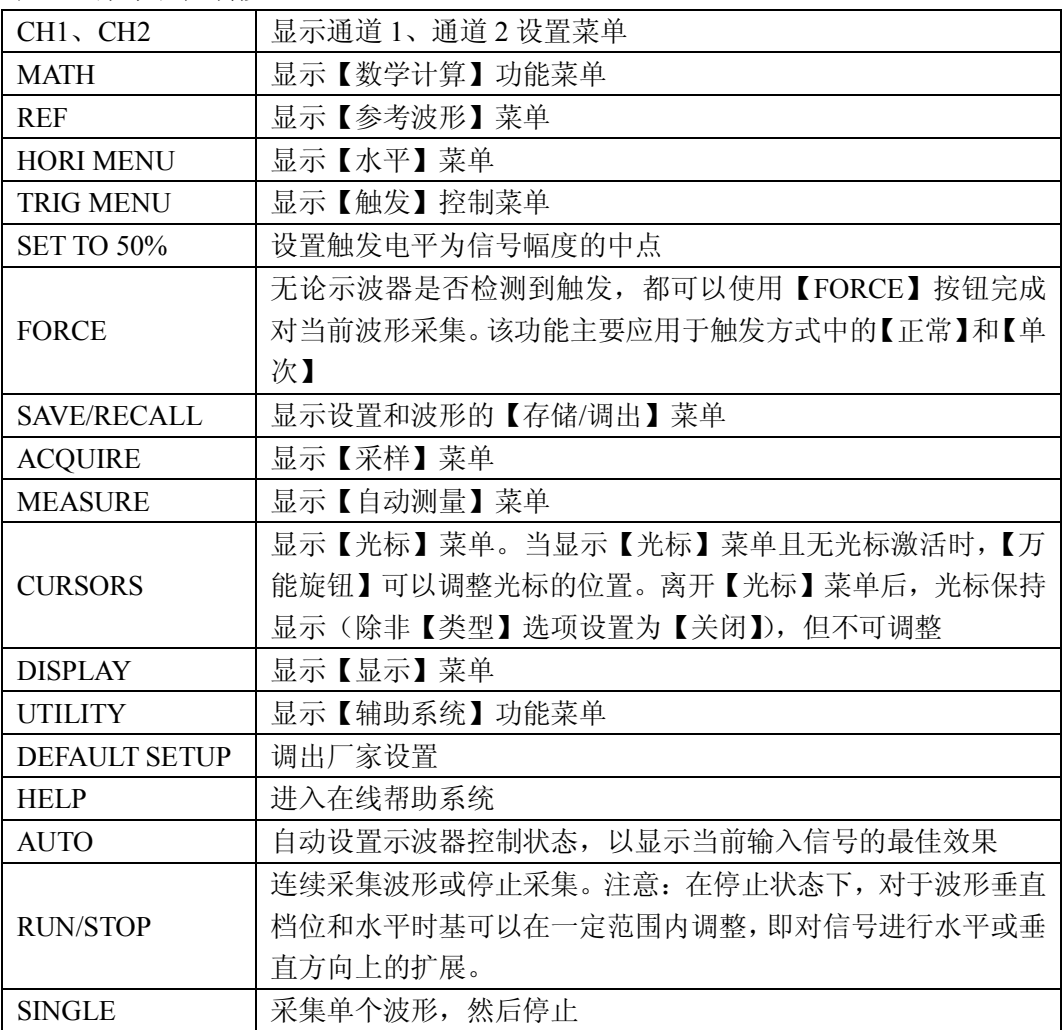

## **2.2** 连接器

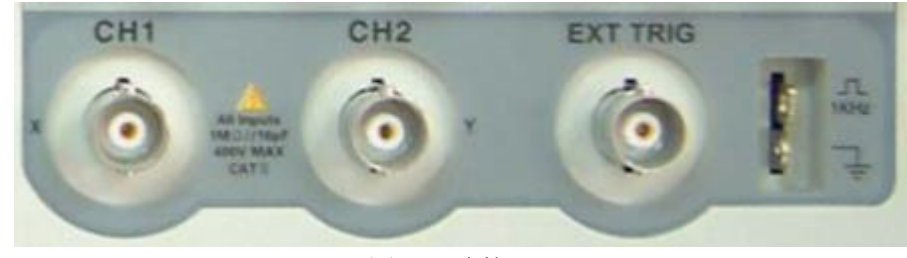

图 2.2 连接器

【CH1、CH2】: 用于显示波形的输入连接器。

【EXT TRIG】:外部触发源的输入连接器。使用【TRIG MENU】选择【EXT】或【EXT/5】 触发源,这种触发信源可用于在两个通道上采集数据的同时在第三个通道上 触发。

【探头元件】:电压探头补偿输出及接地,用于试使探头与示波器电路互相匹配。

注意:

 如将电压连接到接地端,在测试时可能会损坏示波器或电路。为避免此种情况发生, 请不要将电压源连接到任何接地端。

## **2.3** 自动设置

SDS1000L 系列数字存储示波器具有自动设置的功能。根据输入的信号,可自动调整电压档 位、时基以及触发方式以显示波形最好形态。【AUTO】按钮为自动设置的功能按钮。

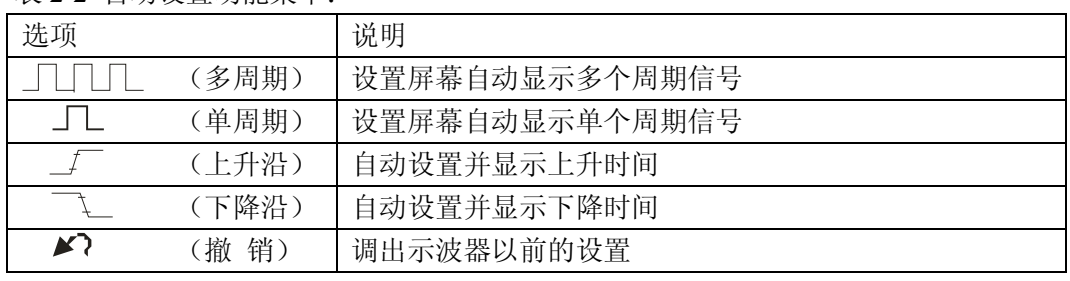

表 2-2 自动设置功能菜单:

自动设置也可在刻度区域显示几个自动测量结果,这取决于信号类型。【AUTO】自动设置 基于以下条件确定触发源:

- 如果多个通道有信号,则具有最低频率信号的通道作为触发源。
- 未发现信号,则将调用自动设置时所显示编号最小的通道作为触发源。
- 未发现信号并且未显示任何通道,示波器将显示并使用通道 1。

向通道 1 接入一信号, 按下 Auto 按钮, 如图 2-3 所示:

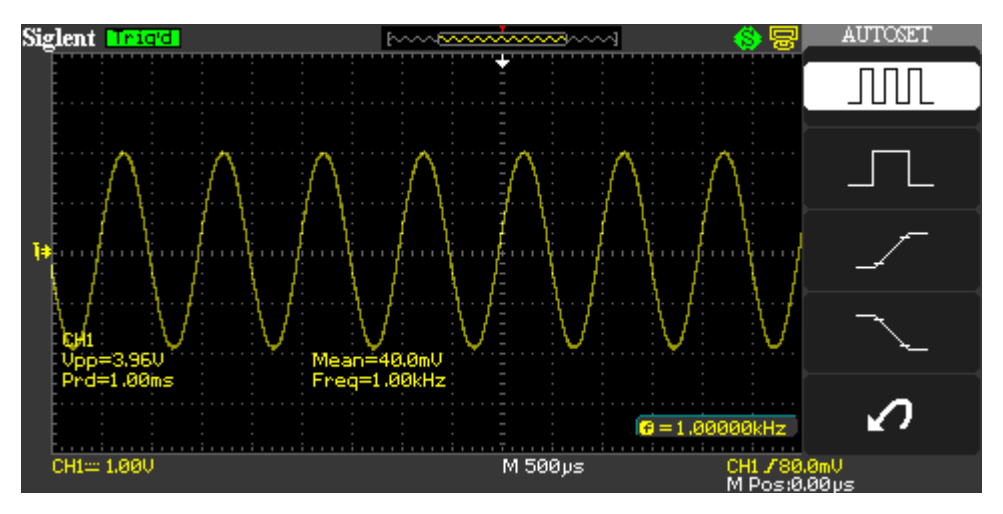

#### 图 2-3 自动设置

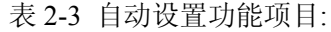

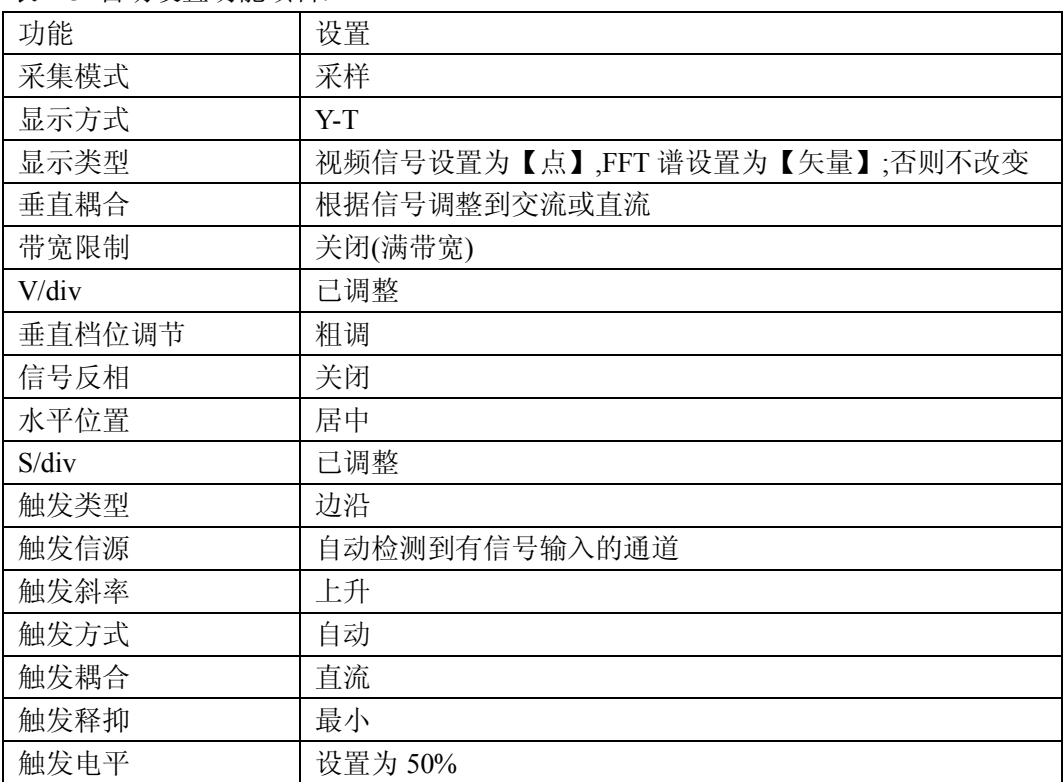

## **2.4** 默认设置

示波器在出厂前被设置为用于常规操作,即默认设置。

【DEFAULT SETUP】按钮为默认设置的功能按钮,按下【DEFAULT SETUP】按钮调出厂家 多数的选项和控制设置,有的设置不会改变,相关设置的改变请参阅附录 B。

不会重新设置以下设定:

- 语言选项
- 保存的基准波形
- 保存的设置文件
- 显示屏对比度
- 校准数据

## **2.5** 万能旋钮

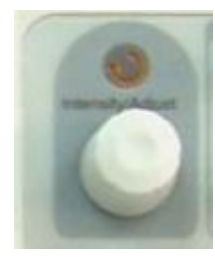

图 2-4 万能旋钮

SDS1000L 系列有一个特殊的旋钮———【万能旋钮】, 此旋钮具有以下功能:

- 当旋钮上方灯不亮时,旋转旋钮可调节示波器波形亮度;
- 在 PASS/FAIL 功能中,调节规则的水平和垂直容限范围;
- 在触发菜单中,设置释抑时间、脉宽;
- 光标测量中调节光标位置;
- 视频触发中设置指定行;
- 波形录制功能中录制和回放波形帧数的调节;
- 滤波器频率上下限的调整;
- 各个系统中调节菜单的选项;
- 存储系统中,调节存储/调出设置、波形、图像的存储位置;

## **2.6** 垂直系统

如下图 2-5 所示, 在垂直控制区(VERTICAL)有一系列的按键、旋钮。

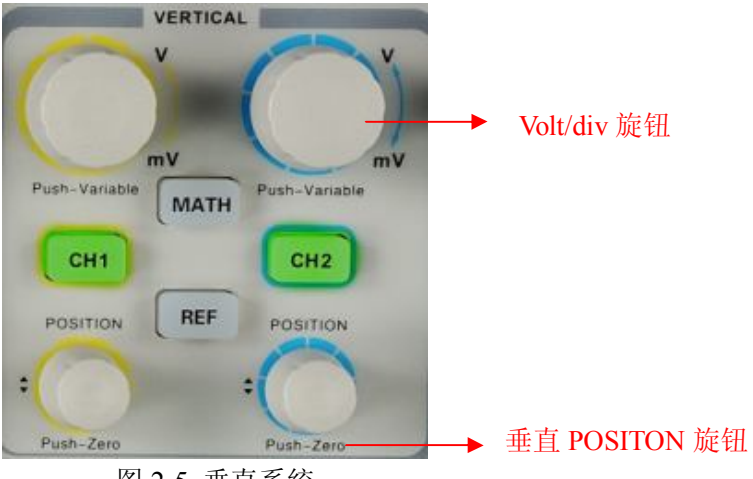

图 2-5 垂直系统

可以使用垂直控制来显示波形、调整垂直刻度和位置。每个通道都有单独的垂直菜单。每 个通道都能单独进行设置。

## **2.6.1 CH1**、**CH2** 通道设置

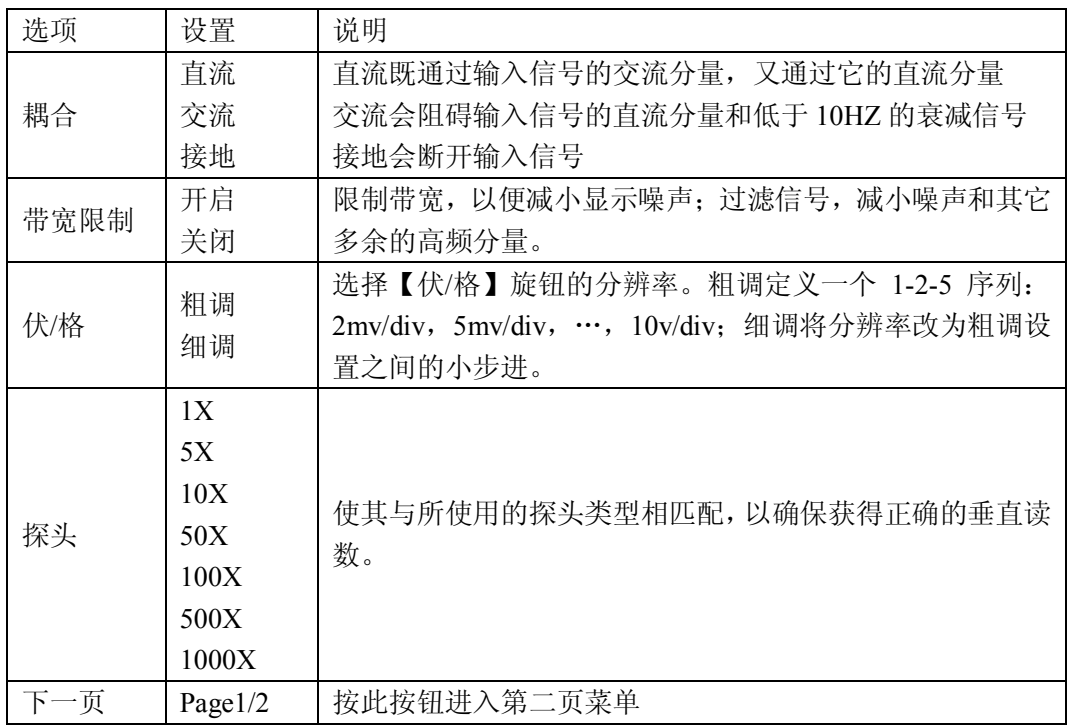

#### 表 2-4 CH1、CH2 功能菜单 1:

#### 表 2-5 CH1、CH2 功能菜单 2:

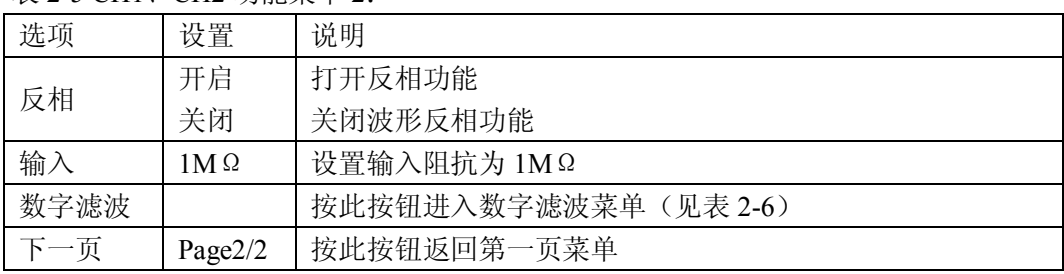

#### 表 2-6 数字滤波功能菜单

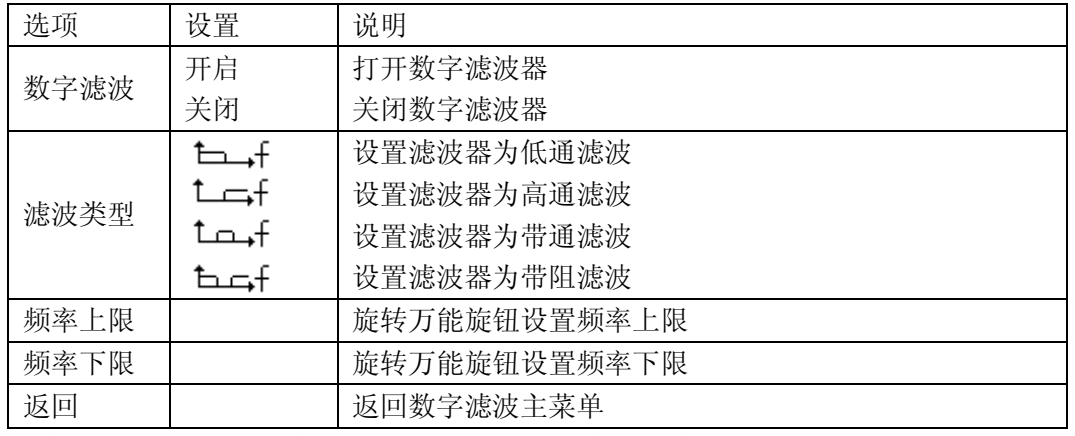

【接地】耦合:使用【接地】耦合可以显示一个零伏特波形。在内部,通道输入与零伏特 参考电平连接。

细调分辨率:在细调分辨率设定中时,垂直刻度读数显示实际的【Volts/div】设定。 只有 调整了【伏/格】控制后,将设定改变为粗调的操作才会改变垂直刻度。

CH1、CH2、MATH、REF 按钮:屏幕显示对应通道的操作菜单、标志、波形、和档位信息。

取消波形: 要取消一个波形,可按下菜单按钮,以便通道显示它的垂直菜单。再次按下菜 单按钮就可以取消波形。

#### 注意:

- 示波器垂直响应略微大于其带宽,这取决于型号,或当带宽限制选项设为"开"时, 为 20MHZ。因此,FFT 谱可以高于示波器带宽的有效频率信息。然而,接近或高于带宽 的幅度信息将会不精确。
- 如果通道耦合方式为 DC,您可以通过观察波形与信号地之间的差距来快速测量信号的 直流分量。
- 如果耦合方式为 AC,信号里面的直流分量被滤除。这种方式方便您用更高的灵敏度显 示信号的分流分量。
- 1. 通道耦合设置

以 CH1 通道为例,被测信号是一个含有直流偏置的正弦信号:

按【CH1】选择【耦合】为【交流】, 设置耦合方式为交流耦合, 被测信号的直流 分量被阻隔。如图 2-6 所示:

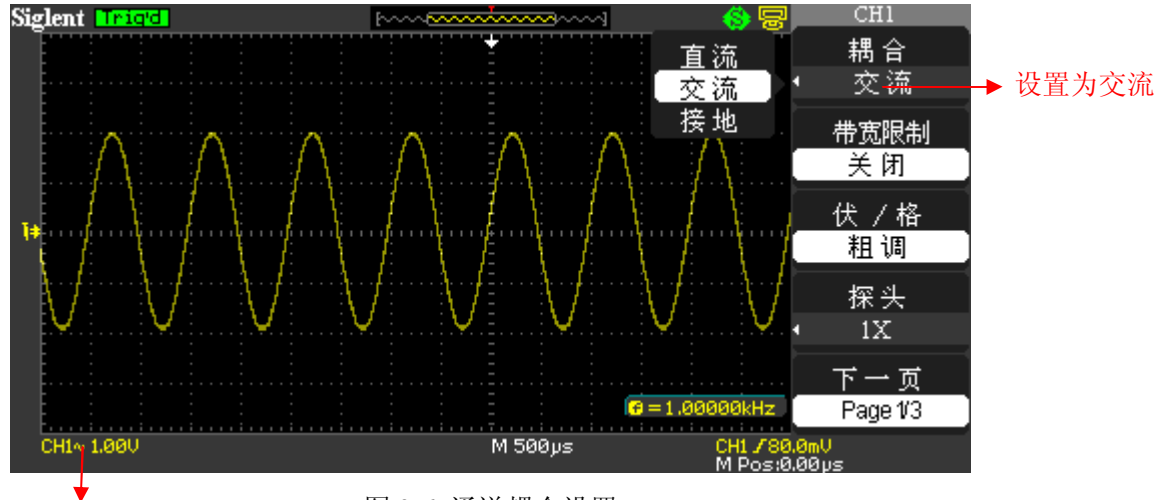

交流标志

图 2-6 通道耦合设置

- 按【CH1】选择【耦合】为【直流】,设置直流耦合。被测信号含有的直流分量和 交流分量都可以通过。
- 按【CH1】选择【耦合】为【接地】, 设置耦合方式接地。被测信号含有的直流分 量和交流分量都被阻隔,示波器跟测试地相连,显示零电平信号。

#### 2. 设置通道带宽限制

以 CH1 通道为例,被测信号是一个含有高频振荡的脉冲信号:

 按【CH1】选择【带宽限制】为【开启】,设置带宽限制为开启状态。被测信号含 有的大于 20MHZ 的高频分量幅度被限制。如图 2-7 所示:

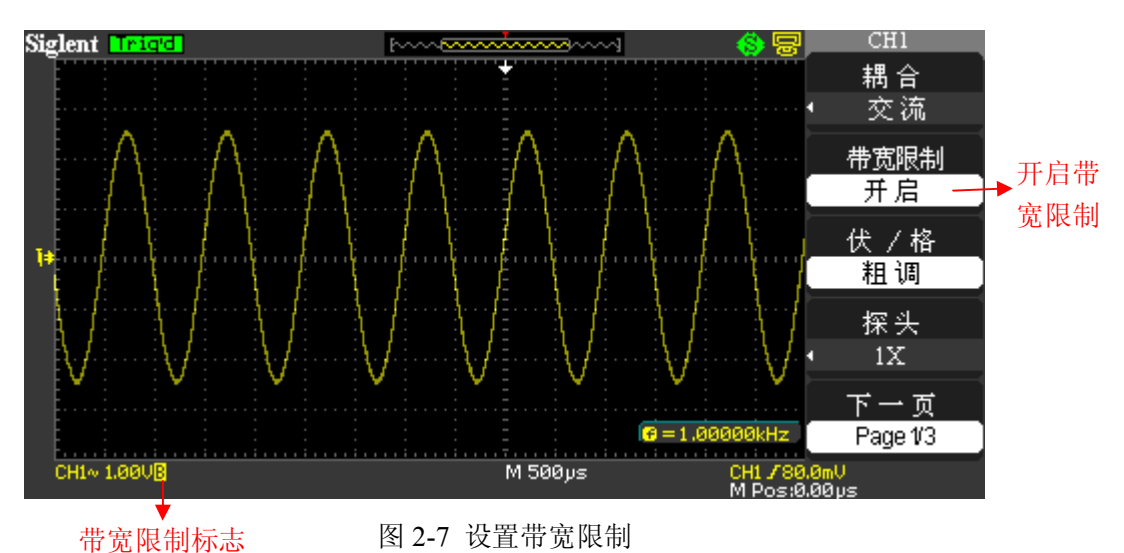

- 按【CH1】选择【带宽限制】为【关闭】,设置带宽限制为关闭状态。被测信号含 有的高频分量幅度未被限制。
- 3. 档位调节设置

垂直档位调节分为粗调和细调两种模式,垂直灵敏度的范围时 2mV/div~10V/div。以 CH1 通道为例:

- 按【CH1】选择【伏/格】为【粗调】,粗调以 1-2-5 方式步确定垂直灵敏度。
- 按【CH1】选择【伏/格】为【细调】,细调在当前垂直档位内进一步调整。如果输 入的波形幅度在当前档位略大于满刻度,而应用下一档位波形显示幅度稍低,可 以应用细调改善波形显示幅度,以利于观察信号细节。如图 2-8 所示:

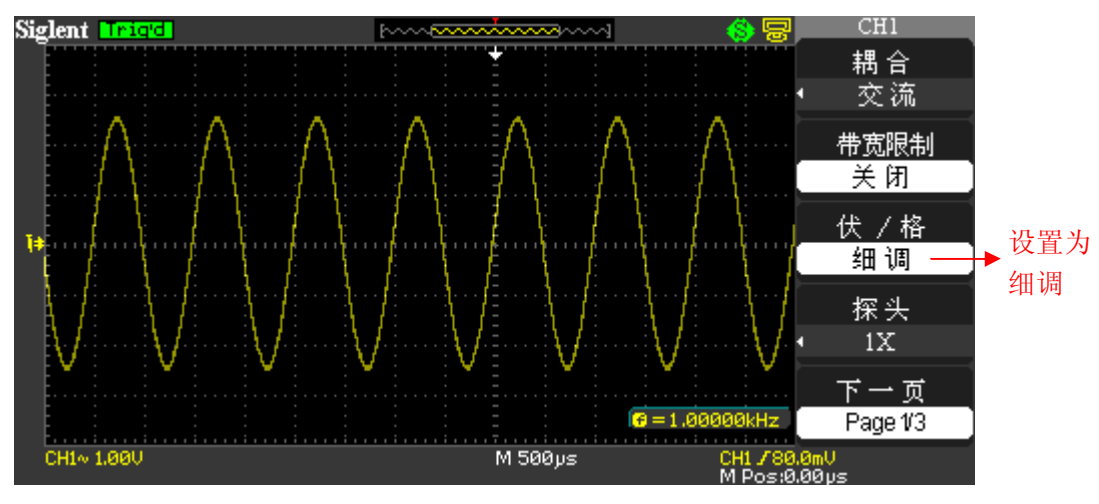

#### 图 2-8 档位调节设置

#### **SIGLENT**

4. 探头比例设置

为了配合探头的衰减系数,需要在通道操作菜单响应调节探头衰减比例系数。若探头 衰减系数为 10: 1,示波器输入通道的比例也应设置为 10X,以避免显示的档位信息和测量 的数据发生错误。以 CH1 通道为例, 若应用 100: 1 探头时:

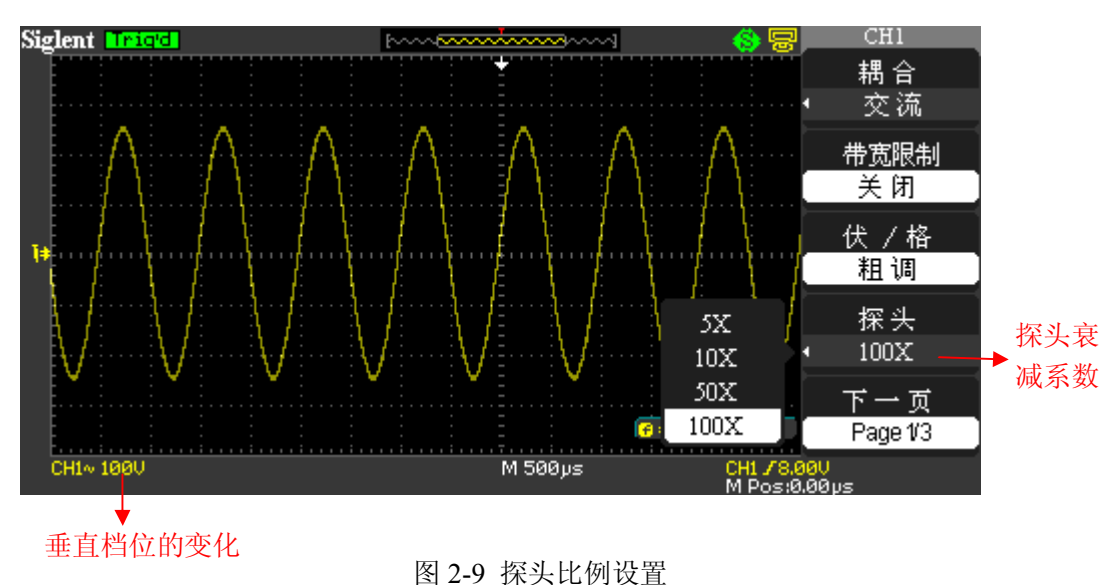

● 按【CH1】选择"探头"为【100X】。如图 2-9 所示:

5. 波形反相设置

以 CH1 通道为例:

 按【CH1】选择【反相】为【开启】,显示的信号相对于地电位翻转 180°。如图 2-10 所示:

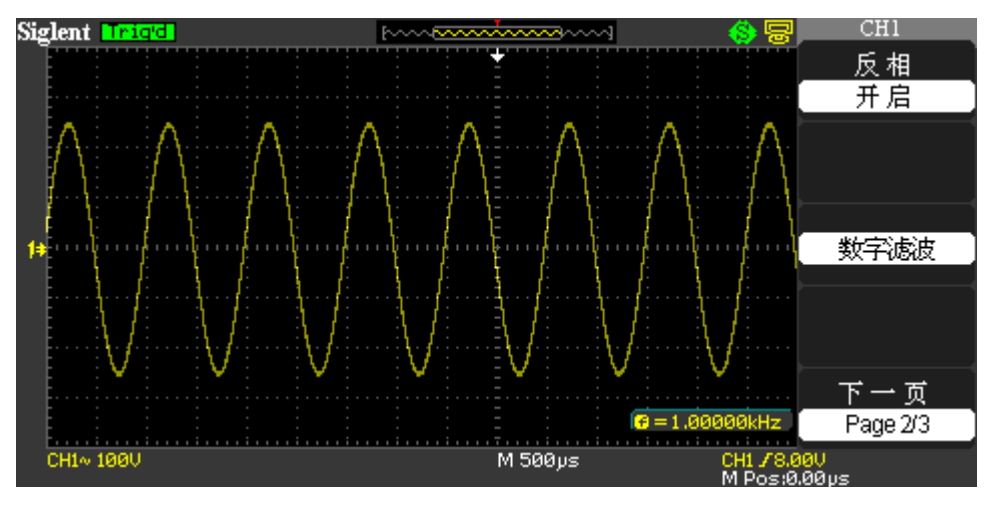

图 2-10 波形反相设置

- 6. 数字滤波设置
	- 按【CH1】,再按【下一页】选择【数字滤波】,系统显示 FILTER 数字滤波功能菜 单;
- 选择【滤波类型】,再选择【频率上限】或【频率下限】, 旋转万能旋钮设置频率 上限和下限,选择或滤除设定频率范围。
- 按【CH1】选择【下一页】,再按【数字滤波】选择【关闭】,关闭数字滤波功能。
- 按【CH1】选择【下一页】,再按【数字滤波】选择【开启】,打开数字滤波功能 如图 2-11 所示:

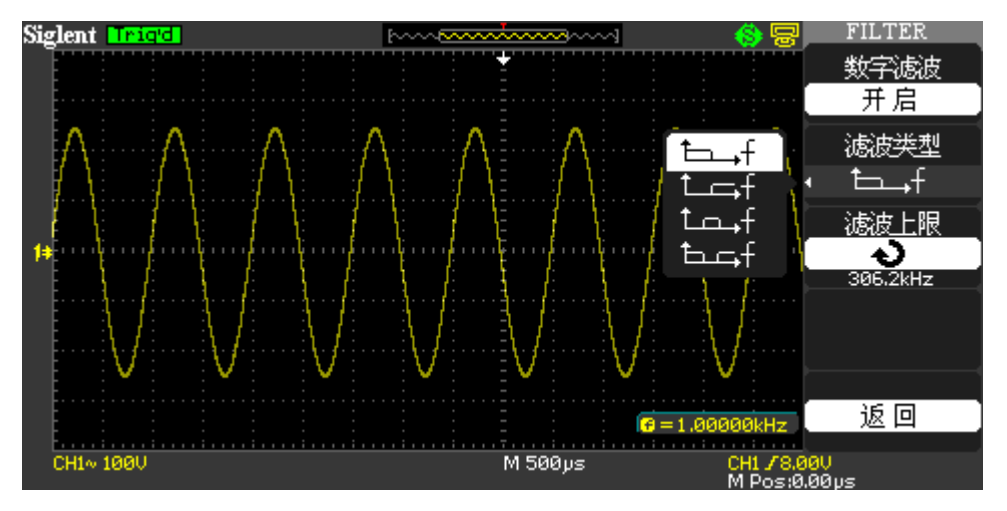

图 2-11 数字滤波设置

## **2.6.2** 垂直系统的【**POSITION**】旋钮和【**Volt/div**】旋钮的应用

#### 垂直【POSITION】旋钮

- 1. 此旋钮可调整所有通道(包括 MATH)波形的垂直位置。这个控制钮的分辨率根据垂 直档位而变化。
- 2. 调 整 通 道 波 形 的 垂 直 位 置 时 , 屏 幕 在 左 下 角 显 示 垂 直 位 置 信 息 。 例 如 : "VoltsPos=24.6mV"。
- 3. 按下垂直【POSITION】旋钮可使垂直位置归零。

【Volts/div】旋钮

- 1. 可以使用【Volts/div】旋钮调节所有通道的垂直分辨率控制器放大或衰减通道波形的信 源信号。旋转【Volts/div】旋钮时,状态栏对应得通道档位显示发生了相应的变化。
- 2. 当使用【Volts/div】旋钮的按下功能时可以在【粗调】和【细调】间进行切换, 粗调是 以 1-2-5 方式步进确定垂直档位灵敏度。顺时针增大,逆时针减小垂直灵敏度。细调是 在当前档位进一步调节波形显示幅度。同样顺时针增大,逆时针减小显示幅度。

### **2.6.3 MATH** 功能的实现

数学运算(MATH)功能是显示 CH1、CH2 通道波形相加、相减、相乘、相除以及 FFT 运 算的结果。

按下【MATH】按钮可以显示波形的数学运算。再次按下【MATH】按钮可以取消波形运算。

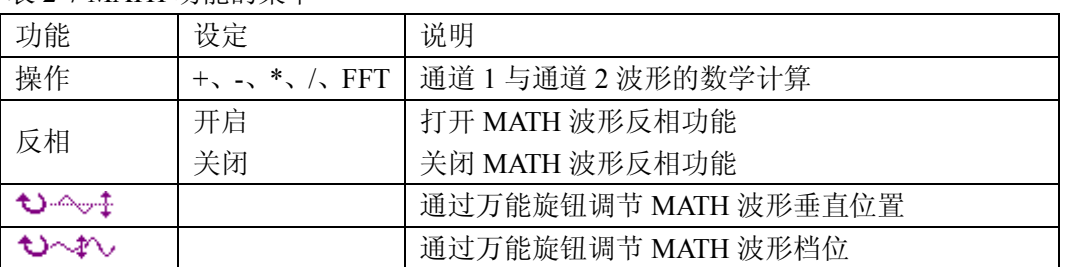

#### 表 2-7 MATH 功能的菜单

#### 表 2-8 数学计算功能说明

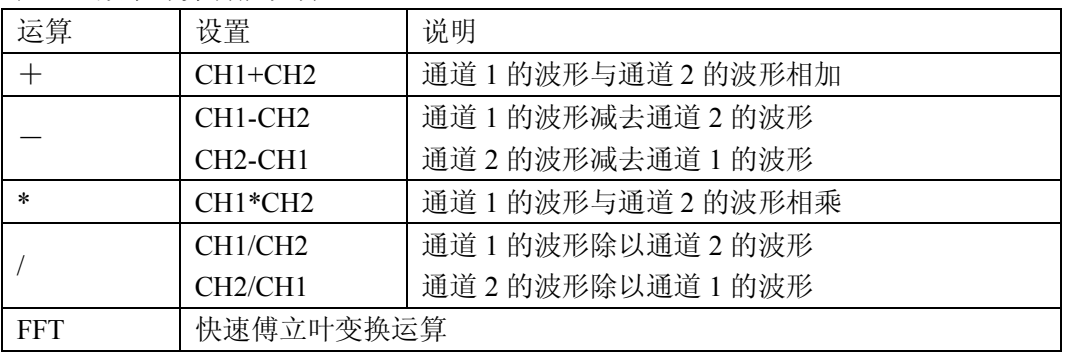

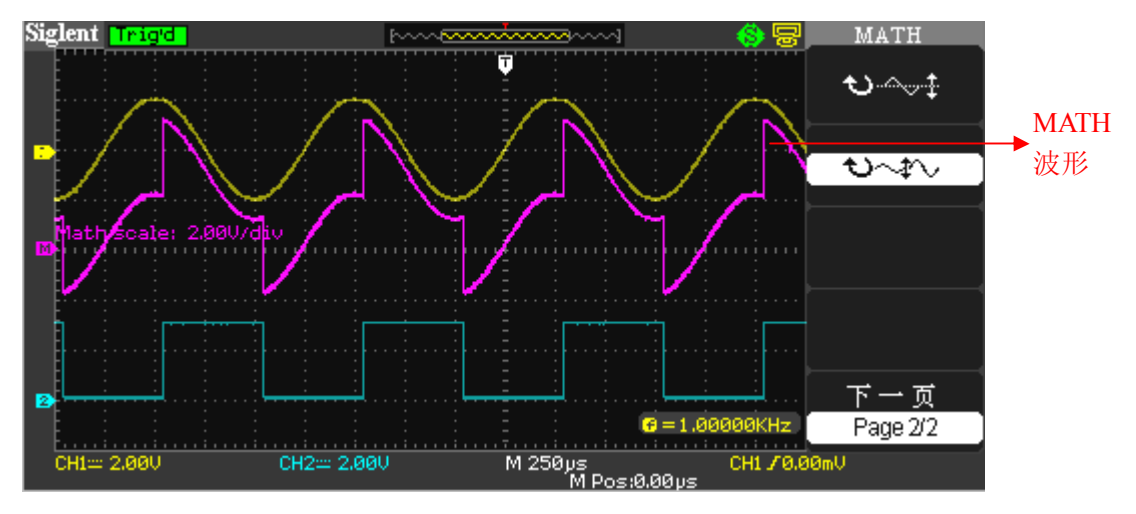

图 2-12 CH1 与 CH2 的波形相加

#### FFT 频谱分析

使用 FFT (快速傅立叶变换)数学运算可将(YT)时域信号转换成频率分量(频谱)。可以使 用数学 FFT 模式观察下列类型的信号:

- 分析电源线中的谐波
- 测量系统中的谐波含量和失真
- 表现直流电源中的噪声特性
- 测试过滤器和系统的脉冲响应

分析振动

表 2-9 FFT 功能菜单 1:

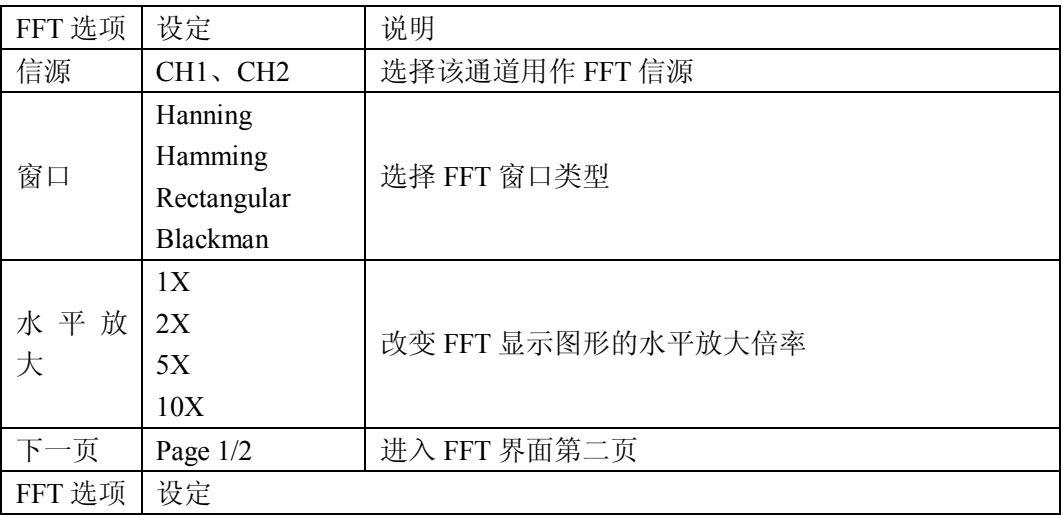

表 2-10 FFT 功能菜单 2

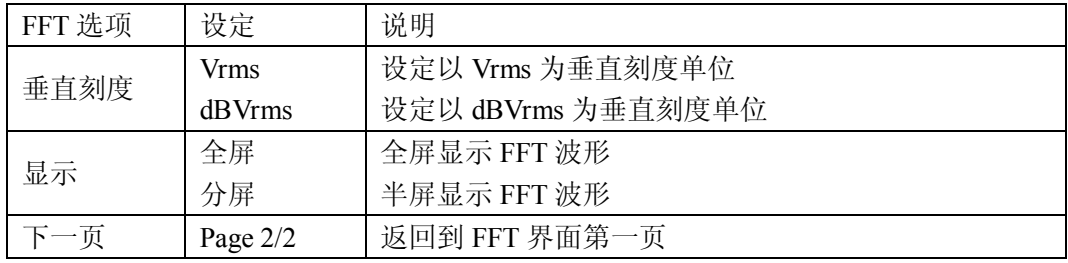

使用数学计算 FFT 模式,需要执行以下步骤:

1. 设置时域波形

- 按下【AUTO】显示一个 YT 波形。
- 旋转垂直【POSITION】旋钮将 YT 波形垂直移到中心。这可确保 FFT 显示真实的 真流值。
- 旋转水平【POSITION】旋钮将要分析的部分 YT 波形定位在显示屏中心的八个分 度中。示波器使用时域波形的 1024 个中心点计算 FFT 谱。
- 旋转【Volt/div】旋钮,确保整个波形都保留在显示屏上。
- 旋转【S/div】旋钮, 提供 FFT 谱中所需的分辨率。
- 如果可能,将示波器设置为可显示多个信号周期。

设置显示正确的 FFT 图形,可执行以下步骤:

- **按下"MATH"按钮。**
- 将"操作"选项设置为【FFT】。
- 根据输入信号通道,选择信源为【CH1】或【CH2】。
- 根据奈奎斯特定律, 旋转【S/div】旋钮, 使采样率(此参数显示在时基参数)至 少为输入信号频率的 2 倍。

2. 显示 FFT 谱

按下【MATH】按钮将显示数学计算菜单,使用各选项来选择"信源"通道、"窗口" 算法、"水平放大"系数和垂直刻度。一次仅可显示一个 FFT 谱。可通过显示选项中的 【全屏】和【分屏】来全屏显示或通道波形与其 FFT 波形分屏同时显示在屏幕上。

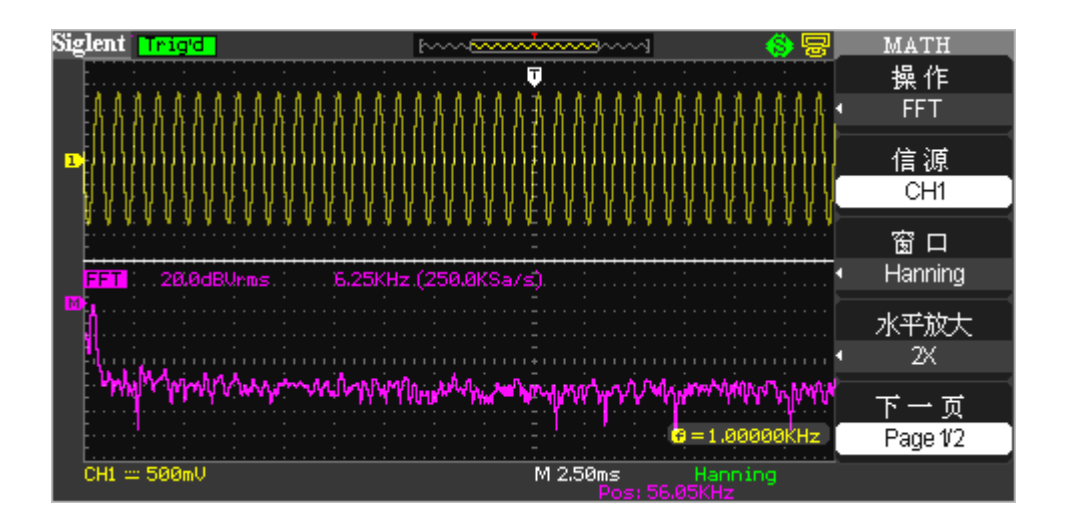

图 2-13 分屏显示 FFT 波形

3. 选择 FFT 窗口

由于示波器是对有限长度的时间记录进行 FFT 变换,FFT 算法是假设 YT 波形是不断重 复的。这样当周期为整数时,YT 波形在开始和结束处波形的幅值相同,波形就不会产生中 断。但是,如果 YT 波形的周期为非整数时,就引起波形开始和结束处的波形幅值不同, 从而使连接处产生高频瞬态中断。在频域中,这种效应称为泄漏。因此,为避免泄漏的产 生,在原波形上乘以一个窗函数,强制开始和结束处的值为 0。

根据要测定的项目和源信号特性确定要使用哪一种窗口。

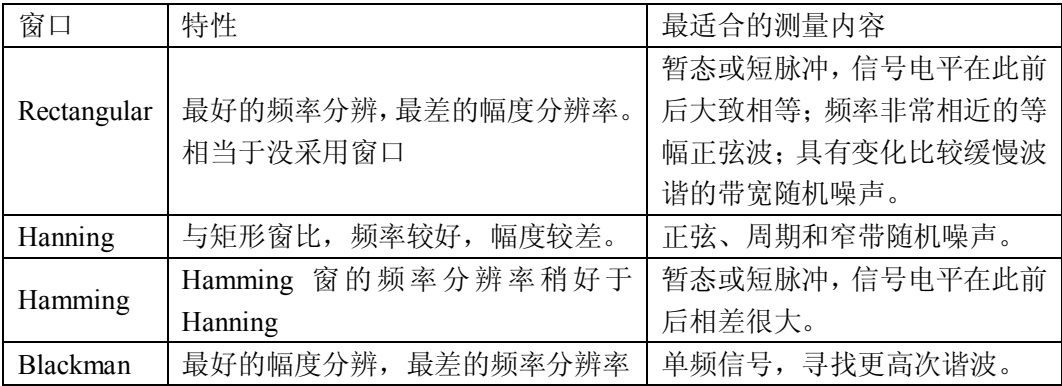

表 2-11 FFT 窗口说明:

4. 放大并定位 FFT 谱

可放大并使用光标对 FFT 谱进行测量。示波器有一个可进行水平放大的"水平放大"选 项,按此选项按钮可选择"1X"、"2X"、"5X"、或"10X",此外在 FFT 界面下旋转"S/div" 旋钮也可实现 1、2、5、10 倍的水平放大;要垂直放大,可旋转"Volts/div"旋钮。

5. 使用光标测定 FFT 谱 可以对 FFT 谱进行两项测量:幅度(以 dB 为单位)和频率(Hz 为单位)。幅度参考点为 0dB,这里 0dB 等于 1Vrms。可以使用光标以任一放大系数进行测量。(光标测量参考 2.11.2)

使用水平光标测定幅度,垂直光标测定频率。以 CH1 为例,操作如下:

#### 测定 **FFT** 谱幅度

- 1. 向通道 1 输入一正弦信号,按下【AUTO】按钮。
- 2. 按下【MATH】按钮,进入数学计算菜单。
- 3. 按【操作】选项按钮选择【FFT】。
- 4. 按【信源】选项按钮选择【CH1】。
- 5. 按【CH1】按钮显示 CH1 菜单界面。
- 6. 旋转【S/div】旋钮调节采样率(要大于输入频率的 2 倍)。
- 7. 若在全屏下,再次按【CH1】按钮取消通道波形的显示。
- 8. 按【CURSOR】按钮,进入光标菜单。
- 9. 按【光标模式】按钮选择【手动】。
- 10. 按【类型】选项按钮选择【电压】。
- 11. 按【信源】选项按钮选择【MATH】。
- 12. 按【CurA】选项按钮,旋转【万能旋钮】使光标 A 移动到 FFT 波形的最高点。
- 13. 按【CurB】选项按钮,旋转【万能旋钮】使光标 B 移动到 FFT 波形的最低点。
- 14. 屏幕上△V 的值为 FFT 波形的幅值。

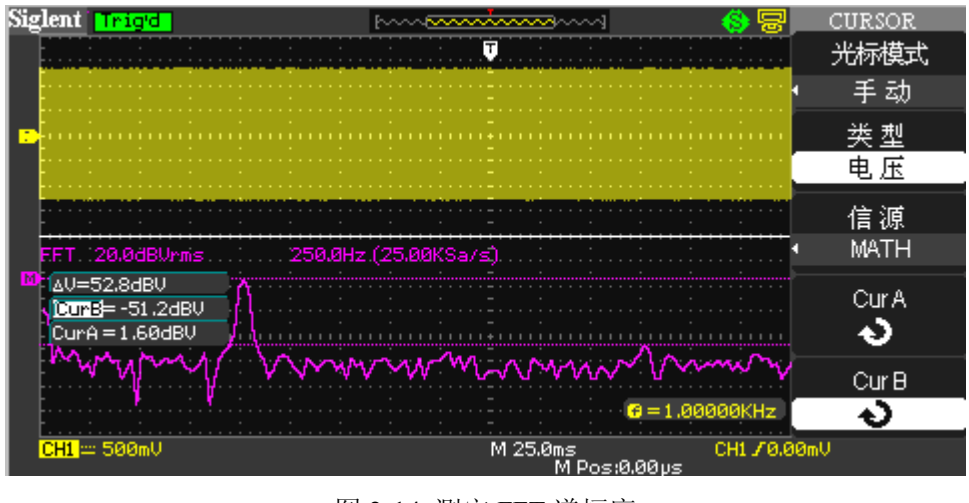

图 2-14 测定 FFT 谱幅度

#### 测定 **FFT** 谱频率

- 1. 按光标菜单中的【类型】选项按钮选择【时间】
- 2. 按【信源】选项按钮选择【MATH】
- 3. 按 CurB 选项按钮, 旋转万能旋钮使光标 A 移动到 FFT 谱的最高处。
- 4. 屏幕上 CurB 的值为 FFT 谱最高点的频率, 此频率应和输入信号的频率相同。

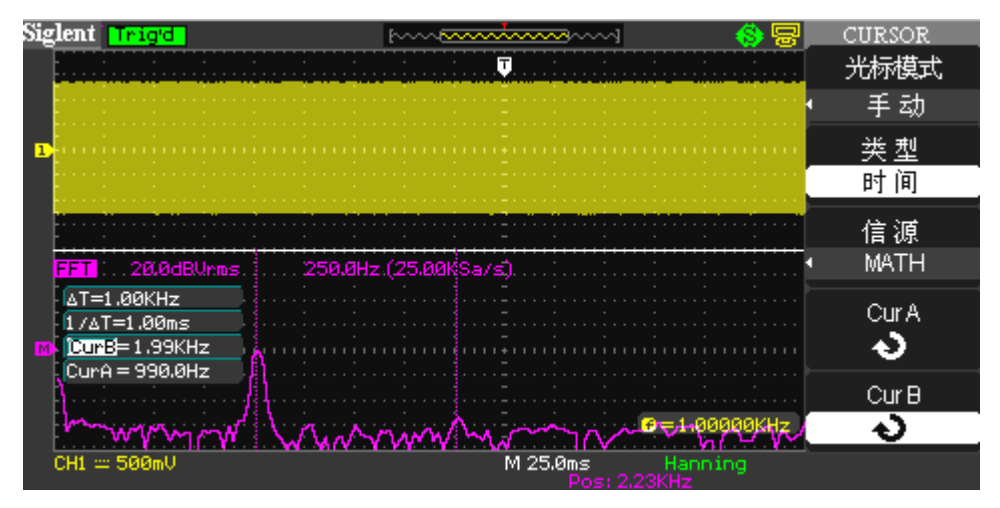

图 2-15 测定 FFT 频谱

#### 注意:

- 具有直流成分或偏差的信号会导致 FFT 波形成分的错误或偏差。为减少直流成分可以 选择交流耦合方式。
- 如果在一个大的动态范围内显示 FFT 波形,可以使用 dBVrms 垂直刻度,dB 刻度应用对 数方式显示垂直幅度大小。
- 奈奎斯特频率:对最高量为 F 的波形,必须使用至少 2F 的采样率才能重建波形。它也 被称为奈奎斯特判则, 这里 F 是奈奎斯特频率, 而 2F 是奈奎斯特率。

## **2.6.4 REF** 功能的实现

在实际测试过程中,可以把波形和参考波形样板进行比较,从而判断故障原因。此法在具 有详尽电路工作点参考波形条件下尤为适用。

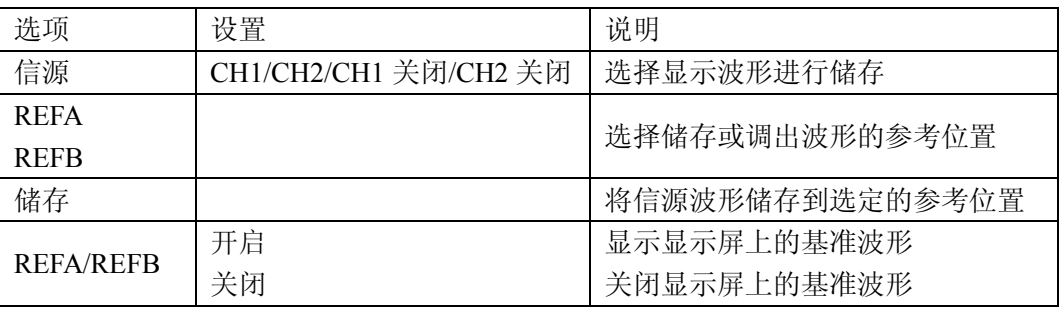

表 2-12 REF 功能菜单:

按下【REF】按钮显示参考波形菜单如图 2-16 所示:

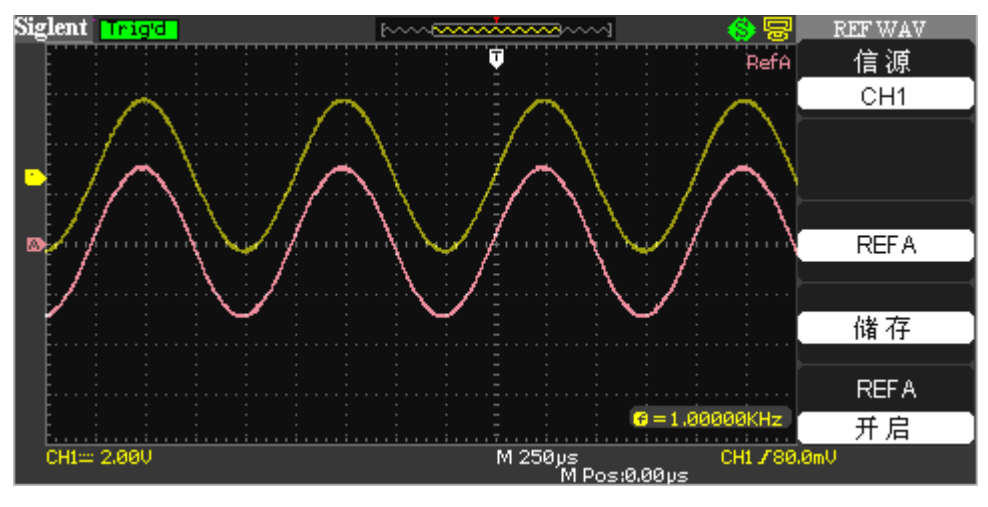

图 2-16 参考波形菜单

操作说明:

- 1. 按下【REF】菜单按钮,显示参考波形菜单。
- 2. 选择参考波形的 CH1、CH2 中的任一通道。
- 3. 旋转垂直【POSITION】旋钮和【Volt/div】旋钮调整参考波形的垂直位置和档位至适 合的位置。
- 4. 按顶端第三个选项按钮选择【REFA】或【REFB】作为参考波形的存储位置。
- 5. 按下【储存】选项保存当前屏幕波形作为波形参考。
- 6. 按最底端选项按钮选择【REFA】为【开启】或【REFB】为【开启】调出参考波形。

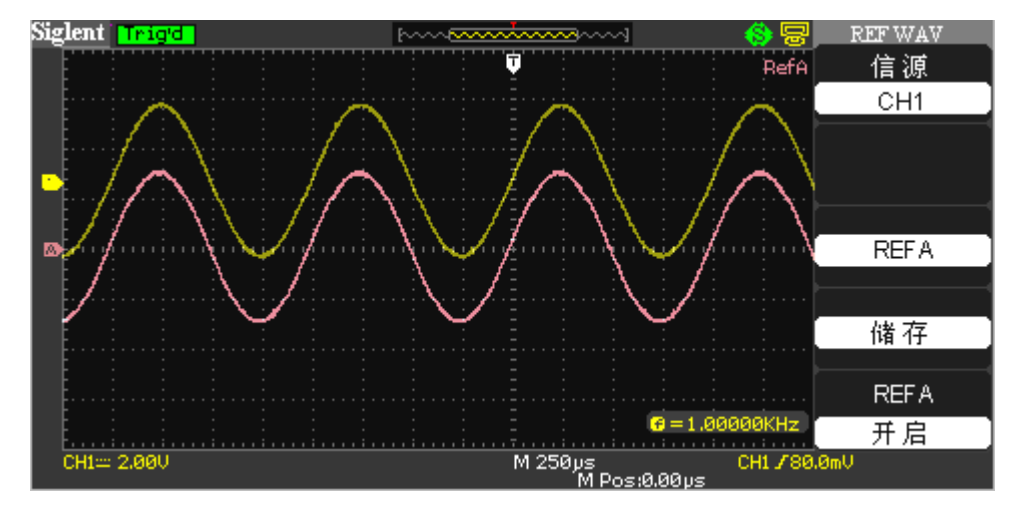

#### 图 2-17 参考波形应用实例

#### 注意:

- 若以 XY 方式存储波形,此存储不适用于参考波形。
- 在参考波形状态下不能调整其水平位置和档位。

## **2.7** 水平系统

如下图所示,在水平控制区(HORIZONTAL)有一个按键、两个旋钮。

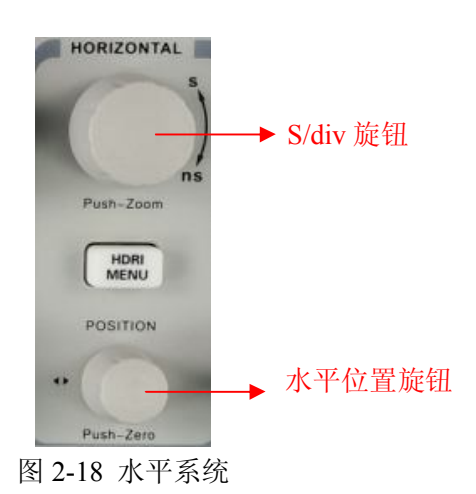

【HORI MENU】:按【HORI MENU】按钮显示【HORI MENU】水平菜单,在此菜单下可 以开启/关闭窗口模式。此外,还可以设置水平【POSITION】旋钮的触发位移。

垂直刻度的轴为接地电平。靠近显示屏右下方的读数以秒为单位显示当前的水平位置。M 表示主时基,W 表示窗口时基。示波器还在刻度顶端用一个箭头图标来表示水平位置。

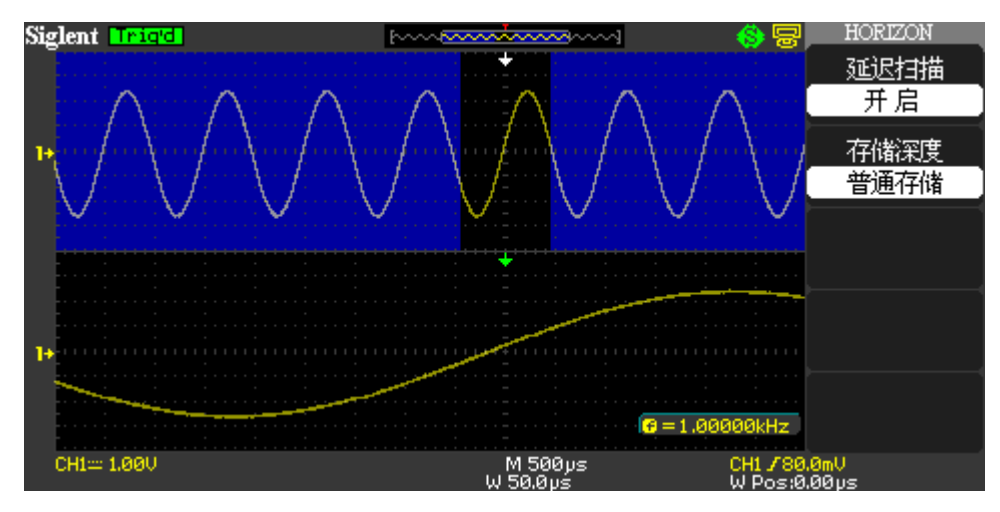

图 2-19 HORI MENU 菜单

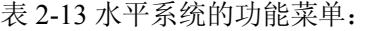

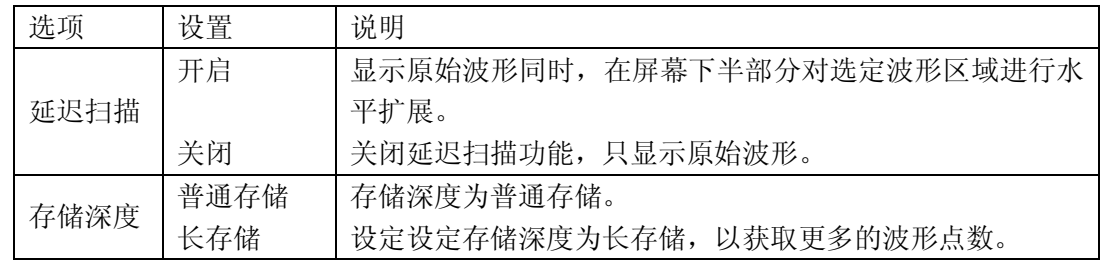

### **2.7.1** 水平控制旋钮

使用水平控制钮可改变水平刻度(时基)、触发在内存中的水平位置(触发位移)。屏幕水 平方向上的中心是波形的时间参考点。改变水平刻度会导致波形相对于屏幕中心扩张或收缩。 水平位置改变波形相对于触发点的位置。

#### 水平【POSITION】旋钮

- 1. 调整通道波形(包括 MATH)的水平位置(触发相对于显示屏中心的位置)。这个控制 钮的分辨率根据时基而变化。
- 2. 使用水平"POSITION"旋钮的按下功能可以使水平位置归零。

#### 【S/div"旋钮】

- 1. 用于改变水平时间刻度,以便放大或缩小波形。如果停止波形采集(使用【RUN/STOP】 或【SINGLE】按钮实现),【S/div】控制就会扩展或压缩波形。
- 2. 调整主时基或窗口时基,即秒/格。当使用窗口模式时,将通过改变 【S/div】旋钮改变 窗口时基而改变窗口宽度。
- 3. 连续按 S/div 旋钮可在【主时基】,【延迟扫描】选项间切换。

#### 扫描模式显示

当【S/div】控制设置为 100ms/div 或更慢,且触发模式设置为【自动】时,示波器就 进入扫描采集模式。在此模式下,波形显示从左向右进行更新。在扫描模式期间,不存在 波形触发或水平位置控制。用扫描模式观察低频信号时,应将通道耦合设置为直流。

#### **2.7.2** 延迟扫描

延迟扫描用来放大一段波形,以便查看图像细节。窗口模式时基设定不能慢于主时基的设 定。

在窗口区可以通过转动水平【POSITION】旋钮左右移动,或转动【S/div】旋钮扩大和减小 选择区域。注意,窗口时基相对于主时基提高了分辨率,因此转动【S/div】旋钮减小选择区域 可以提高窗口时基,即提高了波形的水平扩展倍数。

若要观察局部波形的细节,可执行以下步骤:

- 1. 按【HORI MENU】按钮,显示【水平】菜单。
- 2. 延迟扫描选择开启来带起延迟扫描功能。
- 3. 旋转【S/div】旋钮(调节窗口的大小)和旋转水平【POSITION】旋钮(调节窗口的位 置)选定您要观察的波形的窗口如图 2-19 所示,窗口时基不能慢于主时基。

## **2.8** 触发系统

触发器将确定示波器开始采集数据和显示波形的时间。正确设置触发器后,示波器就能将 不稳定的显示结果或空白显示屏转换为有意义的波形。

如下图所示,在触发控制区(TRIGGER)有一个旋钮、三个按键。

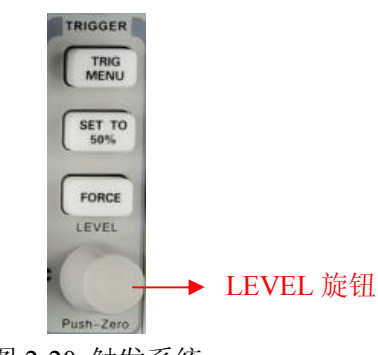

图 2-20 触发系统

【TRIG MENU】:使用【TRIG MENU】按钮调出触发菜单。

【SET TO 50%】:使用此按钮可以快速稳定波形。示波器可以自动将触发电平 设置为大约是最小和最大电压电平间的一半。当把信号连接到【EXT TRIG】BNC 并将信源设 置为【EXT】或【EXT /5】时,此按钮很有用。

【FORCE】:无论示波器是否检测到触发,都可以使用"FORCE"按钮完成当前波形采集。 主要应用于触发方式中的【正常】和【单次】。

【LEVEL】:触发电平设定触发点对应的信号电压,以便进行采样。按下"LEVEL"旋钮 可使触发电平归零。

预触发/延迟触发:触发事件以前/后采样的数据。

触发位置通常设定在屏幕的水平中心。在全屏显示情况下,您可以观察到预触发和延迟信 息。您可以旋转水平【POSITION】旋钮调节波形的水平位移,查看更多的预触发信息或者延迟 触发信息。

通过观察触发数据,可以了解触发以前的信号情况。例如捕捉到电路产生的毛刺,通过观 察和分析预触发数据,可能会查出毛刺产生的原因。注意,慢扫描状态下,预触发和延迟触发 无效。

#### **2.8.1** 信源

可使用【信源】选项来选择示波器用作触发源的信号。信源可以是连接到通道 BNC、外部 触发 BNC 或交流电源线(仅用于【边沿】触发)的任何信号。

## **2.8.2** 类型

示波器提供五种触发类型:边沿、脉冲、视频、斜率和交替。

边沿触发:当触发输入沿给定方向通过某一给定电平时,边沿触发发生。

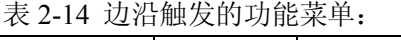

| 选项   | 设置         | 说明                              |  |
|------|------------|---------------------------------|--|
| 类型   | 边沿         | 当跨过触发电平时, 输入信号的上升或下降边沿用于触发。     |  |
| 信源   | CH1/CH2    | 将输入信源作为触发信号。                    |  |
|      | <b>EXT</b> | 设置外触发输入通道作为信源触发信号.              |  |
|      | EXT/5      | 设置外触发源除以 5.扩展外触发电平范围.           |  |
|      | AC Line    | 此项把来自电源线导出的信号用作触发信源。触发耦合设置      |  |
|      |            | 为直流, 触发电平为 0 伏特。                |  |
| 斜率   | 王          | 选择触发信号在上升沿触发。                   |  |
|      | ↴          | 选择触发信号在下降沿触发。                   |  |
|      | tŧ         | 选择触发信号在上升沿和下降沿触发。               |  |
| 触发方式 | 自动         | 使用此模式可以在没有有效触发时自由运行采集。允许在       |  |
|      |            | 100ms/div 或更慢的时基设置下处理未触发的、扫描波形。 |  |
|      | 正常         | 当仅想查看有效触发的波形时, 才用此模式。只有满足触发     |  |
|      |            | 条件才采集波形。                        |  |
|      | 单次         | 设置检测到一次触发时采集一个波形, 然后停止。         |  |

表 2-15 触发设置功能菜单

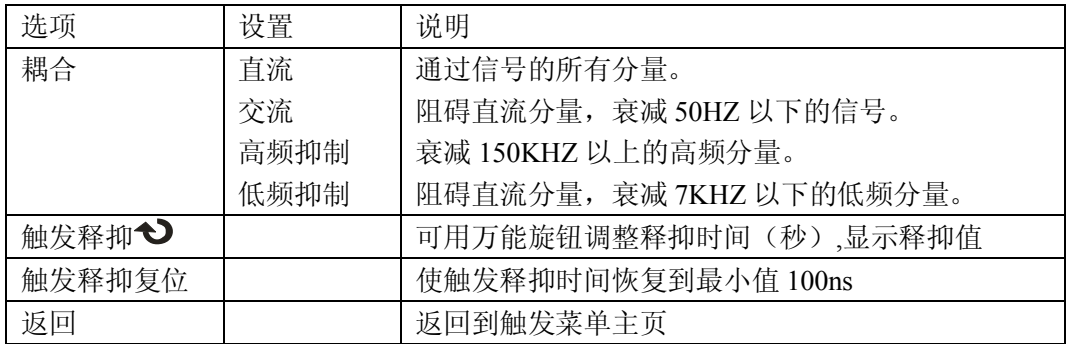

操作说明:

- 1. 设置类型:【TRIG MENU】按钮显示触发菜单,按【类型】选项按钮选择【边沿】。
- 2. 设置信源:根据信号输入,按【信源】选项按钮选择【CH1】/【CH2】/ 【EXT】/"EXT/5" 或 【AC Line】。
- 3. 设置斜率: 按【斜率】选项按钮选择【 上 】、 【 上 】或【 ← 】。
- 4. 设置触发方式: 按【触发方式】选项按钮选择【自动】、【正常】或【单次】。 自动:波形在不管是否满足触发条件下都刷新。 正常:波形在满足触发条件下刷新,不满足触发条件时不刷新等待下一次触发的发生。 单次:在满足触发条件下采集一次波形,然后停止。

5. 设置触发耦合 按【触发设置】按钮进入触发设置菜单。按【耦合】选项按钮选择"直 流】、【交流】、【高频抑制】或【低频抑制】。

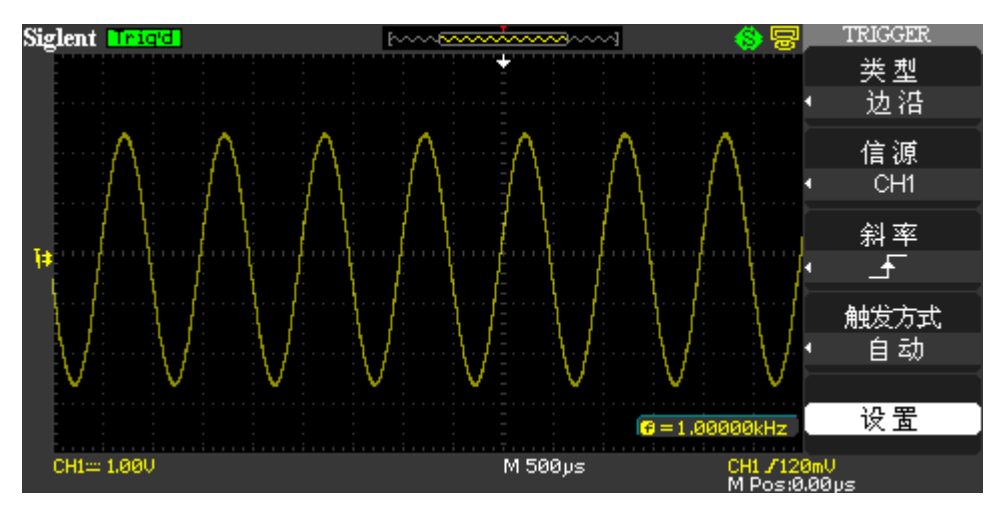

图 2-21 边沿触发

脉冲触发:设定一定的条件捕捉异常脉冲。

| 选项   | 设置                                                                                                    | 说明                              |
|------|----------------------------------------------------------------------------------------------------|---------------------------------|
| 类型   | 脉冲                                                                                                    | 选择脉冲时, 将触发符合触发条件的脉冲             |
| 信源   | CH1, CH2                                                                                                    | 将输入信源选为触发信号                     |
|      | EXT EXT/5                                                                                                    | 把外加在【EXT TRIG】连接器上的信号用作信源       |
| 条件   | (正脉宽小于)<br>$\neg$ $\neg$ $\neg$<br>(正脉宽大于)<br>$\leftrightarrow$<br>(正脉宽等于)<br>$+ = +$<br>→├ (负脉宽小于)<br>(负脉宽大于)<br>$+2+$<br>├--「 (负脉宽等于) | 选择如何相对于在【脉宽设置】选项中的设定值比<br>较触发脉冲 |
| 脉宽设置 | $20.0$ ns ~ 10.0s                                                                                                    | 选择此项可以使用万能旋钮设置脉冲宽度              |
| 下一页  | Page $1/2$                                                                                                    | 按此按钮进入下一页菜单                     |

表 2-16 脉冲触发的功能菜单 1:

表 2-17 脉冲触发功能菜单 2:

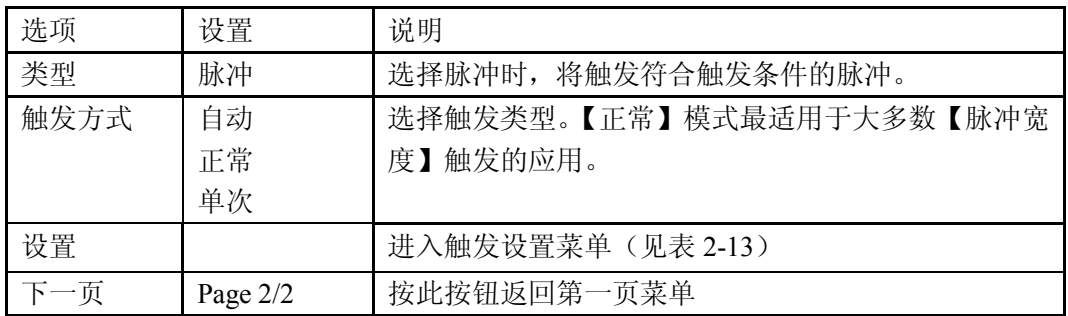

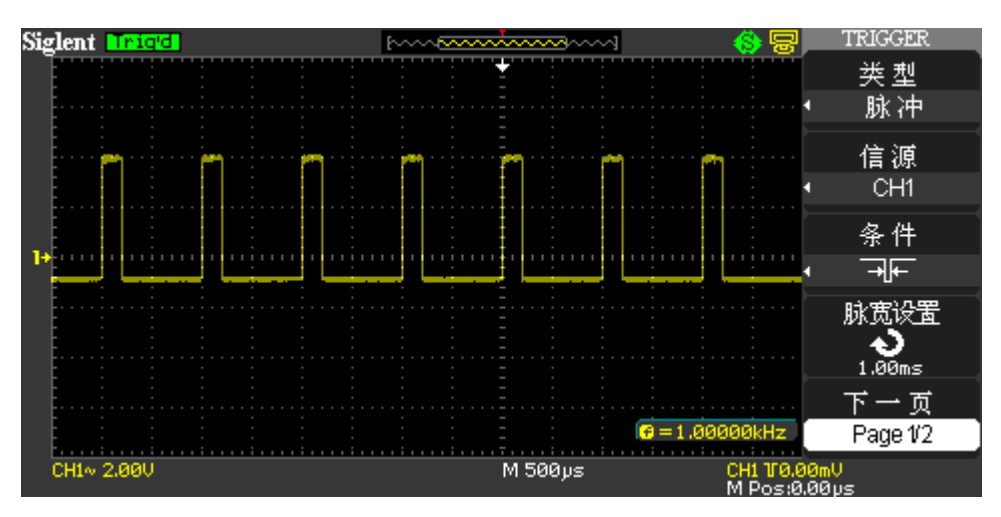

2-22 脉冲触发功能菜单 1

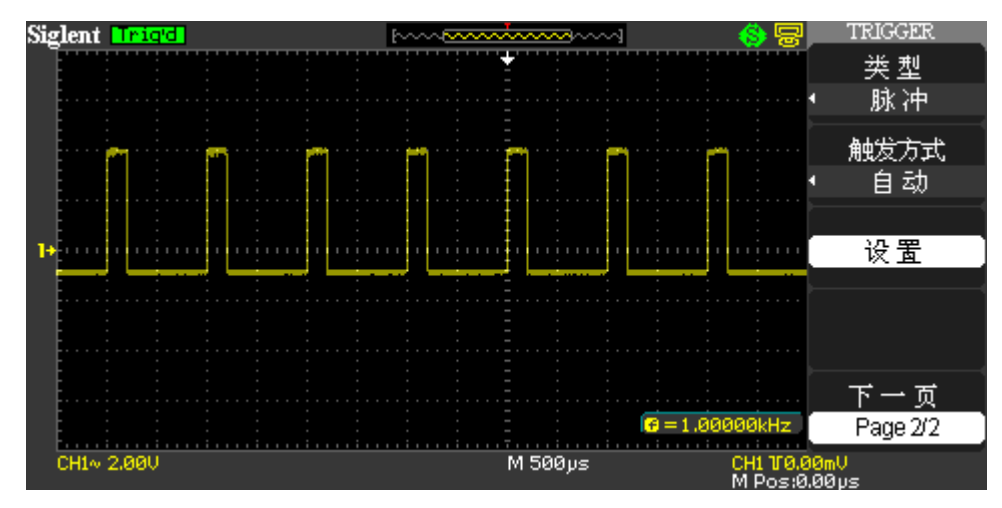

2-23 脉冲触发功能菜单 2

操作说明:

- 1. 设置类型:按【TRIG MENU】按钮显示触发菜单。按【类型】选项按钮选择【脉冲】。 对脉冲触发的信源的设置类似于边沿触发。
- 2. 设置条件:按【条件】选项按钮选择【 」[」(正脉宽小于)、【 」[1](正脉宽大于)、【 」[1] (正脉宽等于)、【 H 】(负脉宽小于)、【 上 】(负脉宽大于)或【 上 】(负脉宽等于)。
- 3. 设置脉宽: 旋转万能旋钮设置脉宽。按【下一页】选项按钮进入脉冲触发菜单第二页, 对触发方式和触发耦合的设置类似于边沿触发。

视频触发:对标准视频信号进行场或行视频触发。

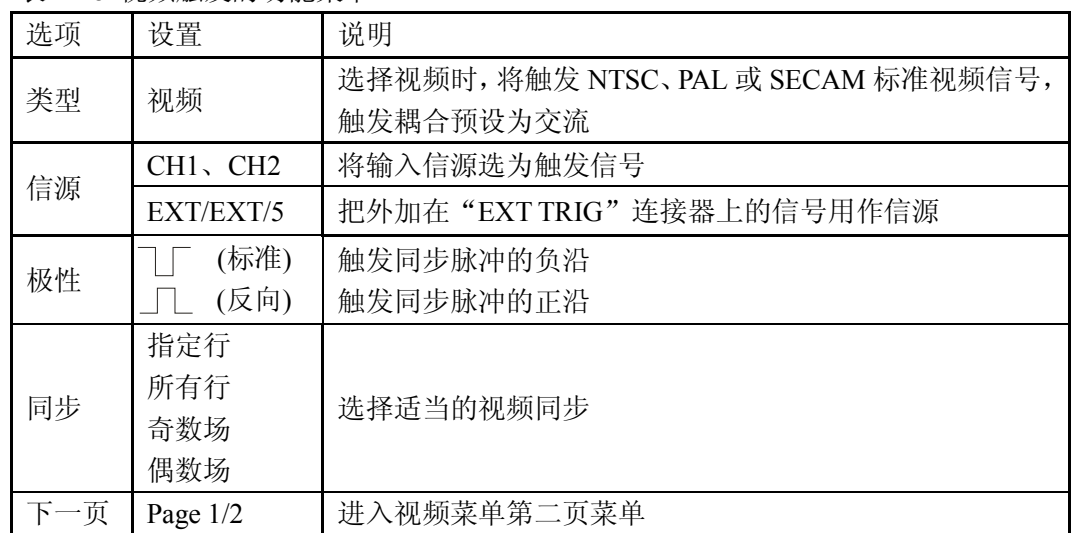

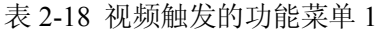

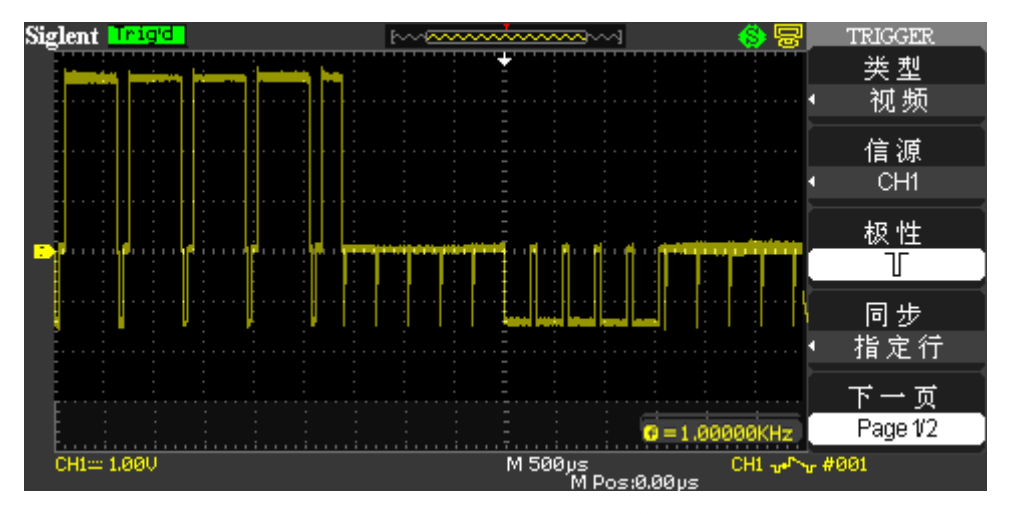

图 2-24 视屏触发功能菜单 1

表 2-19 视频触发的功能菜单 2

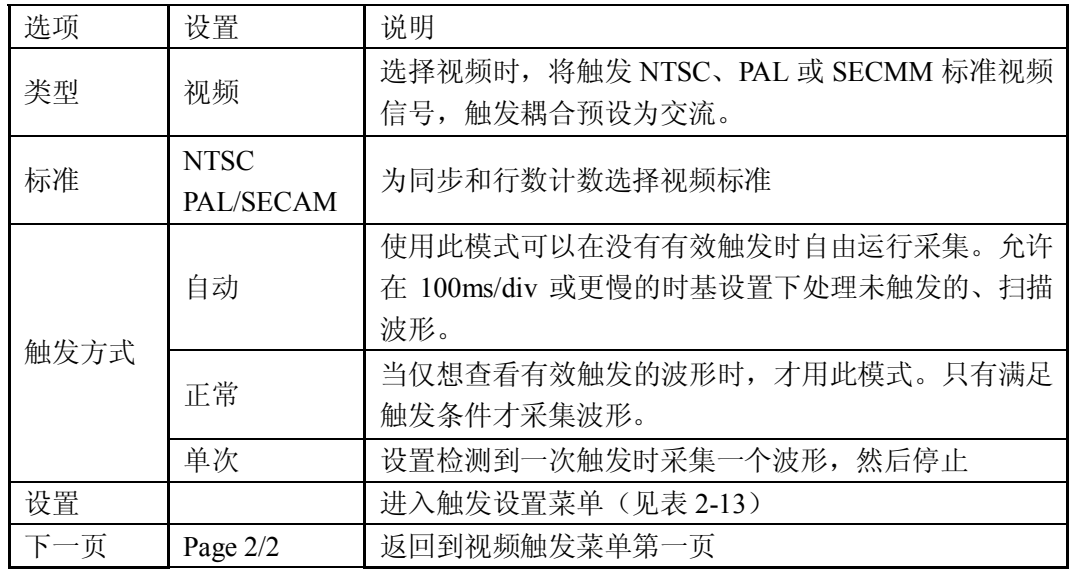
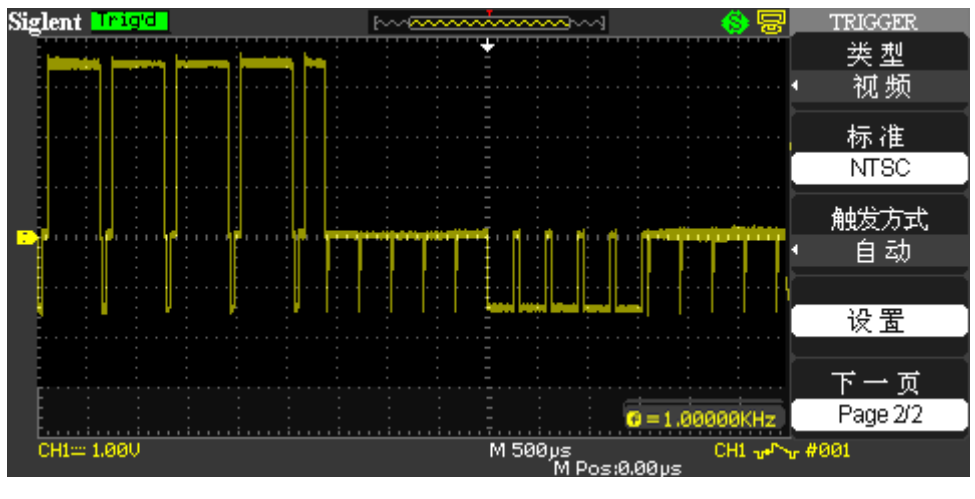

图 2-25 视屏触发功能菜单 2

操作说明:

- 1. 设置类型: 按"TRIG MENU"按钮显示触发菜单, 按【类型】选项按钮选择【视频】。 对视频触发的信源的设置类似于边沿触发。
- 2. 设置极性按"极性"选项按钮选择【 I 】或【  $\sqcap$  】。
- 3. 设置同步按【同步】选项按钮选择【所有行】、【指定行】、【奇数场】或【偶数场】。若 选择【指定行】,可通过旋转万能旋钮来设置指定的行数。
- 4. 设置标准按【下一页】的【Page 2/2】选项按钮按【标准】选项按钮选择【PAL/SECAM】 或【NTSC】。

### 斜率触发

斜率触发可对示波器设置的指定时间的正斜率或负斜率触发。

| 选项  | 设置                                      | 说明                               |
|-----|-----------------------------------------|----------------------------------|
| 类型  | 斜率                                      | 对示波器设置的指定时间的正斜率或负斜率触发            |
| 信源  | CH1, CH2<br>$EXT$ , $EXT/5$             | 将输入信源选为触发信号                      |
| 条件  | ⇒⊬⊏<br>⇒⊬⊏<br>玉怀<br>予担<br>चे∛—<br>╶┩╡╄╾ | 选择斜率条件                           |
| 时间  | 〈设置时间〉                                  | 旋转"万能"旋钮设定斜率时间。时间设置范围: 20ns-10s。 |
| 下一页 | Page $1/2$                              | 进入斜率触发的第二页菜单                     |

表 2-20 斜率触发功能菜单 1:

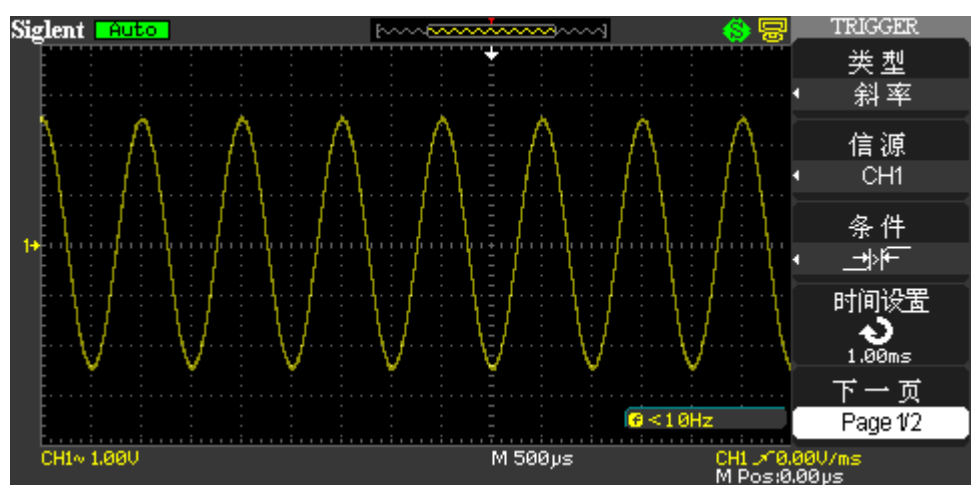

图 2-26 斜率触发功能菜单 1

表 2-21 斜率触发功能菜单 2:

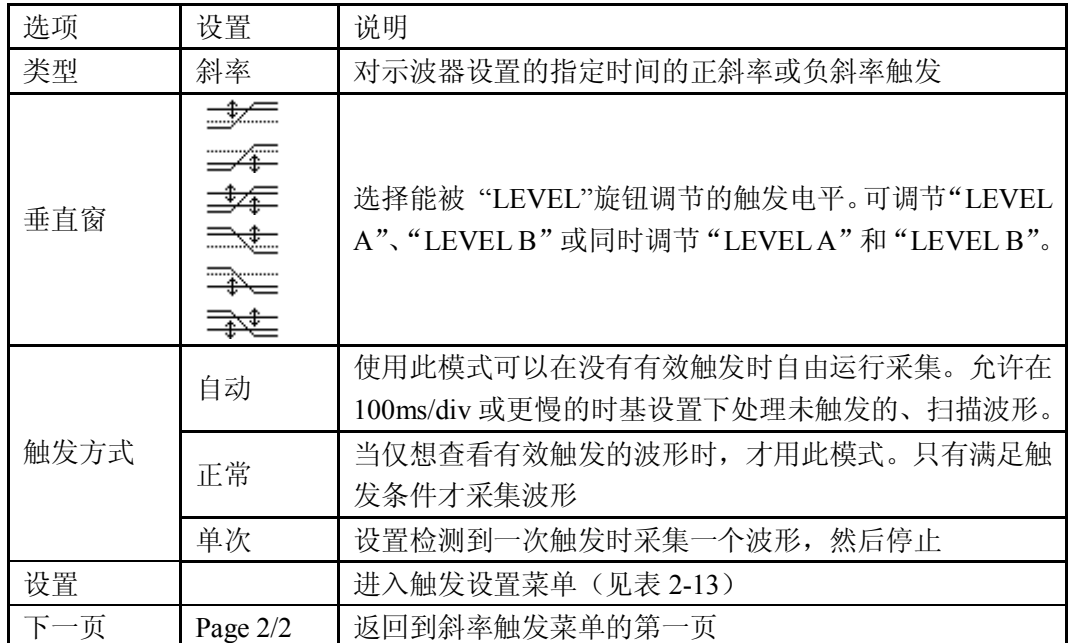

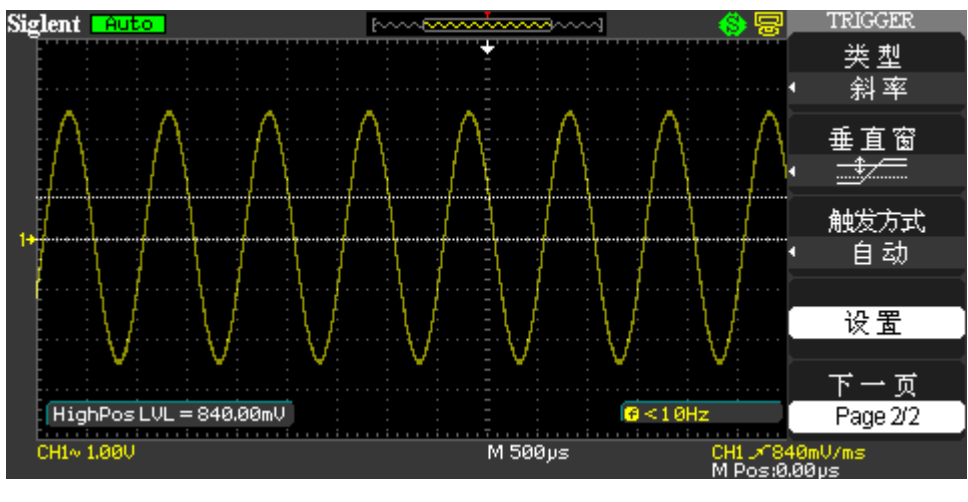

图 2-27 斜率触发功能菜单 2

选择【斜率触发】类型可执行以下操作:

- 1. 向 CH1/CH2 输入一信号。
- 2. 按【AUTO】按钮。
- 3. 按【TRIG MENU】按钮进入触发菜单。
- 4. 按【类型】选项按钮选择【斜率】。
- 5. 按【信源】选项按钮选择【CH1】/【CH2】。
- 6. 按【条件】选项按钮选择【 1<sup>}</sup>厂 】、【 1<sup>}厂</sup> 】、【 1<sup>}厂</sup> 】、【 1<sup>}</sup>上 】、【 1<sup>}</sup>上 】 或 【 <sup>【 书</sup>世 】。
- 7. 按【时间】按钮,旋转万能旋钮调节斜率时间。
- 8. 按【下一页】选项按钮进入斜率触发第二页菜单。
- 9. 按【垂直窗】选项按钮选择可被调节的触发电平。
- 10. 旋转【触发电平】旋钮。

#### 交替触发

选择交替触发时,触发信号来自于两个垂直通道,此方式可用于同时观察两个不相关的信 号。可为两个通道信号选择不同的触发类型。可选择的触发类型为边沿、脉冲、视频、斜率。 两通道的触发类型及触发电平信息显示在屏幕的右下角。

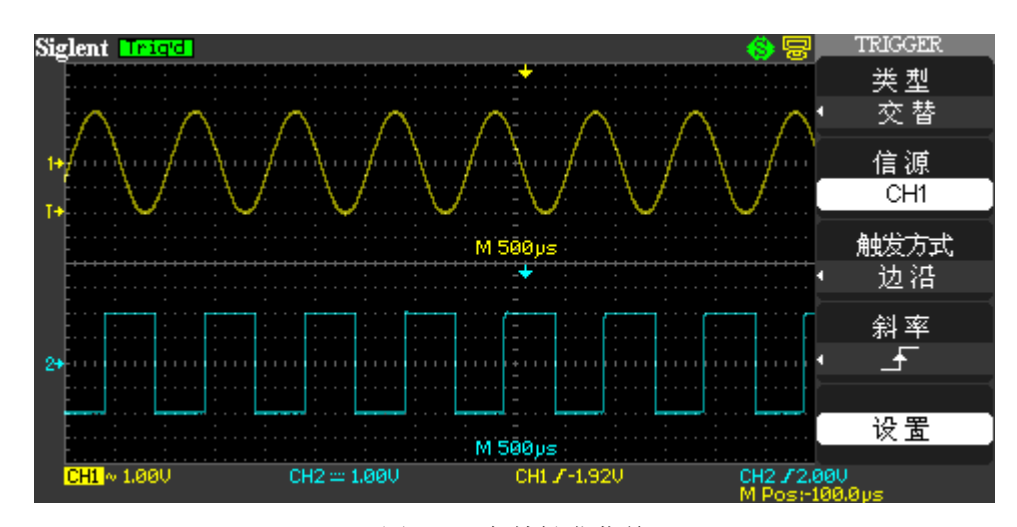

图 2-28 交替触发菜单

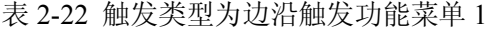

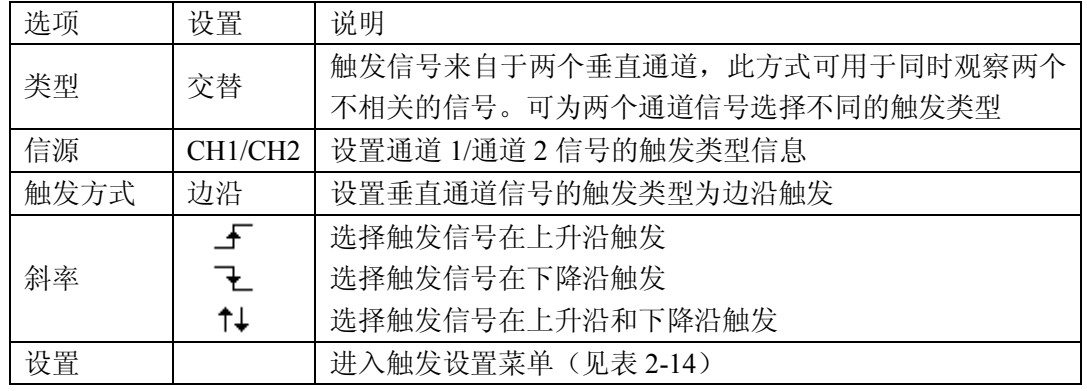

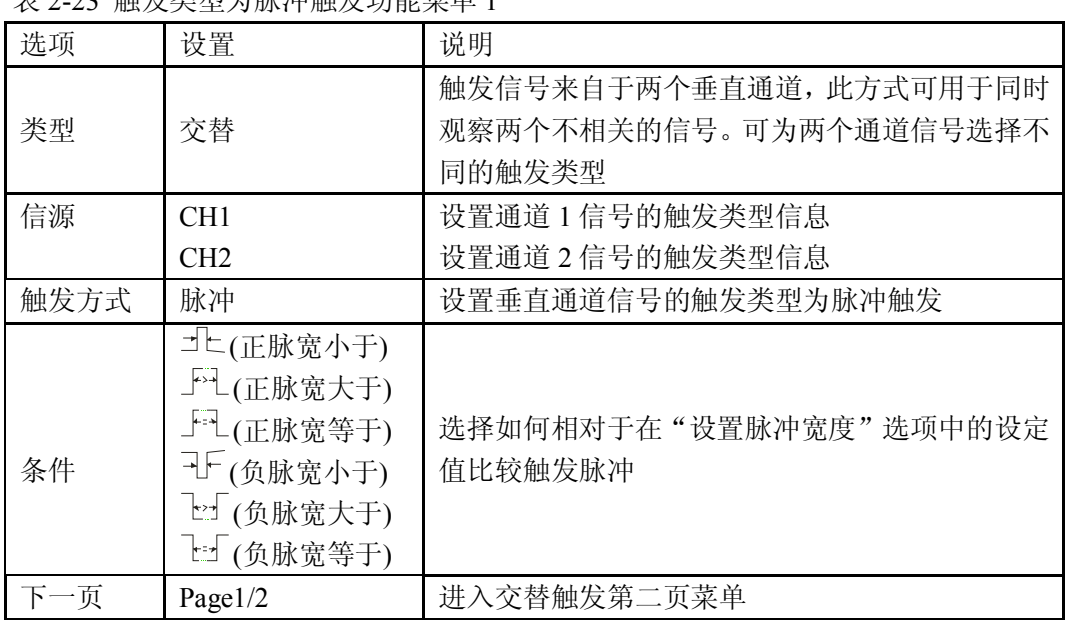

丰 2 23 舳发米刑为脉油舳发力能劳单 1

### 表 2-24 触发类型为脉冲触发功能菜单 2

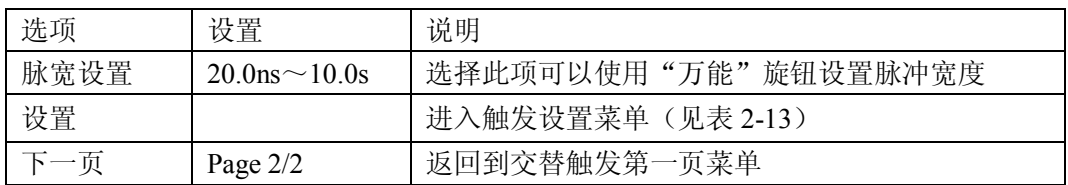

### 表 2-25 触发类型为视频触发功能菜单 1

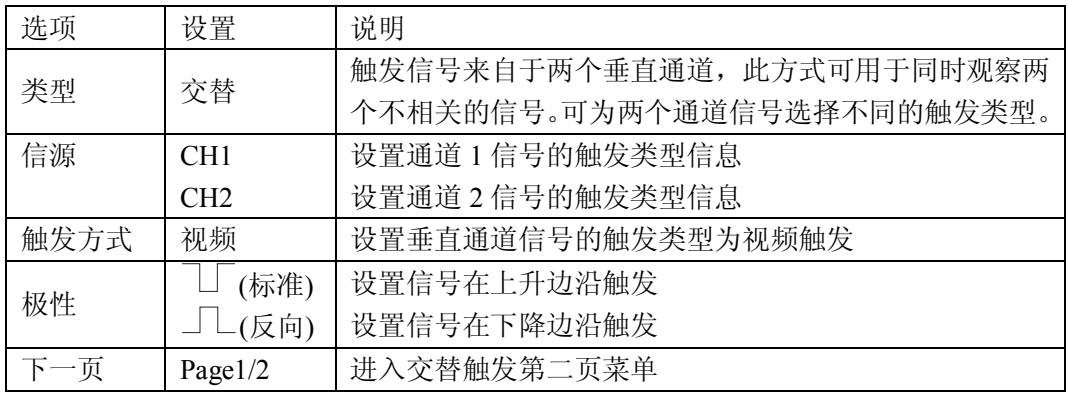

#### 表 2-26 触发类型为视频触发功能菜单 2

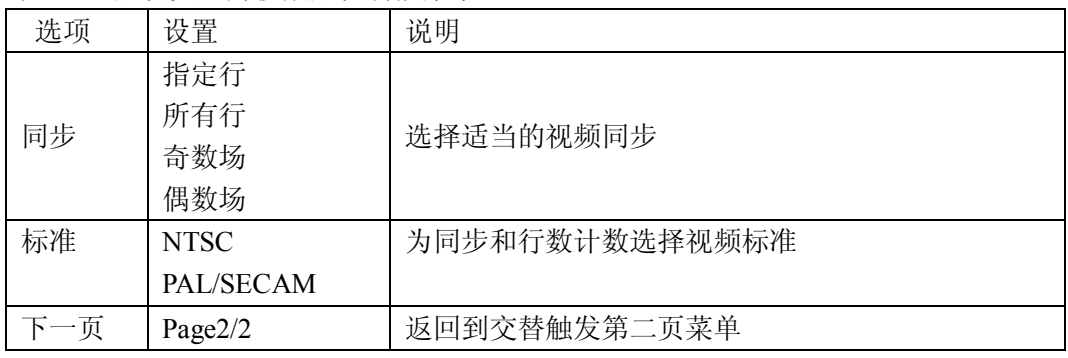

#### 表 2-27 触发类型为斜率触发功能菜单 1

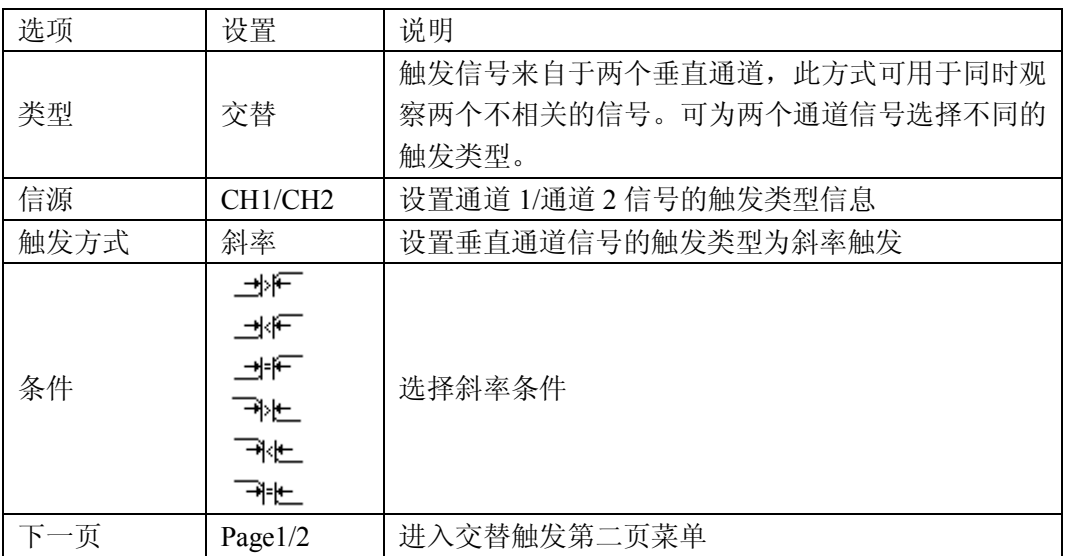

#### 表 2-28 触发类型为斜率触发功能菜单 2

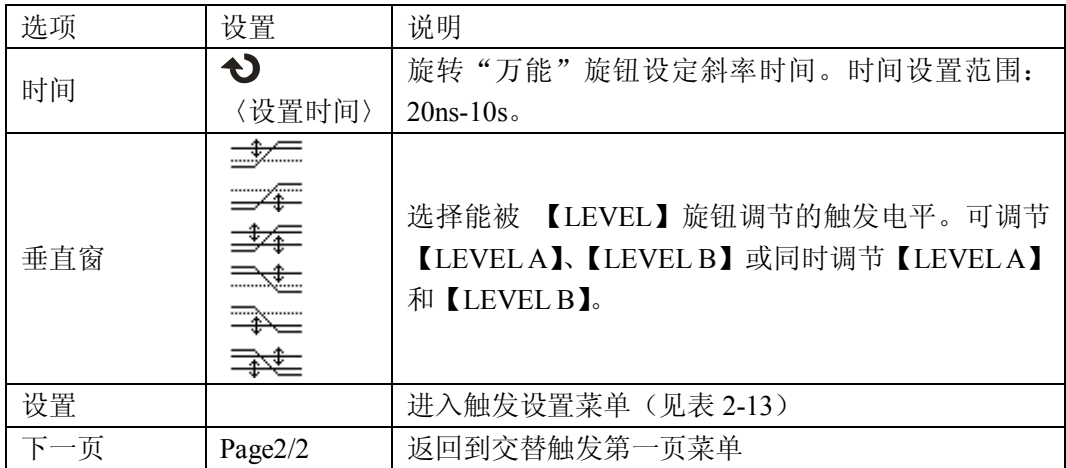

同时观察两路不相关信号,可执行以下操作:

- 1. 向 CH1 和 CH2 接入两不相关的信号。
- 2. 按 AUTO 按钮。
- 3. 按【TRIG MENU】按钮进入触发菜单。
- 4. 按【类型】选项按钮选择【交替】。
- 5. 按【信源】选项按钮选择输入的一个垂直通道。
- 6. 旋转【S/div】旋钮使通道波形正常显示。
- 7. 重复步骤 3,按【触发方式】选择【边沿】、【脉冲】、【斜率】或【视频】。
- 8. 根据选择类型对触发进行设置使其稳定触发。
- 9. 按【信源】选项按钮选择输入的另外一个垂直通道。
- 10. 旋转【S/div】旋钮使通道波形正常显示。
- 11. 重复步骤 3, 按【触发方式】选项按钮选择【边沿】、【脉冲】或【视频】。
- 12. 重复步骤 8。

### **2.8.3** 耦合

可使用【耦合】选项确定哪一部分信号将通过触发电路。这有助于获得一个稳定的显示波 形。要使用触发耦合,可按下【TRIGGER】按钮,选择一个【边沿】或者【脉冲】触发,然后 在【设置】菜单里选择一个【耦合】选项。

### **2.8.4** 位置

【水平位置】控制可确定触发位置与显示屏中心之间的时间。可以调整【水平位置】控制 来查看触发前、触发后或触发前后的波形数据。改变波形的水平位置时,实际上改变的是触发 位置和显示屏中心之间的时间。(这看起来是在显示屏上向右或向左移动波形。)

### **2.8.5** 斜率和电平

【斜率】和【电平】控制有助于定义触发器。【斜率】选项(仅限于【边沿】触发类型)确 定示波器是在信号的上升边沿还是在下降边沿找到触发点。触发电平旋钮控制触发点在边沿的 什么位置上出现。(如下图)

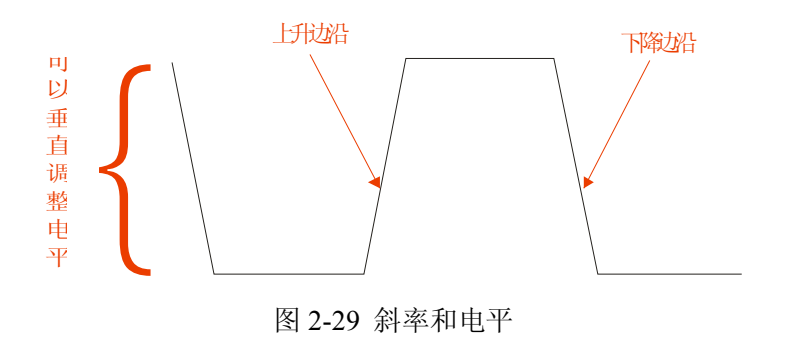

### 注意:

- 要执行单次序列采集,可按下【SINGLE】按钮。
- 触发耦合仅影响通过触发系统的信号,它不影响显示屏上所显示信号的带宽或者耦合。
- 同步脉冲:选择标准极性时,通常触发负向同步脉冲。如果视频信号含有正向同步脉冲, 可使用反向极性选项。

### **2.8.6** 触发释抑

可以使用触发释抑功能来生成稳定的复杂波形显示。释抑是指示波器在检测某个触发和准 备检测另一个触发之间的时差。在释抑期间,示波器不会触发。对于一个脉冲列,可以调整释 抑时间,以使示波器仅在该列的第一个脉冲触发。

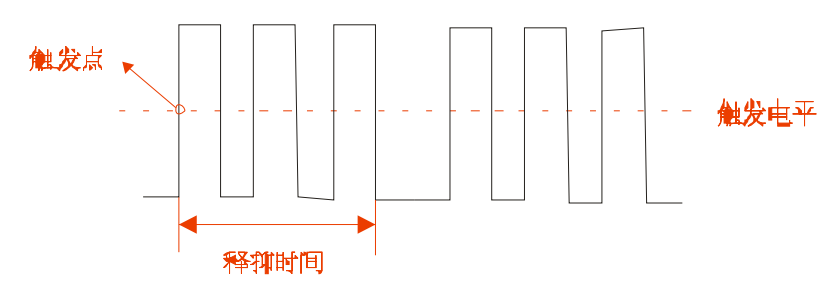

图 2-30 触发释抑

要改变释抑时间,可以进行如下操作:

- 1. 按下【TRIG MENU】按钮,显示【触发菜单】。
- 2. 按【类型】选项按钮,选择触发类型。
- 3. 按【触发设置】选项按钮进入【触发设置菜单】。
- 4. 选择【触发释抑】功能。
- 5. 调节万能旋钮可以改变释抑时间,直至波形稳定触发。

### 注意:

使用释抑有助于稳定非周期波形的显示

# **2.9** 信号获取系统

如下图所示,【ACQUIRE】为信号获取系统的功能按键。

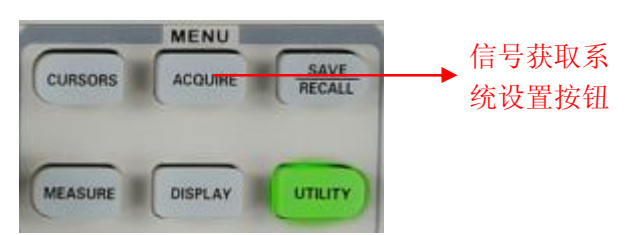

图 2-31 信号获取系统

表 2-29 信号获取系统的功能菜单:

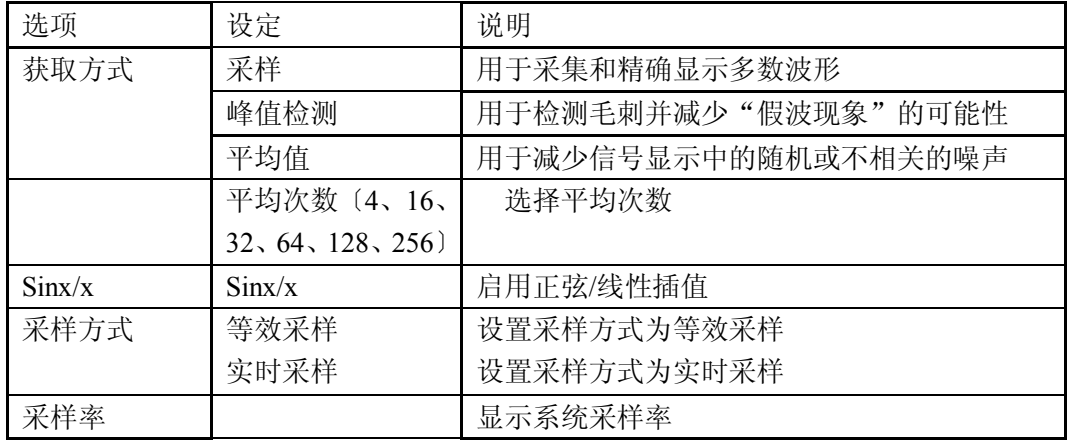

采集信号时,示波器将其转换为数字形式并显示波形。采集模式定义采集过程中信号被数 字化的方式和时基设置影响采集的时间跨度和细节程度。

采样:示波器以均匀时间间隔对信号进行取样以建立波形。

优点:此模式多数情况下可以精确表示信号。

缺点: 此模式不能采集取样之间可能发生的快速信号变化, 这可以导致"假波现象"并可能 漏掉窄脉冲,这些情况下应使用"峰值检测"模式。

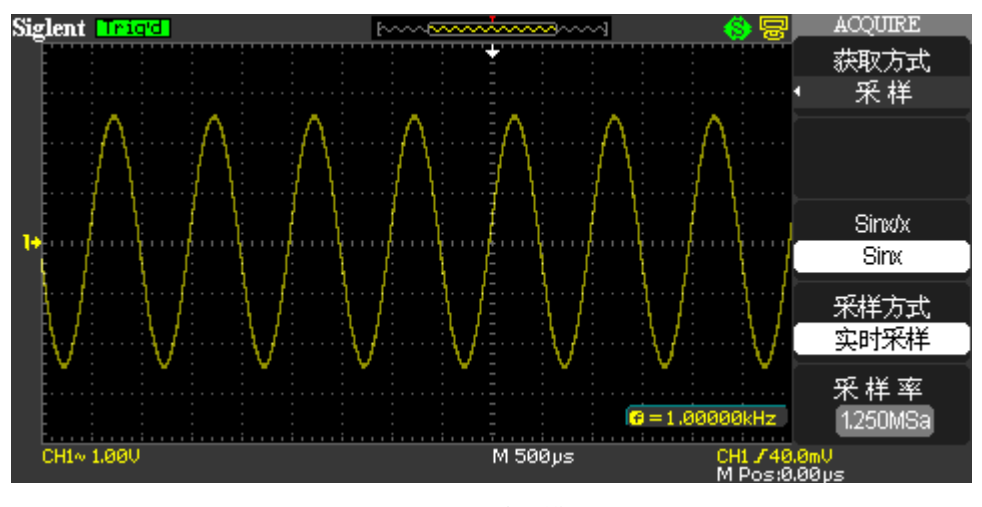

图 2-32 采样模式

峰值检测:示波器在每个取样间隔中找到输入信号的最大和最小值并使用这些值显示波形。 优点:此模式可以获取并显示可能丢失的窄脉冲,并可避免信号的混淆。 缺点:此模式显示的噪声比较大。

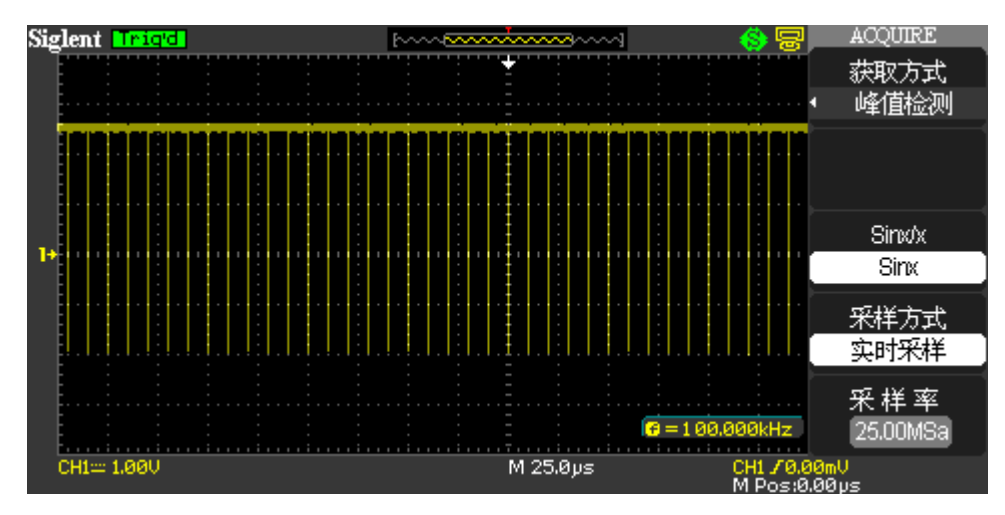

图 2-33 峰值检测模式

平均值:示波器采集几个波形,将他们平均,然后显示最终波形。 优点:此模式可减少所显示信号中的随机或无关噪音。

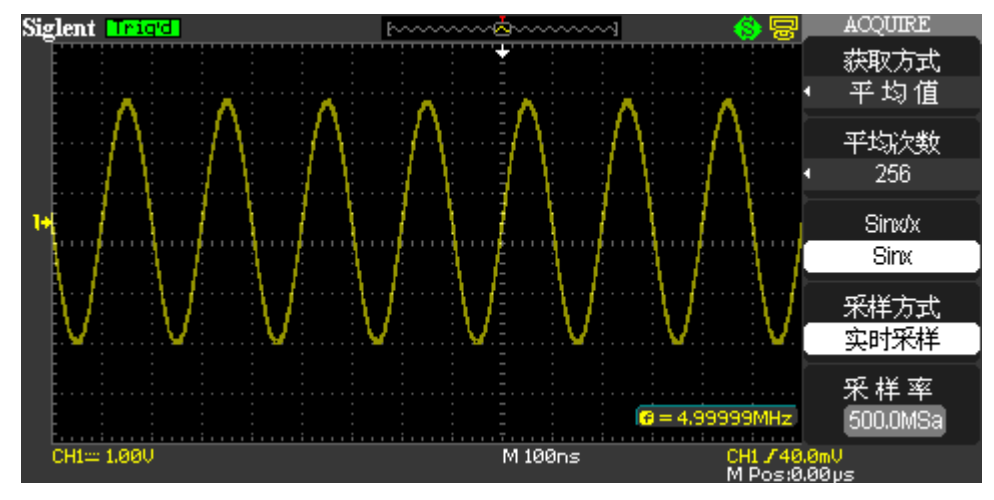

图 2-34 平均值模式

等效采样:等效采样方式利于细致观察重复的周期性信号,使用等效采样方式比实时采样 高 20ps 的水平分辨率, 即等效 50GSa/s。

实时采样: 实时采样方式在每一次采样集满内存空间。实时采样率最高为 2GSa

【**RUN/STOP**】:如果希望示波器连续采集波形,可按下【RUN/STOP】按钮,再次按下按 钮则停止采集。

【**SINGLE**】:如果希望示波器在采集触发波形后停止,可按下【SINGLE】按钮。每次按 下【SINGLE】按钮后,示波器开始采集另一波形。示波器检测到某个触发后,它将完成采 集然后停止。

按下【RUN/STOP】或【SINGLE】按钮开始采集时,示波器执行下列步骤:

- 1. 采集足够的数据来填充点左侧的波形记录部分。这也被称为预触发。
- 2. 在等待触发条件出现的同时继续采集数据。
- 3. 检测触发条件。
- 4. 在波形记录填满之前继续采集数据。
- 5. 显示最近采集的波形。

时基:示波器通过在不连续点处采集输入信号的值来数字化波形。使用时基可以控制这些 数值被数字化的频度。要将时基调整到某一水平刻度以适应您的要求,可使用【S/div】旋 钮。

假波现象:如果示波器对信号进行采样时不够快,从而无法建立精确的波形记录时,就会 出现"假波现象"。此现象发生时,示波器将以低于实际输入波形的频率显示波形,或者触 发并显示不稳定的波形。

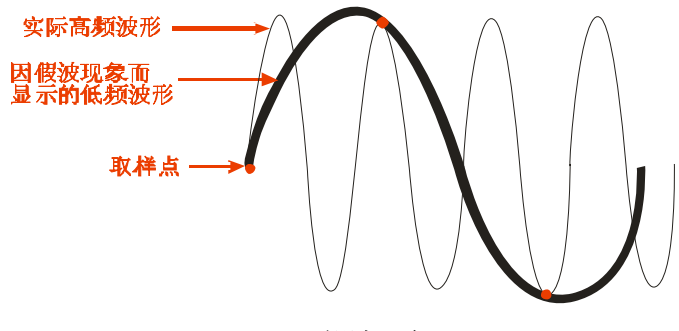

2-35 假波现象

操作说明:

- 1. 设置获取模式可按下【获取方式】选项按钮或旋转万能旋钮可选择【采样】、【峰值检测】 或【平均值】采样模式。
- 2. 设置平均次数当选择【平均值】采样模式时,按【平均次数】选项按钮选择【4】、【16】、 【32】、【64】、【128】或【256】。平均次数越大,波形越稳定。
- 3. 设置插值函数按"Sinx/x"按钮开启函数插值.如下图:开启"为正弦插值

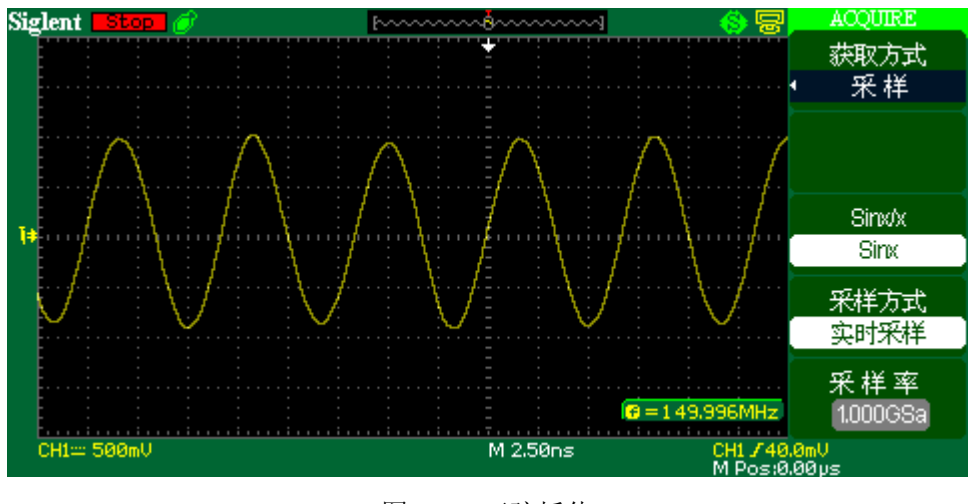

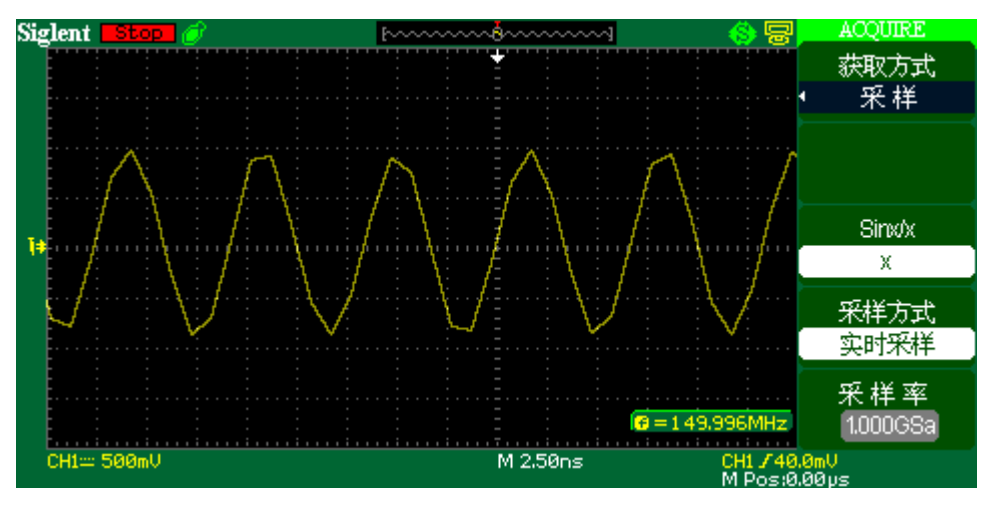

图 2-37 线性插值

- 1. 设置采样方式:按【采样方式】按钮选择【实时采样】或【等效采样】。
- 2. 设置采样率: 采样方式选择【实时采样】时, 旋转【S/div】旋钮可显示各时基档位下 的实时采样率;采样方式选择【等效采样】时,旋转【S/div】旋钮可显示各时基档位 下的等效采样率。

# **2.10** 显示系统

如下图所示,【DISPLAY】为显示系统的功能按键。

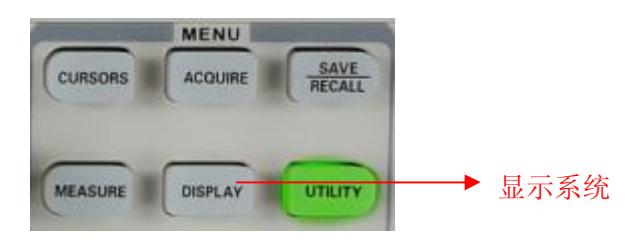

图 2-38 显示系统

表 2-30 显示系统功能菜单 1:

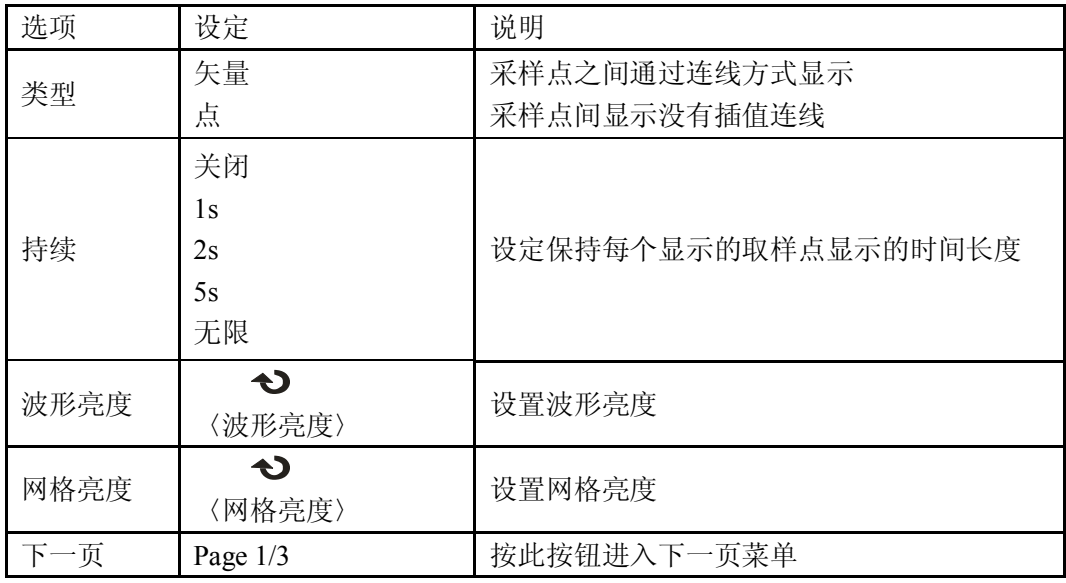

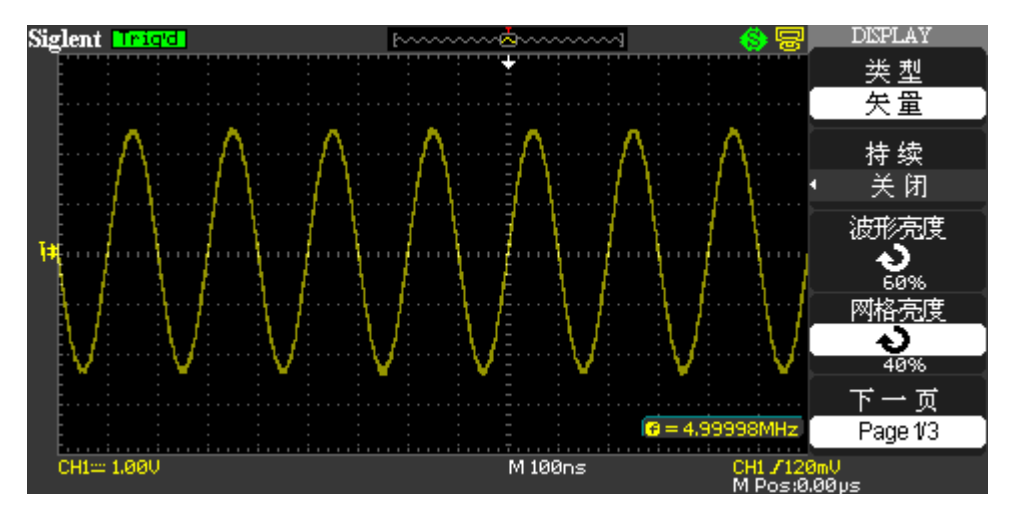

图 2-39 显示系统功能菜单 2

### 表 2-31 显示系统功能菜单 2:

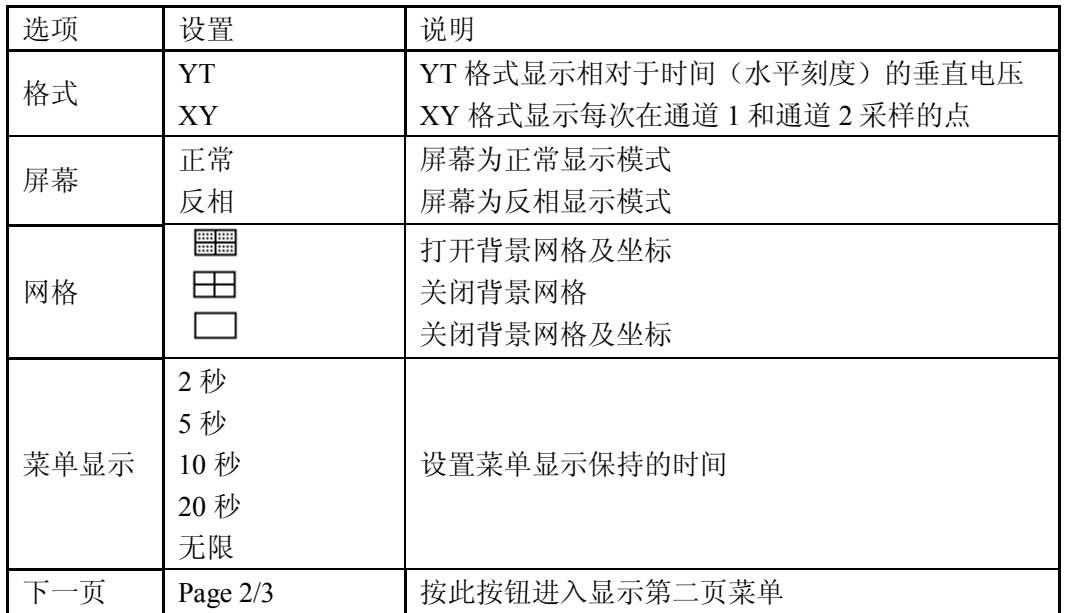

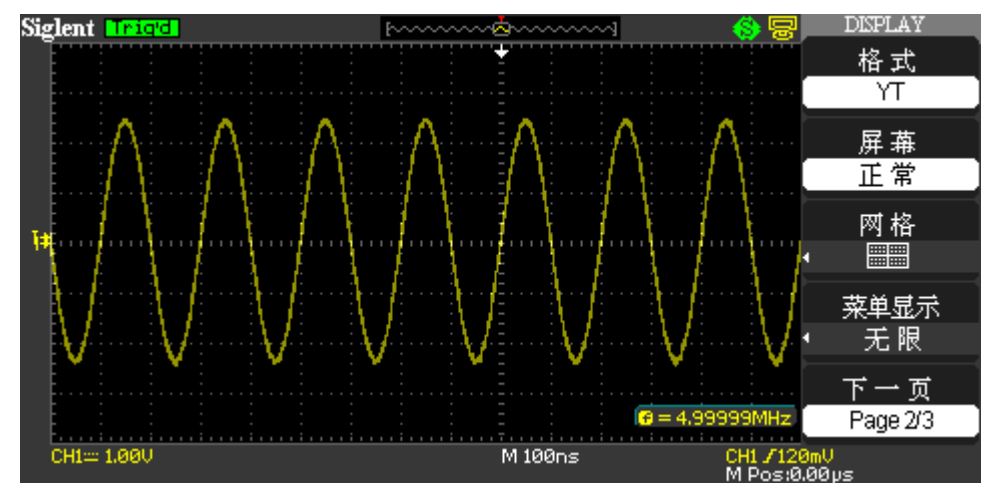

图 2-40 显示系统功能菜单 2

表 2-32 显示系统功能菜单 3:

| 选项   | 设置                   | 说明             |
|------|----------------------|----------------|
| 界面方案 | 经典<br>现代<br>传统<br>简洁 | 设置界面显示风格       |
| 下一页  | Page $3/3$           | 按此按钮返回到显示第一页菜单 |

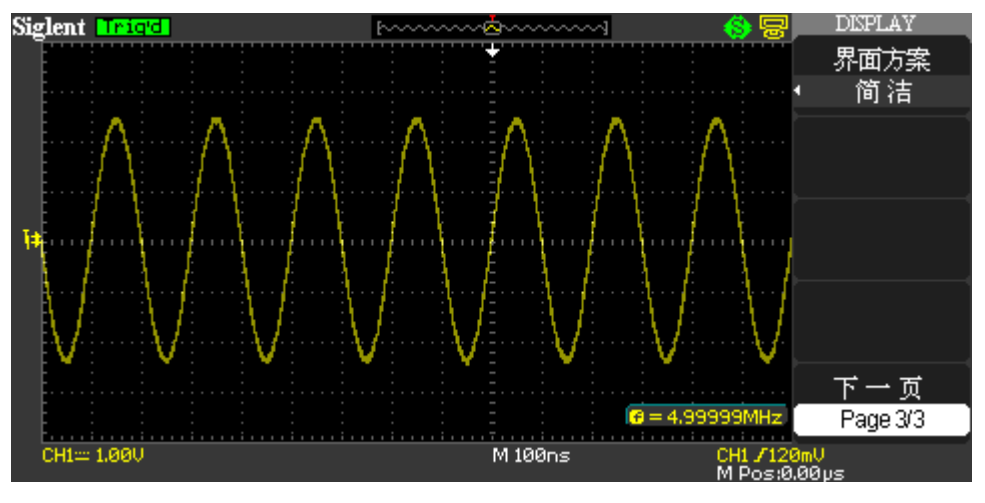

图 2-41 显示系统功能菜单

操作说明:

- 1. 按【DISPLAY】按钮,进入显示菜单。按【类型】选项按钮选择【矢量】或【点】。
- 2. 按【持续】选项按钮,选择【关闭】、【1 秒】、【2 秒】、【5 秒】或【无限】。利用此选项 可以的观察一些特殊波形。如图 2-39 所示
- 3. 按【波形亮度】选项按钮,旋转万能旋钮可调节波形的显示亮度。
- 4. 按【网格亮度】选项按钮,旋转万能旋钮可调节网格的显示亮度。
- 5. 按【下一页】选项按钮,进入第二页显示菜单。按【格式】选项按钮选择【YT】或【XY】。
- 6. 按【屏幕】选项按钮选择【正常】或【反相】,来设置屏幕的颜色。
- 7. 按【网格】选项按钥选择【 ■■ 】、【 □ 】或【 □ 】,来设置屏幕是否显示 网格。
- 8. 按【菜单显示】选项按钮选择【2 秒】、【5 秒】、】10 秒】、【20 秒】、【无限】,来设置菜 单在显示屏上保持显示的时间长度。
- 9. 按【界面方案】选项按钮或旋转万能旋钮来选择您所喜欢的界面显示风格。

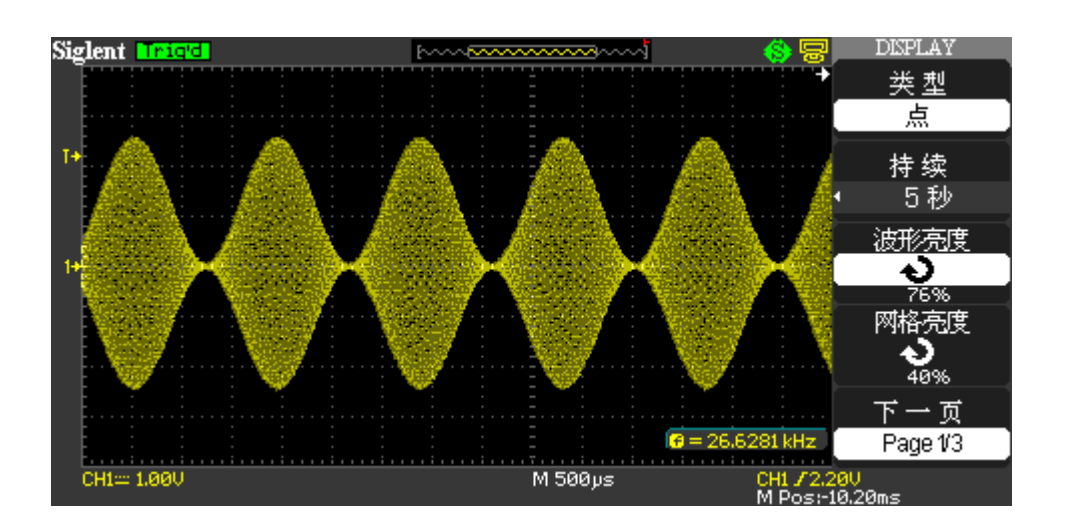

图 2-42 利用持续选项观察调幅波

## **2.10.1 XY** 模式

使用 XY 格式来分析相位差,如那些由李沙育模式所描述的相位差。该格式显示每次在通 道 1 和通道 2 采样的点,通道 1 的电压确定点的 X 坐标(水平),而通道 2 的电压确定 Y 坐标(垂 直)。示波器使用未触发的取样模式并将数据显示为点。

XY 模式突破了传统低端示波器局限在 1MSa/s 采样率的限制,SDS1000L 系列支持  $25KSa/s \sim 250MSa/s$ .

### 注意:

 示波器可以在任何取样速率下按正常 YT 模式采集波形。您可以在 XY 模式下查看相同 的波形。要进行此操作,停止采集并将显示格式改变为 XY。

控制操作如下:

- 1. 通道 1 【Volt/div】和垂直【POSITION】控制设置水平刻度和位置。
- 2. 通道 2 【Volt/div】和垂直【POSITION】控制设置垂直刻度和位置。
- 3. 旋转【S/div】旋钮可调节采样率,以便更好的观察波形。

在 XY 显示格式中,下列功能不可用:

- 1. 基准波形或波形数学计算
- 2. 光标
- 3. 自动设置(将显示格式重新设置为 YT)
- 4. 触发控制
- 5. 水平位置旋钮
- 6. 矢量显示类型
- 7. 扫描式显示

#### 注意:

 在矢量显示模式下,示波器采取数字内插的方式连接采样点,内插方式包括线性 插值和 sin(x)/x 插值。sin(x)/x 内插方式适用实时采样方式,并且在实时采 样方式下在 250ns 或更快时基下有效。

# **2.11** 测量系统

示波器将显示电压相对于时间的图形并帮助您测量显示波形。有几种测量方法。可以使用 刻度、光标进行测量或自动测量。

### **2.11.1** 刻度测量

使用此方法能快速、直观地做出估计。例如,可以观察波形幅度,判定其是否略高于 100mV。 可通过计算相关的主次刻度分度并乘以比例系数来进行简单的测量。

例如,如果计算出波形的最大和最小之间有五个主垂直刻度分度,并且已知比例系数为 100mV/分度, 则可按照下列方法来计算峰一峰值电压:

5 分度 x 100mV/分度=500mV。

### **2.11.2** 光标测量

如下图所示,【CURORS】为光标测量的功能按键。

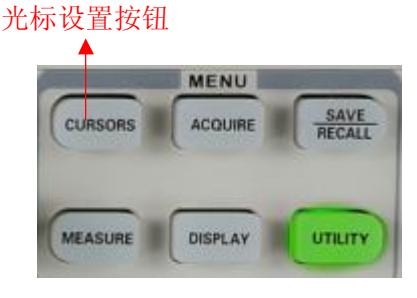

2-43 光标测量

光标测量有三种模式:手动方式、追踪方式、自动方式。

手动方式:水平或垂直光标成对出现用来测量电压或时间,可手动调整光标的间距。在使 用光标前,需先将信号源设定为所要测量的波形。

追踪方式:水平与垂直光标交叉构成十字光标。十字光标自动定位在波形上,通过旋转万 能旋钮来调节十字光标在波形上的水平位置。光标点的坐标会显示在示波器的屏幕上。

自动测量方式:在此方式下,系统会显示对应的光标以揭示测量的物理意义。系统会根据 信号的变化,自动调整光标位置,并计算相应的参数值。

### 手动光标测量方式

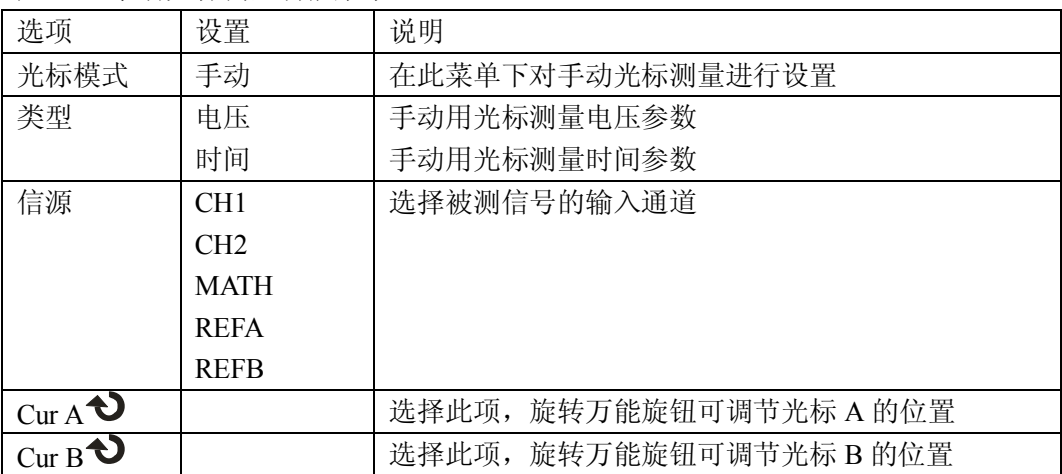

表 2-33 手动光标测量功能菜单

手动光标测量方式是测量一对水平或垂直的坐标值及两光标间的增量。使用光标时要确保 将信源设置为显示屏上想要测量的波形。

电压光标:电压光标在显示屏上以水平线出现,可测量垂直参数。

时间光标:时间光标在显示屏上以垂直线出现,可测量水平参数。

光标移动: 使用"万能"旋钮来移动光标 A 和光标 B。只有选中光标对应的选项才能移动 光标,且移动时光标值会出现在屏幕的左上角和左下角。

操作步骤如下:

- 1. 按 CURSOR 按钮进入光标功能菜单。
- 2. 按【光标模式】选项按钮选择【手动】。
- 3. 按【类型】选项按钮选择【电压】或【时间】。
- 4. 根据信号输入通道,按【信源】选项按钮选择相应的 CH1/CH2, MATH, REFA/ REFB。
- 5. 选择【Cur A】, 旋转万能旋钮调节光标 A 的位置。
- 6. 选择【Cur B】, 旋转万能旋钮调节光标 B 的位置。
- 7. 其测量值显示在屏幕的左上角:

若测量类型为【电压】,其测量值为: 光标 A 的值:Cur A 光标 B 的值:Cur B 光标 A 和光标 B 间的电压增量:△V

若测量类型为【时间】,其测量值为: 光标 A 的值:Cur A 光标 B 的值:Cur B 光标 A 和光标 B 间的时间增量:△T

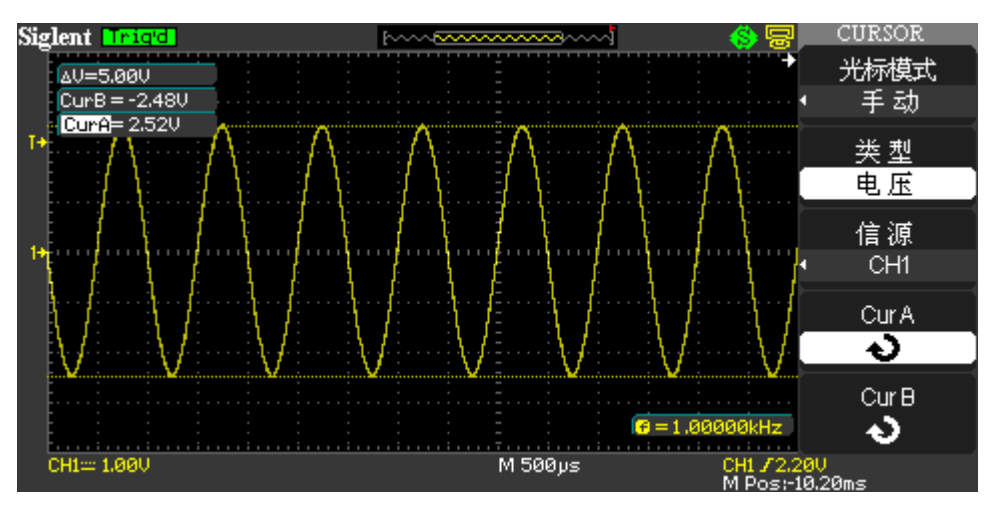

光标 A 和光标 B 间的时间增量的倒数:1/△T

图 2-44 手动测量

#### 光标追踪测量方式

表 2-34 光标追踪功能菜单

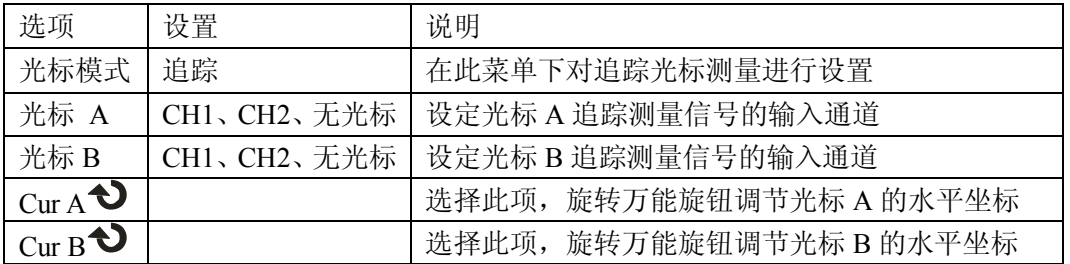

光标追踪测量方式是在被测波形上显示十字光标,通过移动光标间的水平位置,光标自动 在波形上定位,并显示当前定位点的水平、垂直坐标和两光标间水平、垂直的增量。水平坐标 以时间值显示,垂直坐标以电压值显示。

操作步骤如下:

- 1. 按【CURSOR】按钮进入光标测量功能菜单。
- 2. 按【光标模式】选项按钮选择【追踪】。
- 3. 按【光标 A】选项按钮, 选择追踪信号的输入通道 CH1/CH2 任意通道。
- 4. 按【光标 B】选项按钮,选择追踪信号的输入通道 CH1/CH2 任意通道。
- 5. 选择【Cur A】, 旋转【万能】旋钮水平移动光标 A。
- 6. 选择【Cur B】, 旋转【万能】旋钮水平移动光标 B。
- 7. 其测量值显示在屏幕的左上角: A→T:光标 A 在水平方向上的位置(即时间,以水平中心位置为基准)。 A→V:光标 A 在垂直方向上的位置(即电压,以通道接地点为基准)。 B→T: 光标 B 在水平方向上的位置(即时间, 以水平中心位置为基准)。 B→V: 光标 B 在垂直方向上的位置(即电压, 以通道接地点为基准)。 △T:光标 A 和光标 B 的水平间距(即两光标间的时间值)。 1/△T:光标 A 和光标 B 的水平间距的倒数。

△V:光标 A 和光标 B 的垂直间距(即两光标间的电压值)。

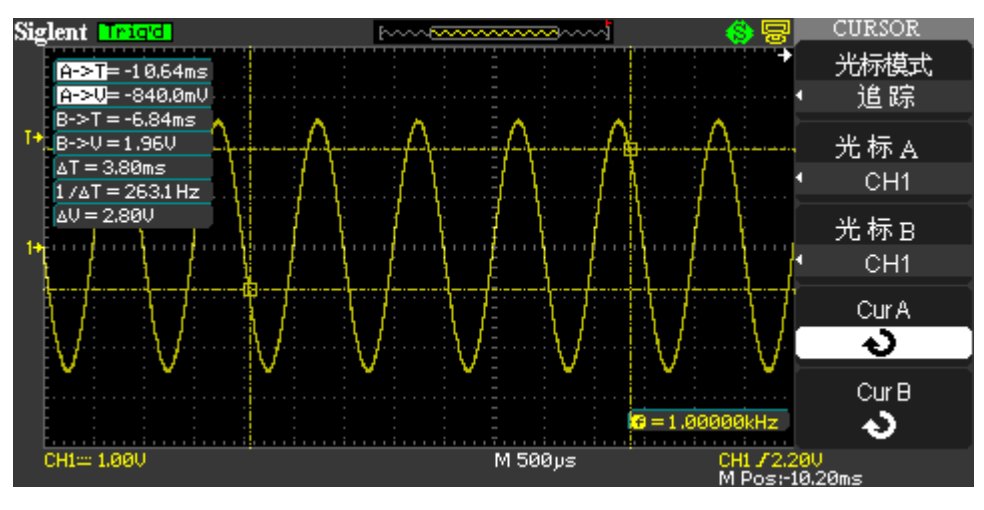

图 2-45 光标追踪测量

### 光标自动测量方式

表 2-35 光标自动测量功能菜单:

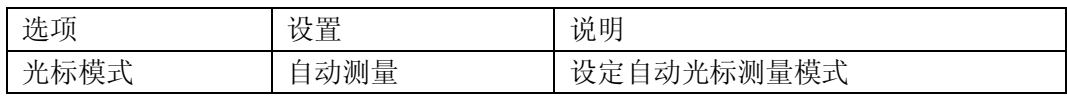

光标自动测量模式显示当前自动测量参数所应用的光标。若在自动测量菜单下未选择任何 的自动测量参数,将没有光标显示。

操作步骤如下:

- 1. 按【CURSOR】按钮进入光标测量菜单。
- 2. 按【光标模式】选项按钮选择【自动测量】。
- 3. 按【MEASURE】按钮进入自动测量菜单,选择要测量的参数。

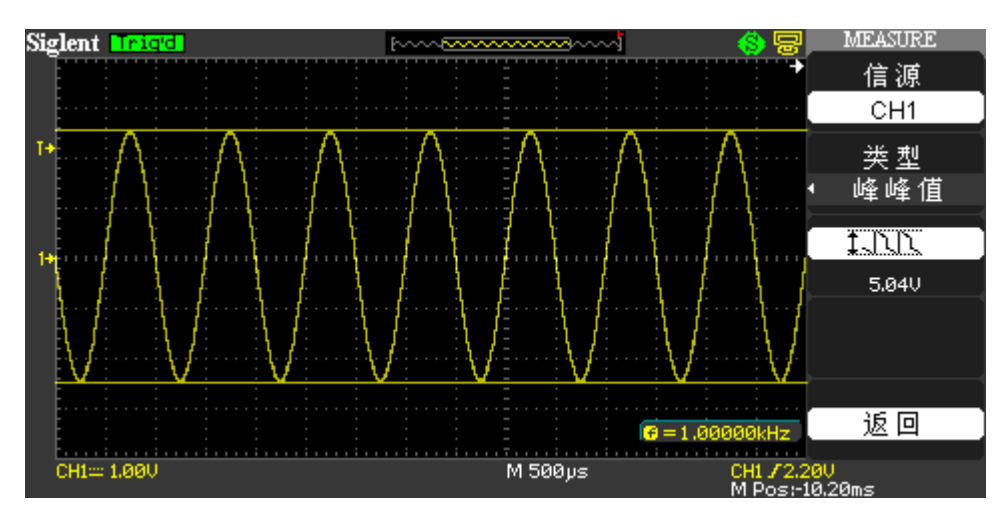

图 2-46 光标自动测量

## **2.11.3** 自动测量

如下图所示,【MEASURE】为自动测量的功能按键。

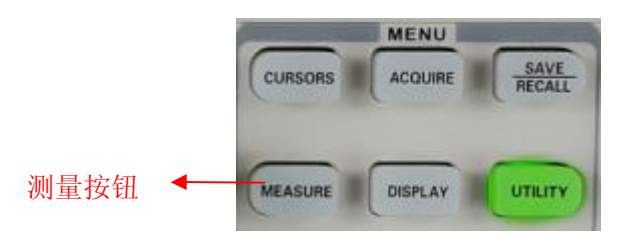

图 2-47 自动测量

如果采用自动测量,示波器会为用户进行所有的计算。因为这种测量使用波形的记录点, 所以比刻度或光标测量更精确。

自动测量有三种测量类型:电压测量、时间测量、延迟测量;共三十二种测量类型。一次 最多可以显示五种。

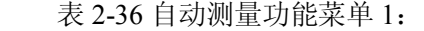

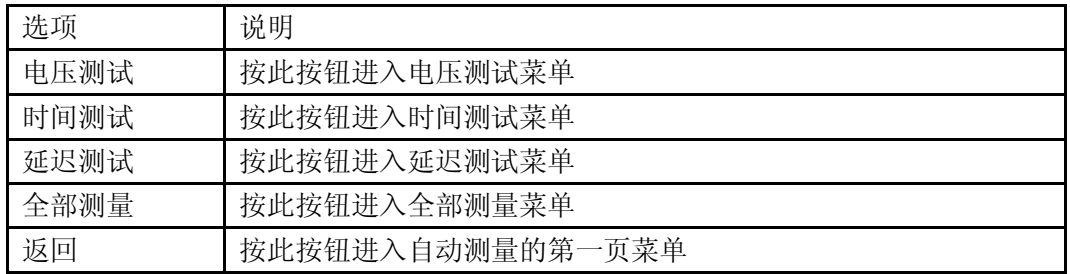

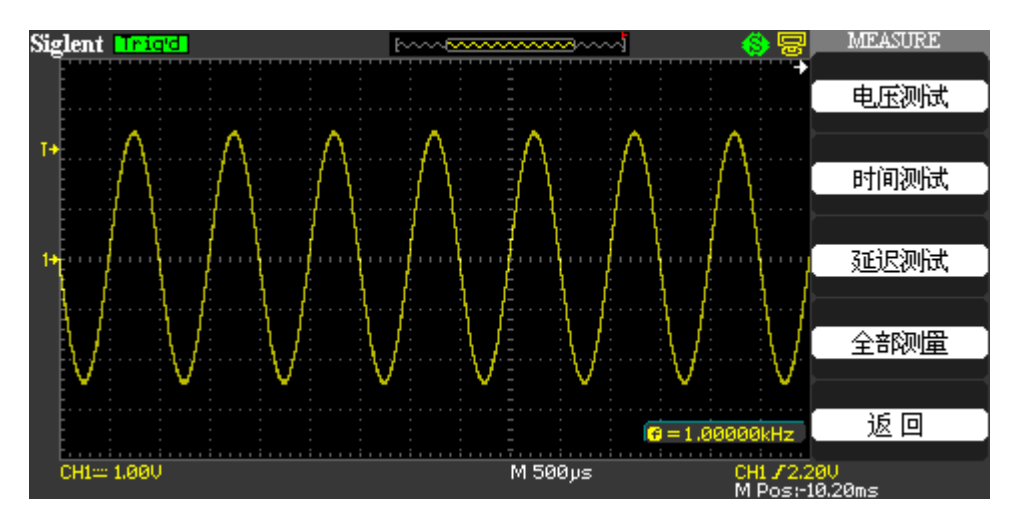

图 2-48 自动测量功能菜单 1

### 表 2-37 自动测量之电压测试菜单:

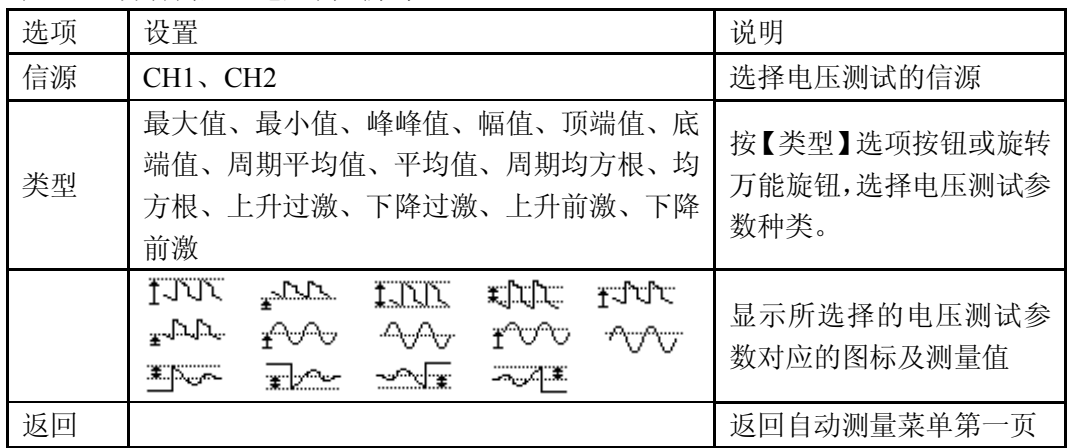

表 2-38 自动测量之时间测试菜单:

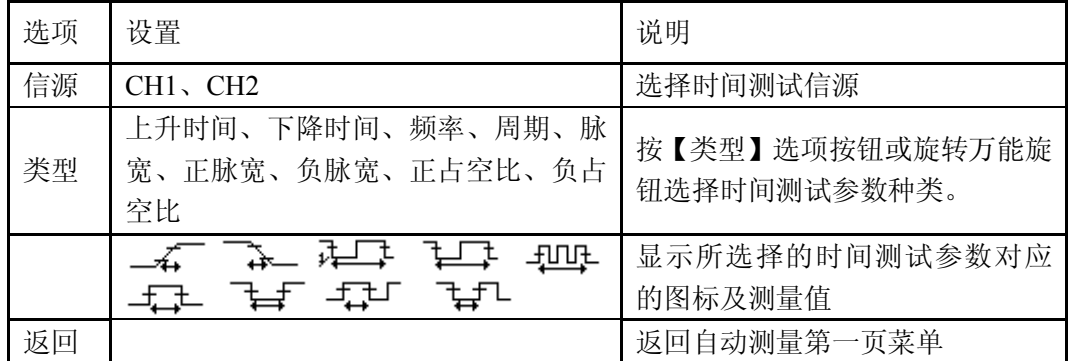

### 表 2-39 自动测量之延迟测试菜单

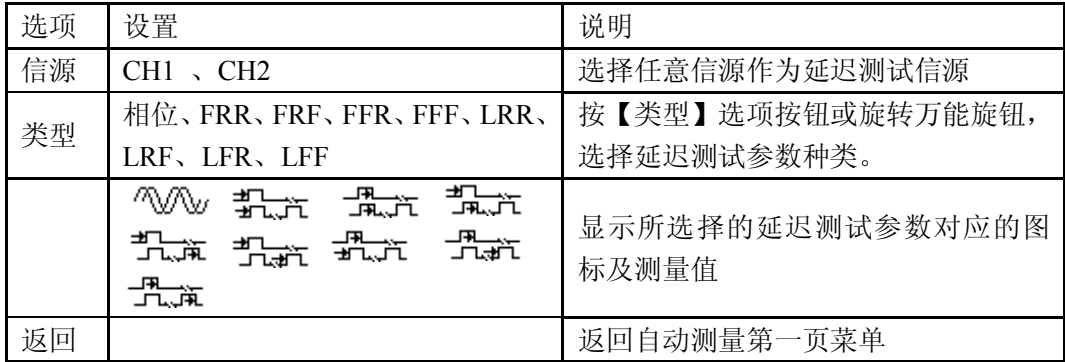

### 表 2-40 全部测量功能菜单

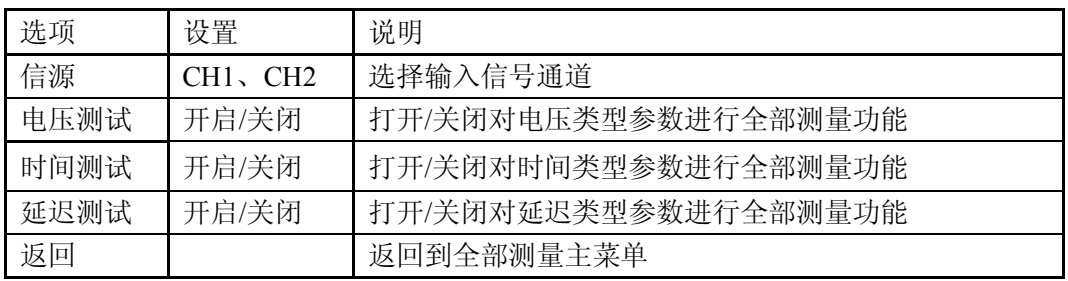

### 表 2-41 测量类型的说明

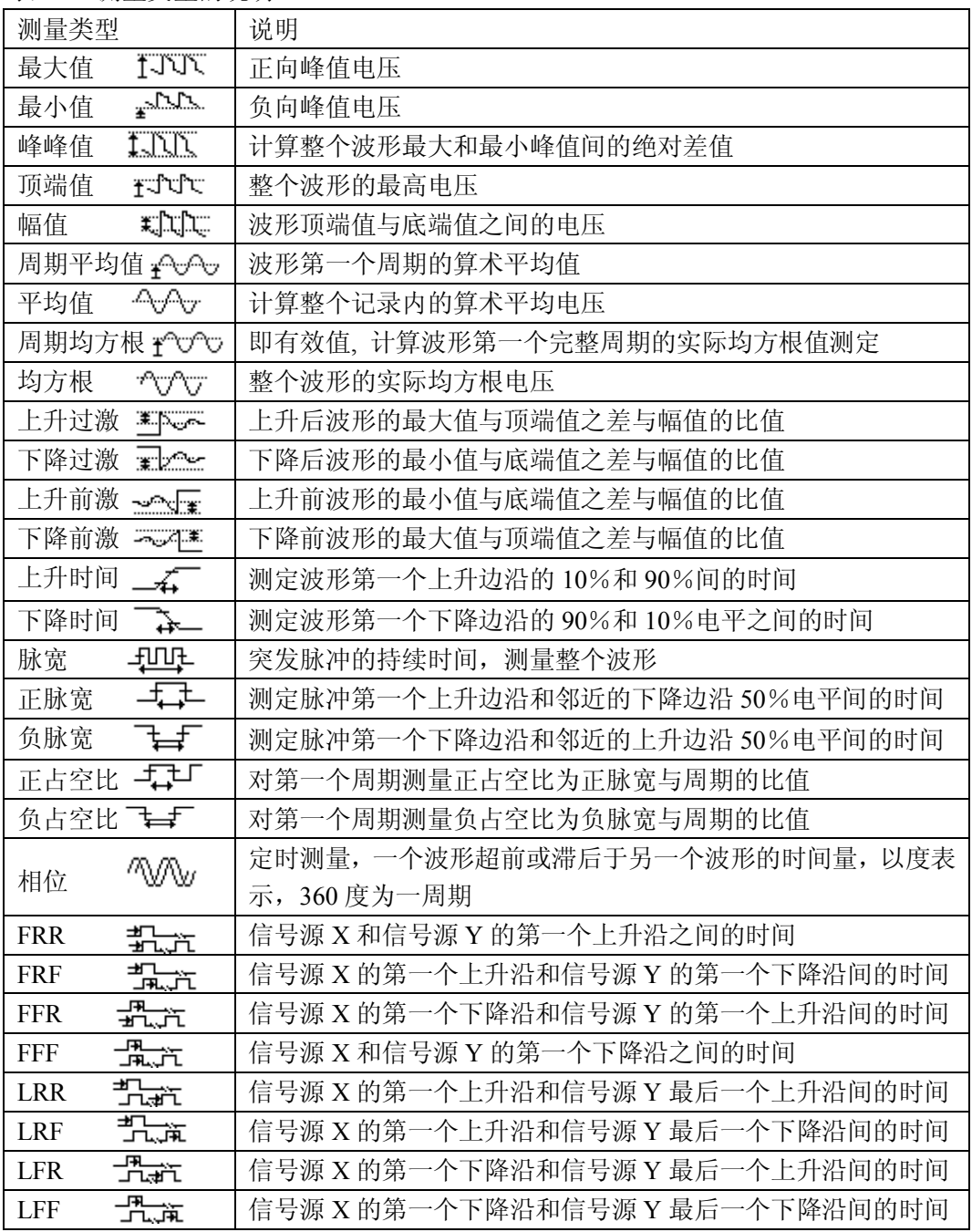

#### 注意:

X、Y 分别表示任意信源 CH1、CH2,但 X、Y 不能为同一信源

若自动测量电压参数,操作如下:

- 1. 按【MEASURE】按钮进入【自动测量】菜单。
- 2. 按顶端第一个选项按钮,进入自动测量第二页菜单。
- 3. 选择测量分类类型,按下【电压】对应的选项按钮进入电压测量菜单。
- 4. 按【信源】选项按钮,根据信号输入通道选择对应的 CH1/ CH2 通道。
- 5. 按【类型】选项按钮或旋转万能旋钮选择您要测量的电压参数类型。相应的图标和参数 值会显示在第三个选项按钮对应的菜单处。如图 2-46:
- 6. 按【返回】选项按钮会返回到自动测量的首页,所选的参数和相应的值会显示在首页的 第一个选项位置。

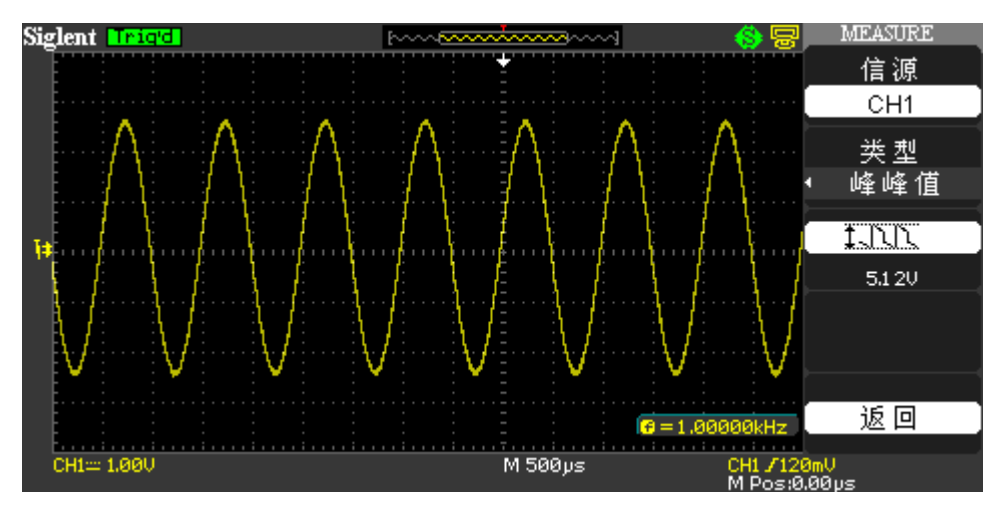

图 2-49 自动测量

同样方法可使所选参数和值显示在相应的位置,一次可显示五种参数。

若使用全部测量功能测量时间参数,操作如下:

- 1. 按【MEASURE】按钮进入自动测量菜单。
- 2. 按顶端第二个选项按钮,进入自动测量第二页菜单。
- 3. 按【全部测量】选项按钮进入全部测量菜单。
- 4. 按【信源】选项按钮选择信号输入通道。
- 5. 按【时间测试】选项按钮选择【开启】。此时所有的时间参数值会同时显示在屏幕上。 (见图 2-47)

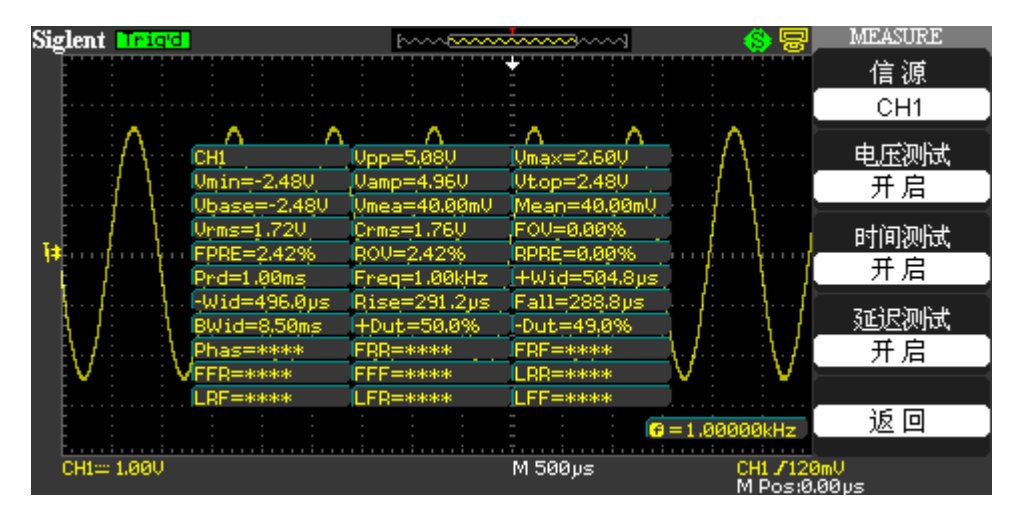

图 2-50 全部测量

# **2.12** 存储系统

如下图所示,【SAVE/RECALL】为存储系统的功能按键。

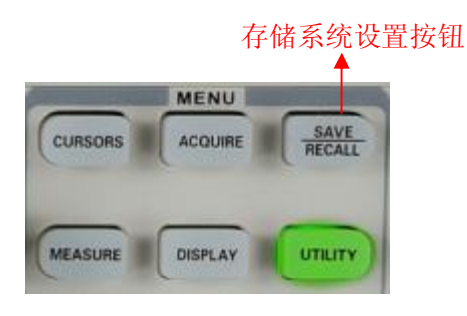

图 2-51 存储系统

SDS1000L 系列可存储 2 组参考波形、20 组设置、20 组波形(SDS1000CML/CNL 只有 10 组) 到示波器内部存储器中。SDS1000L 系列示波器前面板提供 USB Host 接口,可以将配置数据、 波形数据、LCD 显示的界面位图及 CSV 文件一次最大限度地存储到 U 盘中。配置数据、波形 数据文件名后缀分别为.SET,.DAV。其中配置数据,波形数据可以重新调回到当前示波器和其 他同型号示波器。图片数据不能在示波器中重新调回,但图片为通用 BMP 图片文档,可以通过 电脑相关软件打开,CSV 文件可在电脑上通过 EXCEL 软件打开。

### 储存**/**调出设置

存储调出界面如下图所示:

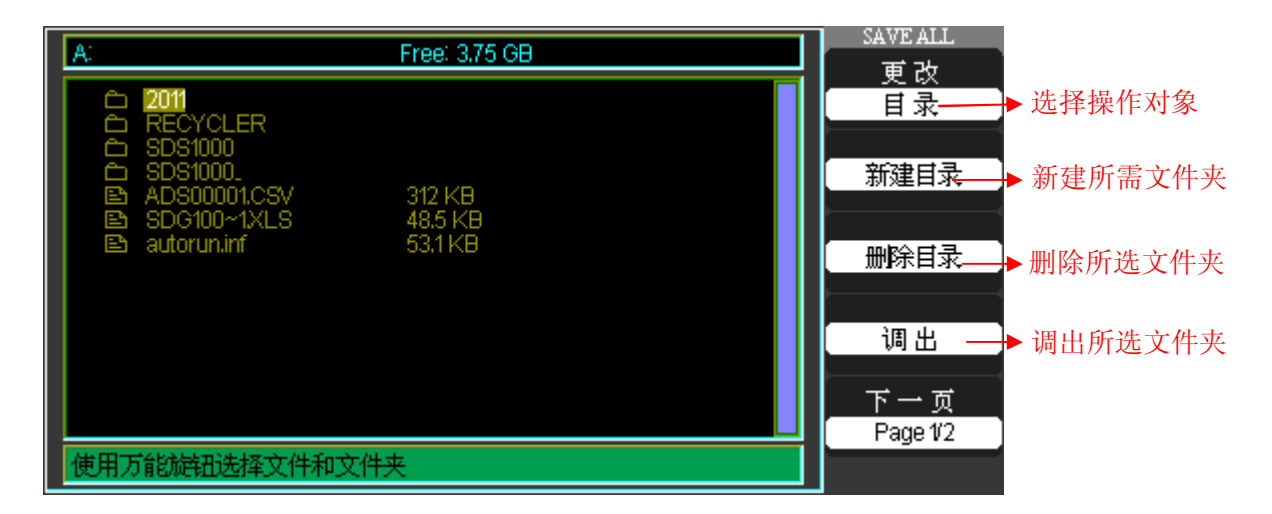

图 2-52 文件存储/调出菜单 1

返回到上 一级菜单

返回

下一页 Page 2/2 =

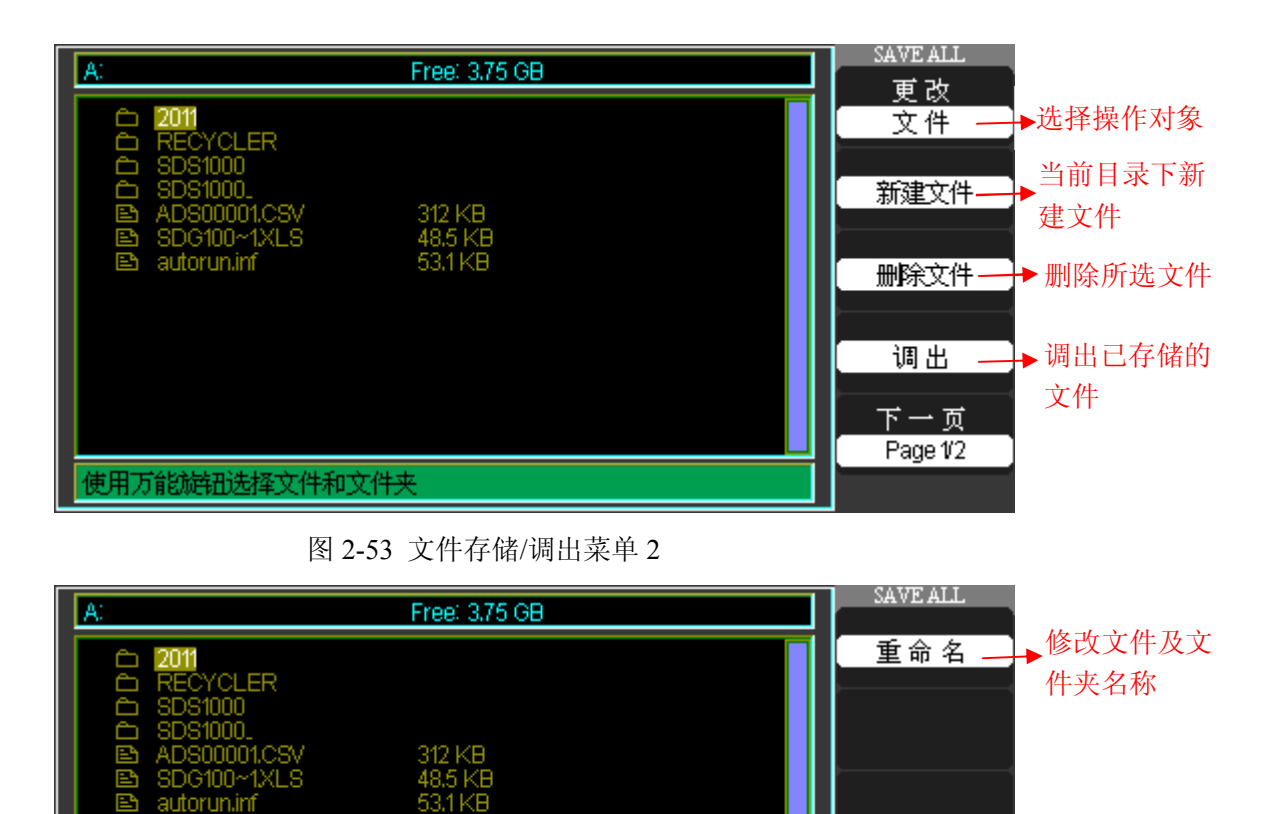

图 2-54 文件存储/调出菜单 3

在此模块中,设置存储到文件,波形存储到文件,图象存储及 CSV 存储到 U 盘都有此功 能模块。用户可根据需要修改相应文件夹及文件名称,然后进行存储。使用时旋转万能旋钮进 行文件的选择,按下万能旋钮就是对确定功能。

#### 设置存储到设备

使用万能旋钮选择文件和文件夹

全部设置被储存在非易失性存储器中。调出设置时,示波器将处于储存设置的模式中。关 闭示波器电源前,如果在最后一次更改后以等待三秒钟,示波器就会储存当前设置。下次接通 电源时,示波器会调出此设置。示波器可以调出关闭电源前的最后一个设置储存的任何一个设 置或默认设置。

| 选项  | 设置                                  | 说明                       |
|-----|-------------------------------------|--------------------------|
| 类型  | 设置存储                                | 用于储存/调出示波器设置的菜单          |
| 储存到 | 设备                                  | 把示波器设置存储到示波器内部存储器中       |
| 设置  | $\mathrm{No.1} \sim \mathrm{No.20}$ | 指定要将当前示波器设置储存/调出设置的存储器位置 |
| 储存  |                                     | 完成储存操作                   |
| 调出  |                                     | 调出储存在由"设置"字段中选定的位置的示波器设置 |

表 2-42 设置存储到设备功能菜单:

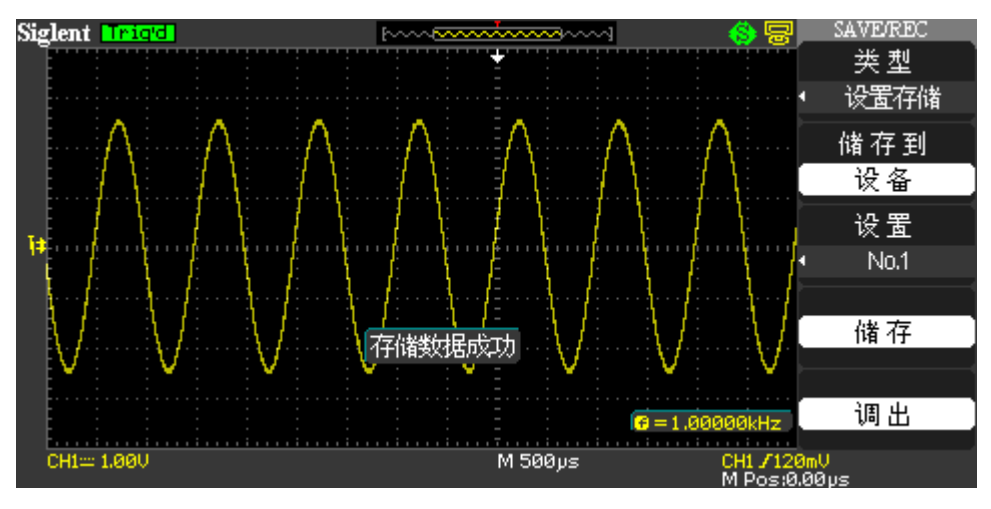

图 2-55 设置存储到设备功能菜单

若要存储设置到示波器内部存储器中,或从中调出已存储的设备可执行以下步骤: 以存储波形以【点】的形式显示设置为例:

- 1. 按【SAVE/RECALL】按钮,进入存储/调出显示菜单。
- 2. 按【类型】选项按钮选择【设置存储】。
- 3. 按【储存到】选项按钮选择【设备】。
- 4. 按【设置】选项按钮或旋转【万能】旋钮选择存储位置【NO.1】。
- 5. 按【DISPLAY】按钮,显示【显示】菜单。
- 6. 按【类型】选项按钮,选择【点】。
- 7. 按【SAVE/RECALL】按钮,进入【存储/调出】显示菜单。
- 8. 按下【储存】选项按钮。

若显示类型已改变,需要调出此设置可执行以下步骤:

- 1. 按【SAVE/RECALL】按钮,进入存储/调出显示菜单。
- 2. 按【类型】选项按钮选择【设置存储】。
- 3. 按【储存到】选项按钮选择【设备】。
- 4. 按【设置】选项按钮或旋转万能旋钮选择【NO.1】。
- 5. 按下【调出】选项按钮。

### 设置存储到文件

表 2-43 设置存储到文件功能菜单

| 选项  | 设置   | 说明              |
|-----|------|-----------------|
| 类型  | 设置存储 | 用于储存/调出示波器设置的菜单 |
| 储存到 | 文件   | 把示波器配置数据存储到U盘中  |
| 存储  |      | 进入波形存储调出界面      |

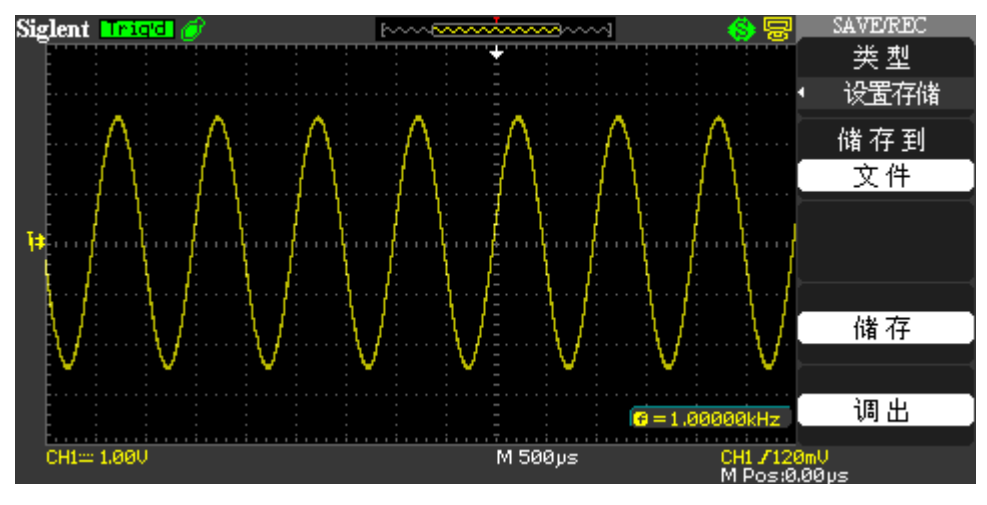

图 2-56 设置存储到文件

若要把配置文件存储到 U 盘中可执行以下步骤:

以存储波形以【点】的形式显示设置为例:

- 1. 按【SAVE/RECALL】按钮,并选择类型为【设置存储】。如图 2-50 所示。
- 2. 把 U 盘插入(此时提示"USB 存储设备连接成功")并等待示波器对 U 盘初始化完成 之后(初始化时间约 1 秒左右)。
- 3. 按【存储到】选项按钮选择【文件】。
- 4. 按【存储】选项进入存储调出界面。
- 5. 按【新建目录】创建需要存储文件夹。
- 6. 按【删除目录】可删除已有文件夹。
- 7. 按【更改】按钮选择文件选项。
- 8. 按【新建文件】创建所需存储的文件。
- 9. 按【删除文件】可删除存储在所选文件夹里面的文件。
- 10. 按【下一页】中【重命名】可修改已存储文件或文件夹的名称。
- 11. 旋转万能按钮选择相应的文件夹后,按【确定】就可以将设置存储到相应的文件里面。

若要从 U 盘中调出配置数据可执行以下步骤:

- 1. 按【SAVE/RECALL】按钮,并选择类型为【设置存储】。
- 2. 把 U 盘插入(此时提示"USB 存储设备连接成功")并等待示波器对 U 盘初始化完成 之后(初始化时间约 1 秒左右)
- 3. 按【存储到】选项按钮选择【文件】。
- 4. 按【存储】进入存储调出界面。
- 5. 旋转万能按钮选择需要调出的文件夹和文件。
- 6. 按下【调出】选项按钮(约1秒左右,屏幕提示"读取数据成功",执行调出操作时屏 幕处于停顿状态)。此时配置数据已从 U 盘中调出。

### 调出出厂设置

按【调出】选项按钮可以调出出厂设置。

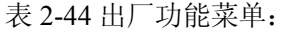

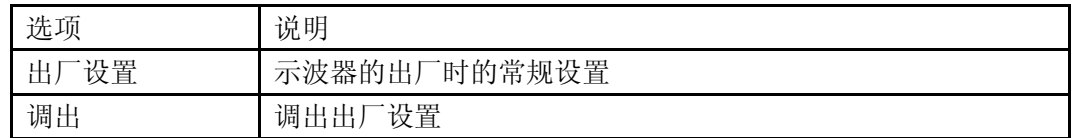

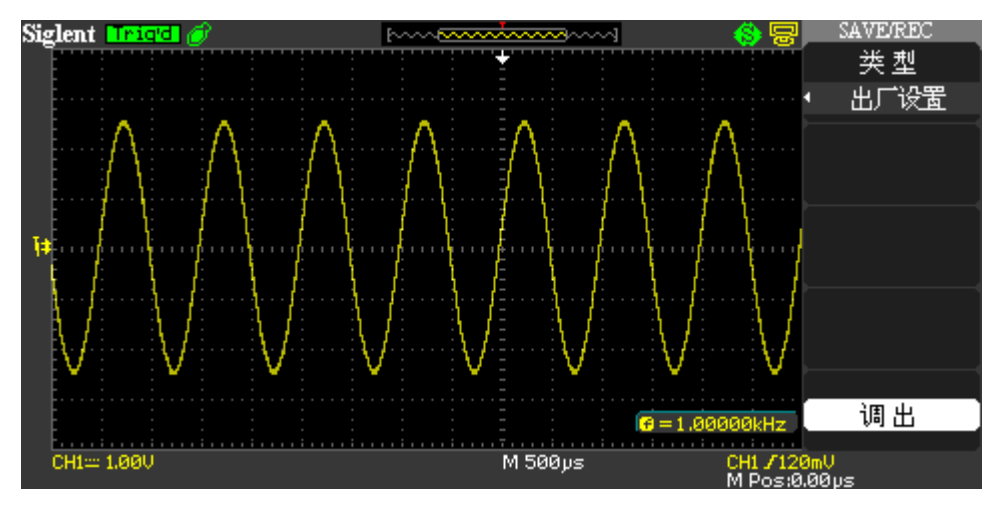

图 2-57 调出出厂设置

### 储存**/**调出波形

储存/调出采集波形:示波器能显示想要储存的所有波形。示波器可以在非易失性存储器中 储存 20 组采集波形。

### 波形存储到设备

表 2-45 波形存储到设备功能菜单

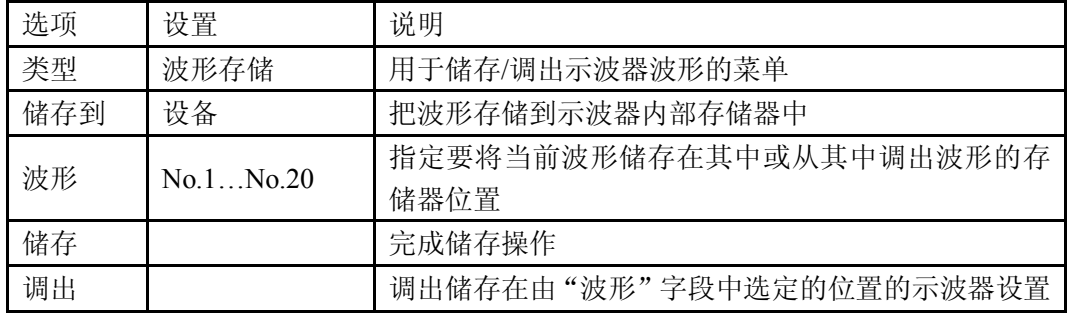

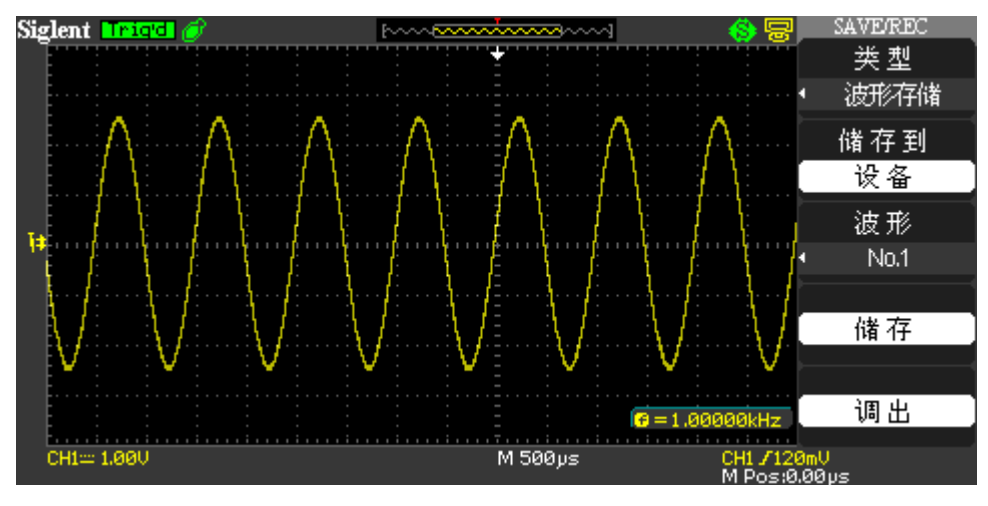

图 2-58 波形存储到设备

若要存储波形到设备可执行以下步骤:

- 1. 向通道 1 输入一正弦信号, 按【AUTO】按钮。
- 2. 按【SAVE/RECALL】按钮,进入存储/调出显示菜单。
- 3. 按【类型】选项按钮,选择【波形存储】。
- 4. 按【储存到】选项按钮, 选择【设备】。
- 5. 按【波形】选项按钮或旋转【万能】旋钮选择存储位置【No.1】。
- 6. 旋转【Volts/div】旋钮和【S/div】旋钮可调节想要储存的波形。
- 7. 按下【储存】选项按钮。

若要从示波器内调出已储存的波形,可执行以下步骤:

- 1. 按【SAVE/RECALL】按钮,进入【存储/调出】显示菜单。
- 2. 按【类型】选项按钮,选择【波形存储】。
- 3. 按【储存到】选项按钮,选择【设备】。
- 4. 按【波形】选项按钮或旋转万能旋钮选择【No.1】。
- 5. 按下【调出】选项按钮(波形被调出后处于停止状态)。

### 波形存储到文件

### 表 2-46 波形存储到文件功能菜单

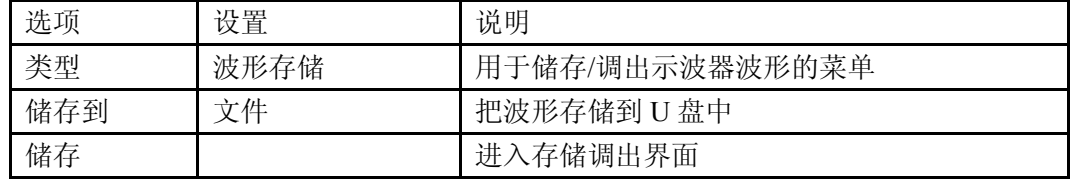

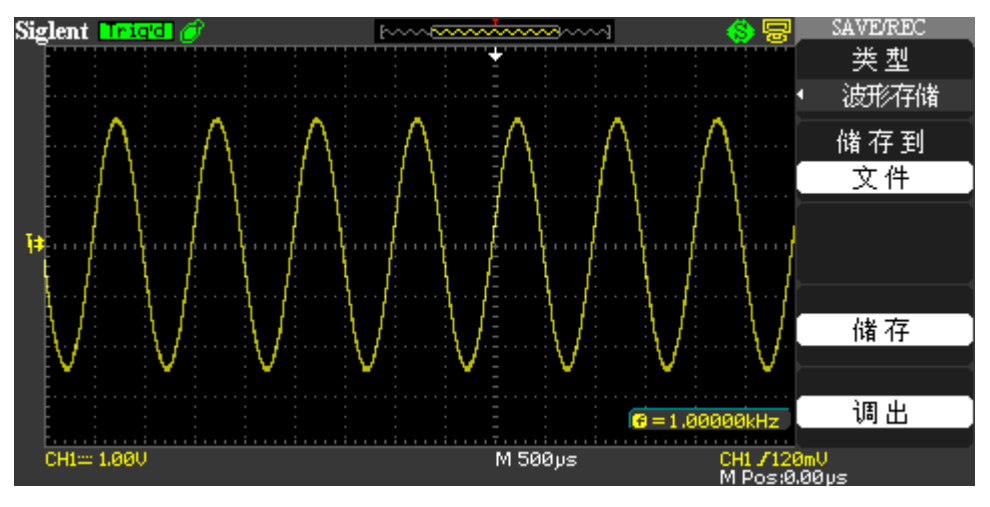

图 2-59 波形存储到文件

要存储波形到 U 盘中,可执行以下步骤:

- 1. 向通道 1 输入一正弦信号, 按【AUTO】按钮。
- 2. 按【SAVE/RECALL】按钮,进入存储/调出显示菜单。
- 3. 按【类型】选项按钮,选择【波形存储】。
- 4. 把 U 盘插入(此时提示"USB 存储设备连接成功")并等待示波器对 U 盘初始化完成 之后(初始化时间约 1 秒左右)
- 5. 按【储存到】选项按钮, 选择【文件】。
- 6. 按下【储存】进入存储调出界面。
- 7. 进行相应操作如新建目录,删除目录,可更改存储波形的文件及文件夹名。
- 8. 修改好文件名称后按下【确定】,(约1秒左右,屏幕提示"存储数据成功"),此时波形 数据存储到 U 盘。

若要从 U 盘里调出已存储的波形,可执行以下步骤:

- 1. 按【SAVE/RECALL】按钮,并选择类型为【波形存储】。
- 2. 把 U 盘插入(此时提示"USB 存储设备连接成功")并等待示波器对 U 盘初始化完成 之后(初始化时间约 1 秒左右)。
- 3. 按【存储到】选项按钮选择【文件】。
- 4. 按【储存】选项进入存储调出界面并选择要调出的波形文件。
- 5. 按【调出】选项按钮(约1秒左右,屏幕提示"读取数据成功",执行调出操作时屏幕 处于停顿状态)。此时波形数据已从 U 盘中调出(波形被调出后处于停止状态)。

### 存储图像

波形界面位图可存储到 U 盘里, 但不能调出, 图片为标准的 BMP 图片文档, 可在电脑上 通过相关软件打开。

表 2-47 图像存储功能菜单

| 选项 | 设置   | 说明               |
|----|------|------------------|
| 类型 | 图像储存 | 用于储存/调出波形界面位图的菜单 |
| 储存 |      | 入存储调出界面<br>讲,    |

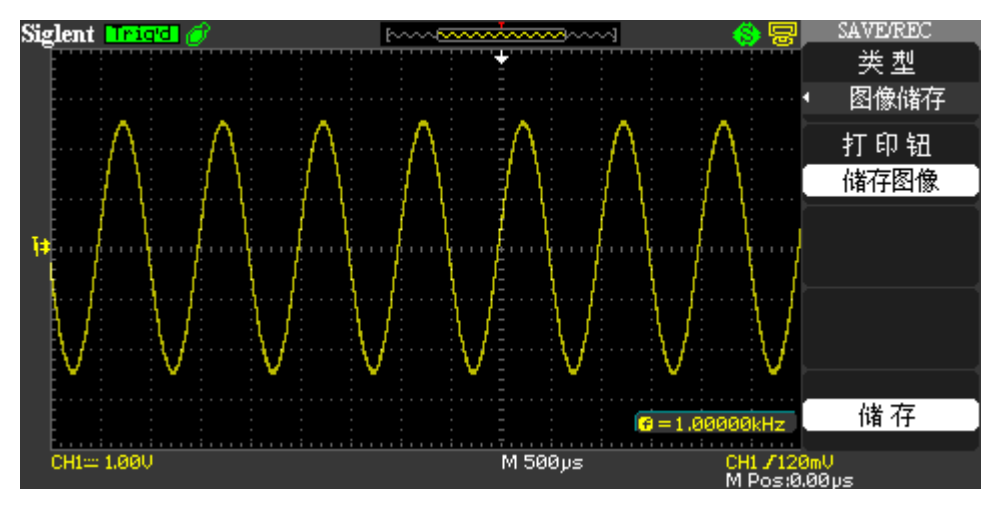

图 2-60 图像存储

若要存储波形界面到 U 盘, 可执行以下步骤:

- 1. 按【SAVE/RECALL】按钮,进入【存储/调出】菜单。
- 2. 按下【类型】选项按钮,选择【图像存储】。
- 3. 把 U 盘插入示波器前面板上的 USB 口 (此时提示"USB 存储设备连接成功")并等待 示波器对 U 盘初始化完成之后(初始化时间约 1 秒左右)。
- 4. 按【打印钮】选项按钮选择【储存图像】。
- 5. 按下【储存】选项按钮进入存储调出界面;
- 6. 选择您想存储的图像界面。
- 7. 旋转万能旋钮选择所需要保存的图片的名称及文件夹。
- 8. 修改好文件名称后按下【确定】旋钮(约3秒,屏幕提示"存储数据成功")此时图像 数据存储到 U 盘。

### **CSV** 存储

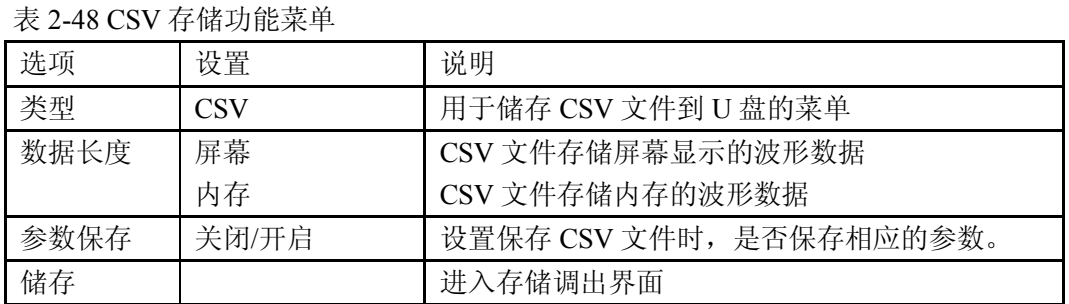

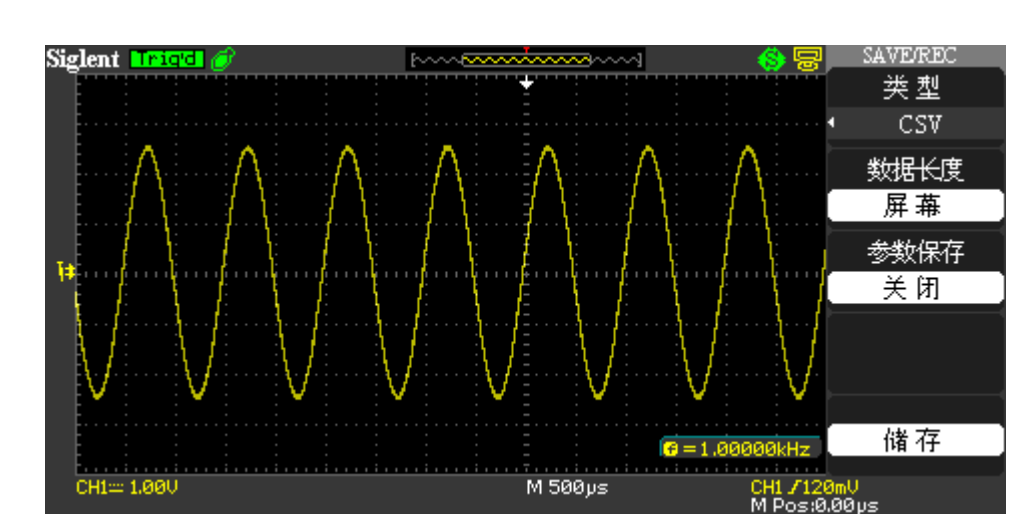

图 2-61 CSV 存储

若要存储 CSV 文件到 U 盘, 可执行以下步骤:

- 1. 按【SAVE/RECALL】按钮, 讲入存储/调出菜单。
- 2. 按下【类型】选项按钮,选择【CSV】。
- 3. 把 U 盘插入示波器前面板上的 USB 口 (此时提示"USB 存储设备连接成功")并等待 示波器对 U 盘初始化完成之后(初始化时间约 1 秒左右)。
- 4. 按【数据长度】选项按钮选择【屏幕】或【内存】。
- 5. 按下【参数保存】选项按钮选择【关闭】或【开启】。
- 6. 按【储存】选项进入存储调出界面。
- 7. 修改好文件名称后按确定(约 3 秒,屏幕提示"存储数据成功"),此时 CSV 文件存储 到 U 盘。

### 注意:

CSV 文件可通过电脑上的 EXCEL 软件打开。

### 储存**/**调出参考波形

示波器可以在非易失性存储器中储存 2 组参考波形。两组参考波形可同时显示在屏幕上, 虽然基准波形不可调整,但示波器仍在显示屏的底部显示水平和垂直刻度。(详细内容参考 2.6.4)

# **2.13** 辅助系统

如下图所示,【UTILITY】为辅助系统功能按键。

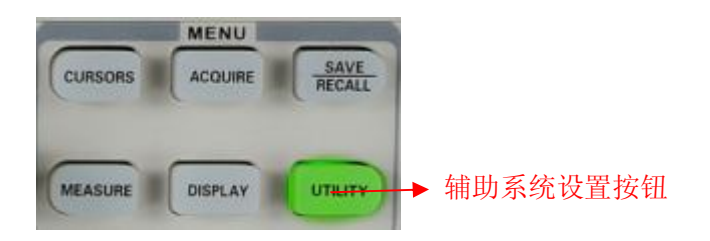

图 2-62 辅助系统

表 2-49 辅助系统功能菜单 1

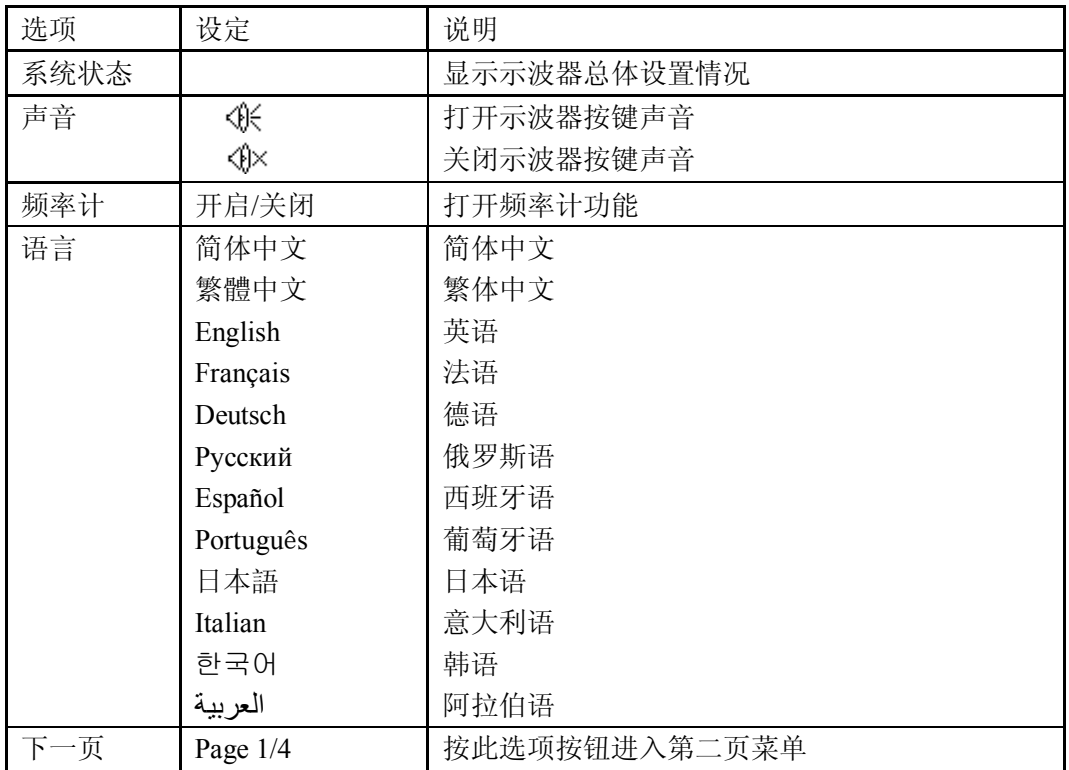

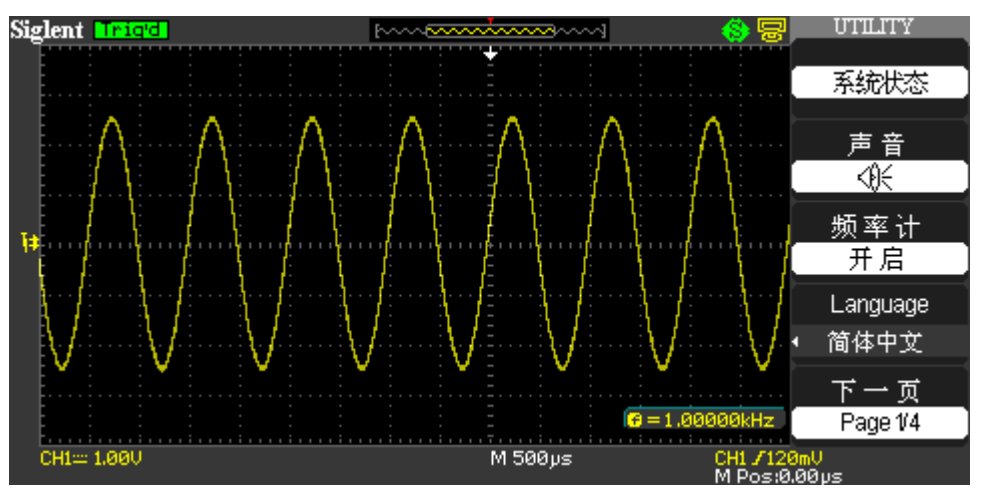

图 2-63 辅助系统功能菜单 1

表 2-50 辅助系统功能菜单 2

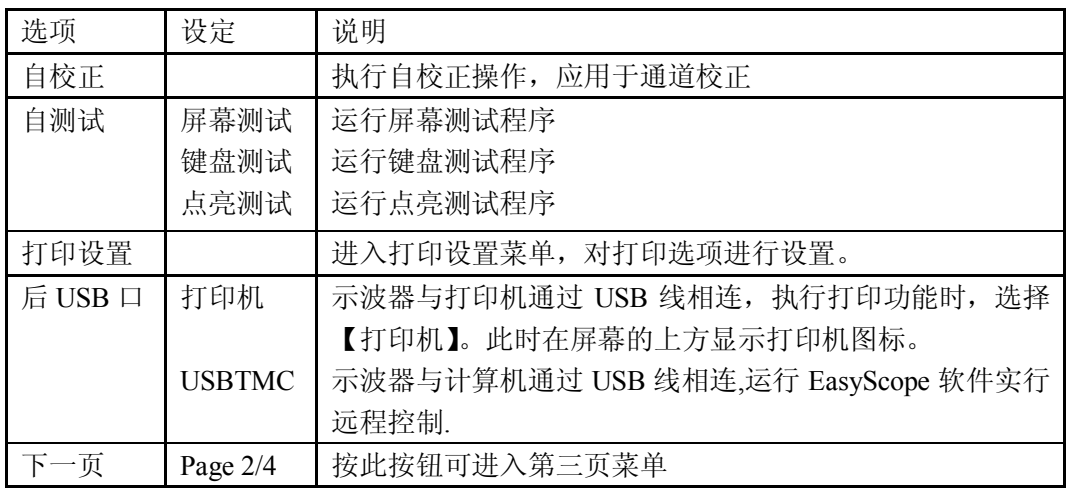

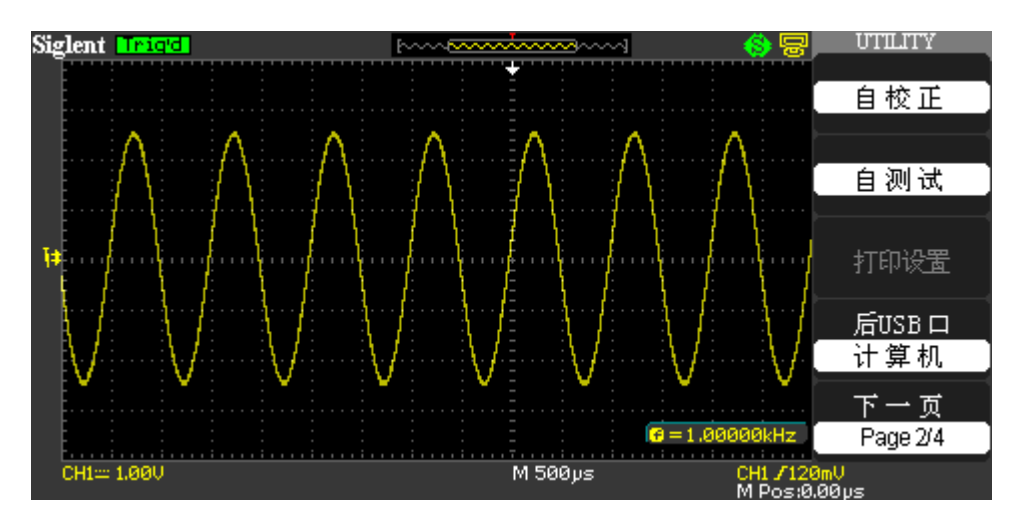

图 5-64 辅助系统功能菜单 2

表 2-51 辅助系统功能菜单 3:

| 选项   | 设定         | 说明                          |
|------|------------|-----------------------------|
| 升级固件 |            | 可通过 U 盘对软件升级, 升级时间大概需要 2 分钟 |
| 通过测试 |            | 按此按钮进入 Pass/Fail 菜单         |
| 波形录制 |            | 按此按钮进入波形录制菜单                |
| 下一页  | Page $3/4$ | 按此选项按钮进入第一页菜单               |

表 2-52 辅助系统功能菜单 4:

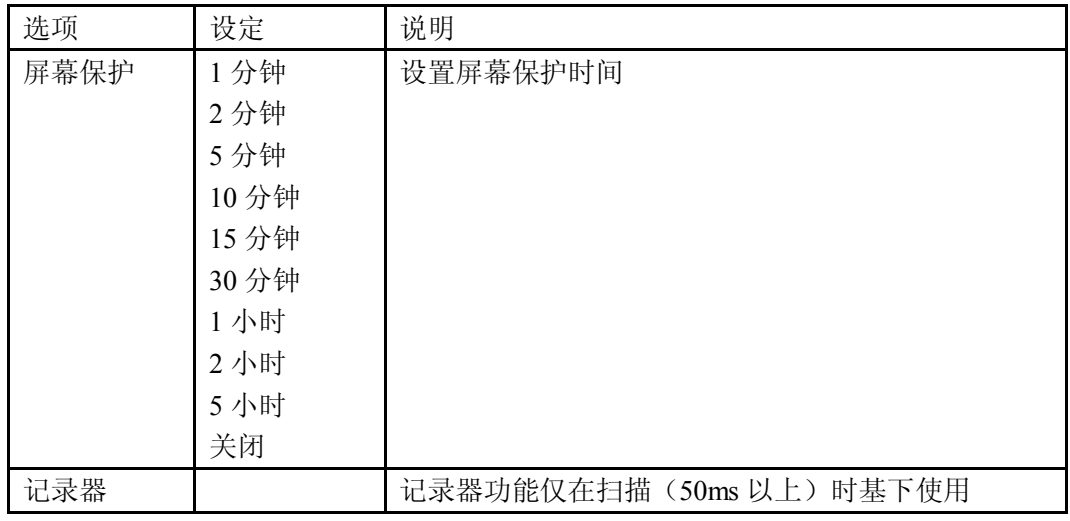

## **2.13.1** 系统状态

一组示波器控制,在【UTILITY】菜单中选择【系统状态】时会显示可获得的一列控制设 置的菜单。

| 选项   | 说明         |
|------|------------|
| 开机次数 | 列出开机的次数    |
| 软件版本 | 列出软件版本号    |
| 硬件版本 | 列出硬件版本号    |
| 型号   | 列出此台机器的型号  |
| 序列号  | 列出此台机器的序列号 |

表 2-53 系统状态说明

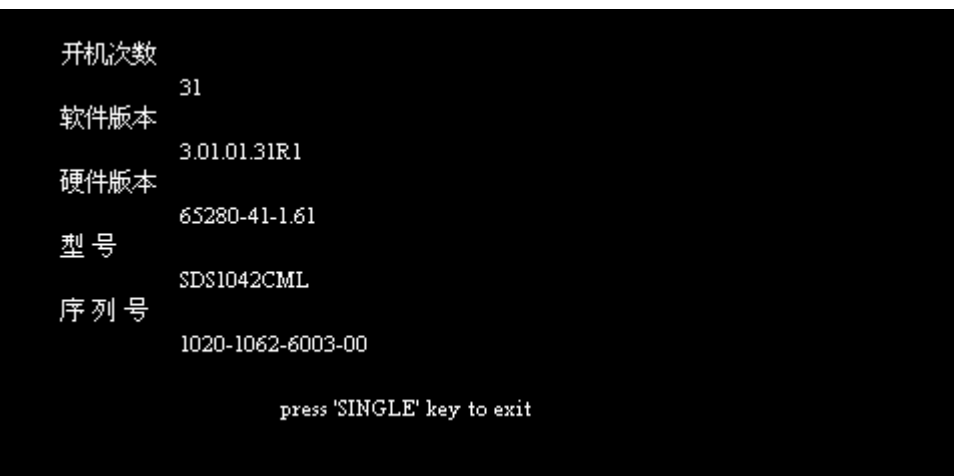

图 2-65 系统状态

### **2.13.2** 语言选择

SDS1000CML 系列示波器配备 12 种语言的用户界面, 由用户自选。 欲选择显示语言,请按下【UTILITY】按钮,然后按语言菜单项以选择适当的语言。 按【UTILITY】选择【Language】, 按相对应的菜单操作键, 切换语言菜单显示。

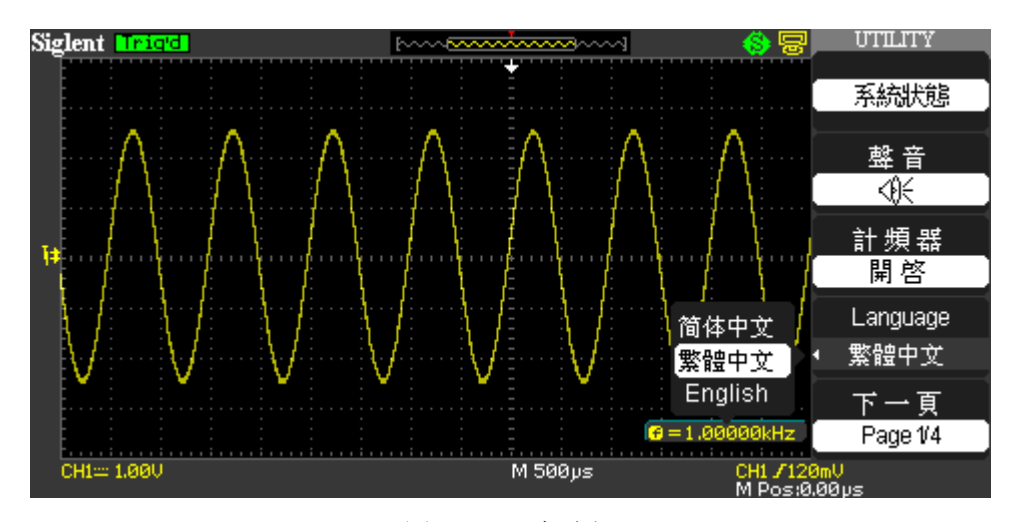

图 2-66 语言选择

### **2.13.3** 打印

SDS1000CML 系列支持通过 PictBridge 协议直接打印到任何支持 PictBridge 协议的打印机。 PictBridge 协议物理连接为通过 USB 线连接示波器后面板的 USB 设备端口和支持 PictBridge 协 议打印机 USB 主机端口。

支持 PictBridge 协议打印机品牌型号较多, 如 CMnon PIMX ip4200、i560、i865、i905D, HP ip3108、A310、D7168, Epson PictureMate 100、R250、R270 等。选择打印机时请确认该打 印机支持 PictBridge 协议。
#### 表 2-54 打印设置选项功能菜单 1

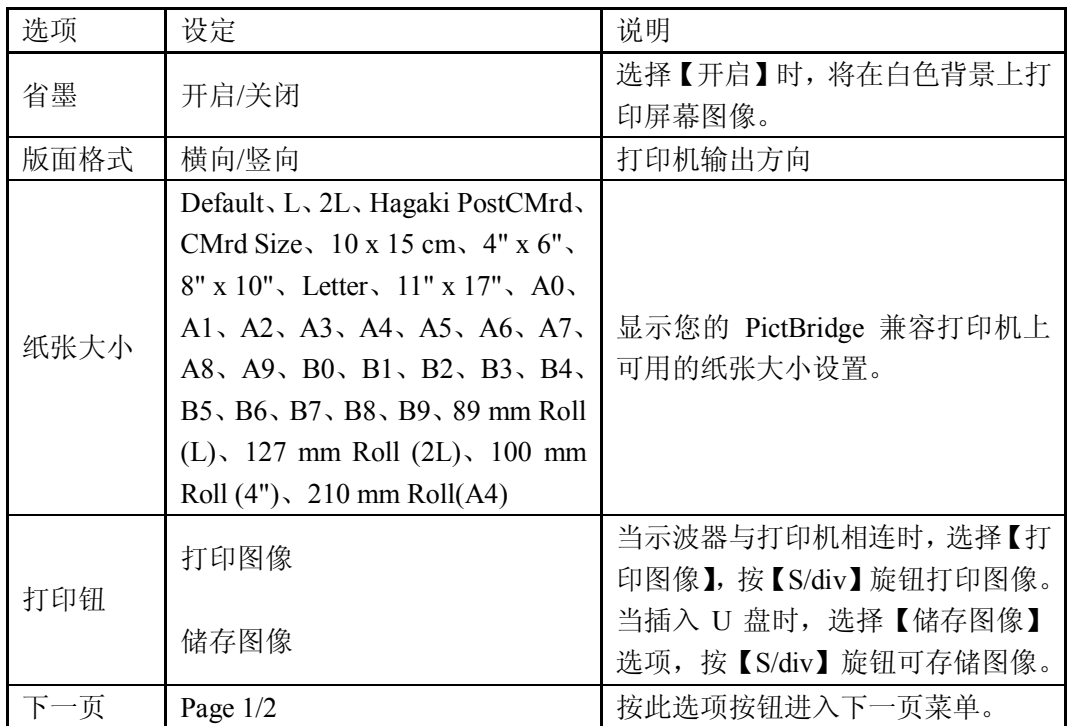

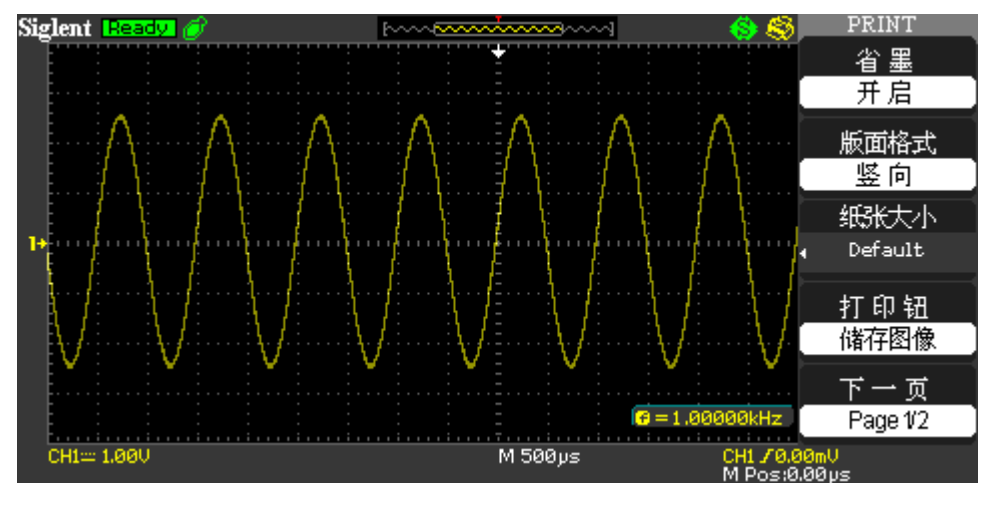

图 2-67 打印设置功能菜单 1

表 2-55 打印设置选项功能菜单 2

| 选项   | 设定                                                              | 说明                               |  |
|------|-----------------------------------------------------------------|----------------------------------|--|
|      | Default, $2.5 \times 3.25$ in, $L(3.5 \times 5)$ in, $4 \times$ | 显示您的 PictBridge 兼容打<br>印机上可用的设置。 |  |
| 图像大小 | 6 in, $2L (5 x 7)$ in, $8 x 10$ in, $4L (7 x 10)$               |                                  |  |
|      | in), E, CMrd, Hagaki CMrd, 6 x 8 cm,                            |                                  |  |
|      | 7 x 10 cm, 9 x 13 cm, 10 x 15 cm, 13x 18                        |                                  |  |
|      | cm, $15 \times 21$ cm, $18 \times 24$ cm, $A4$ , Letter         |                                  |  |
| 纸型   | 默认、一般、照片、快照                                                     |                                  |  |
| 打印质量 | 默认、正常、草稿、精细                                                     |                                  |  |
| 标识打印 | 默认、开启、关闭                                                        |                                  |  |
| 下一页  | Page $2/2$                                                      | 进入第打印设置菜单第一页。                    |  |

SDS1000L 用户手册 65

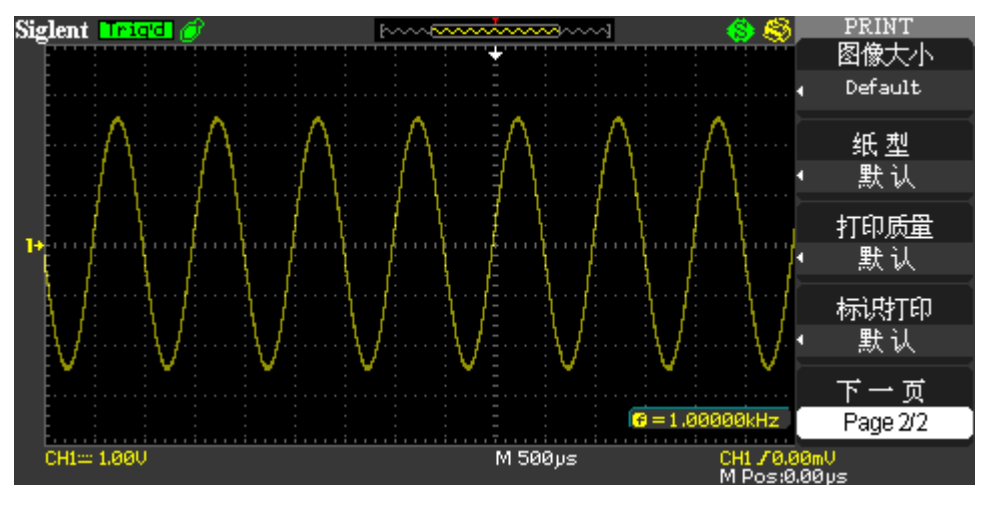

图 2-68 打印设置功能菜单 2

#### 注意:

- 打印机可能覆盖您的选项,以获得最佳设置。
- 如果打印机不支持您的选项,则示波器将使用默认设置。
- 示波器设计为可以打印到任何 PictBridge 兼容打印机。请参考
- 打印机的产品文档以确定打印机是否与 PictBridge 兼容

若要打印屏幕图像,可执行以下步骤:

- 1. 先将示波器连接到打印机: 将 USB 电缆的一端插到示波器上 USB 设备的端口, 将电缆 的另一端插到 PictBridge 兼容打印机的 PictBridge 端口。
- 2. 按下示波器及打印机电源(打印机仅在打开电源后才能识别示波器)。
- 3. 按下【UTILITY】按钮,进入【辅助】菜单。
- 4. 按【下一页"选项按钮, 讲入辅助菜单第二页。
- 5. 按【后 USB 口】选项按钮选择【打印机】。
- 6. 按【打印设置】选项按钮,进入打印设置菜单。
- 7. 根据需要对打印设置选项进行设置,示波器会查询打印机,并仅显示打印机支持的选项 和值。如果不确定选择哪个设置,请选择【默认】。
- 8. 按下【打印钮】选项按钮选择【打印图像】。
- 9. 按下【PRINT】按钮, 打印屏幕图像。根据打印图片大小, 此时示波器界面会出现一段 时间停顿静止(整个打印时间约持续 1-2 分钟)。

若要示波器连接 PC 电脑,可执行以下步骤:

- 1. 在 PC 端正确安装与示波器配套版本的 EasyScope 测试软件及其 USB 驱动(采用 USB Device 连接时需要安装 USB 驱动)。
- 2. 按"UTILITY"选项按钮,进入【UTILITY】菜单第二页。
- 3. 按【后 USB 口】选项按钮选择【USBTMC】。

4. 开启示波器,通过 USB 线即可连接 PC 电脑

#### 注意:

- 示波器与电脑进行连接时【后 USB 口】务必设置为【USBTMC】。
- 示波器与打印机连接进行打印时,务必先设置【后 USB 口】为【打印机】。
- 若打印失败,请检查 USB 电缆是否已连接到打印机 PictBridge 端口。若已连接好仍失 败,可重启打印机或示波器重试,在重启打印机或示波器前务必先断开 USB 线与打印 机的 USB 主机端口的连接或 USB 线与示波器后面板上 USB 设备端口的连接,再连接 USB 电缆重试。
- 示波器连接 PC 电脑的详细操作,可参照 EasyScope 3.0 的使用说明

### **2.13.4** 自校正

自校正程序可以以最大测量精度优化示波器信号路径。可以在任何时候运行此程序,但是 如果环境温度变化超过 5 度或更多时在运行三十分钟后则应当运行此程序。

要进行自校正,应将所有探头或导线与输入连接器断开。然后按下【UTILITY】按钮→【下 一页 Page 2/4】 →【自校正】,根据屏幕提示执行自校正程序。

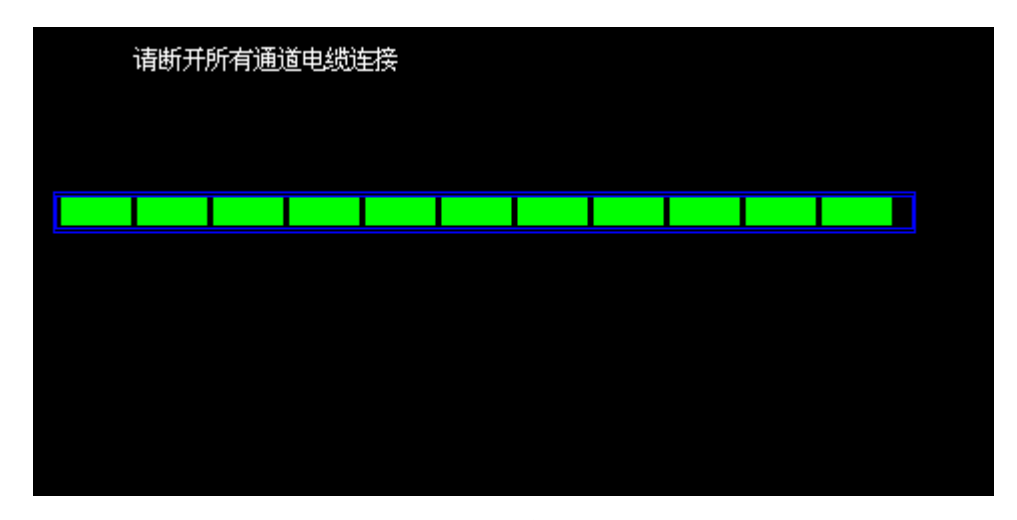

图 2-69 自校正

#### **2.13.5** 自测试

表 2-56 自测试功能菜单

| 选项   | 说明       |
|------|----------|
| 屏幕测试 | 运行屏幕测试程序 |
| 键盘测试 | 运行键盘测试程序 |
| 点亮测试 | 运行点亮测试程序 |

#### 屏幕测试:

选择【屏幕测试】进入屏幕测试界面。此时屏幕上显示"Press 'SINGLE'Key to continue, Press 'RUN/STOP'Key to exit"的提示信息。即提示按【SINGLE】键开始进行测试。观察屏幕 是否有严重色偏或其它显示错误。

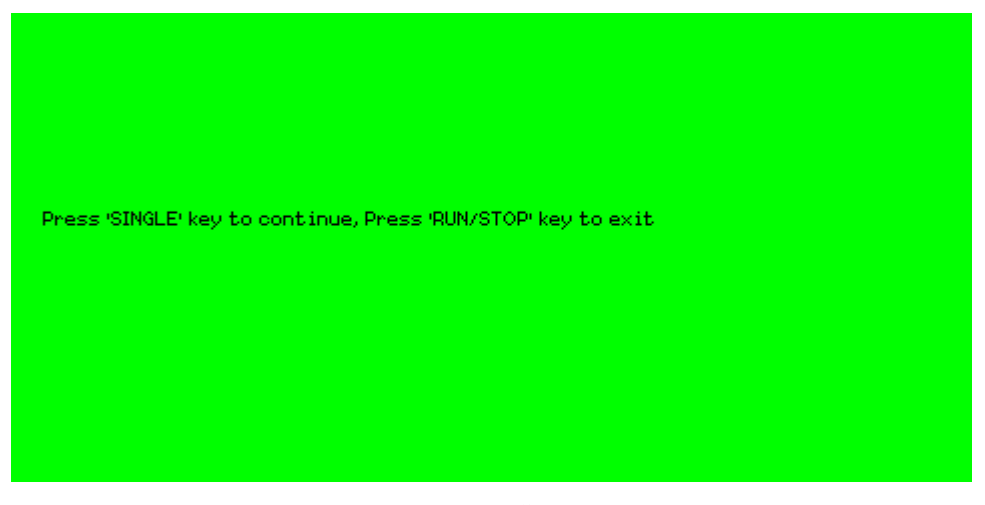

图 2-70 屏幕测试

#### 键盘测试

选择【键盘测试】进入键盘测试界面。此界面上矩形区域代表面板上对应位置的按键;细 长矩形代表面板对应位置的旋钮;正方形代表对应的 SCALE 旋钮的按下功能。分别对所有按键 和旋钮进行测试,观察其是否正确反应。

#### 注意:

- 操作时屏幕对应区域会显示白色(彩色液晶)或黑色(单色液晶)响应信息。
- 已经测试的对应按键或旋钮区域会显示绿色(彩色液晶)或白色(单色液晶)。
- ◆ 屏幕底端显示"Prss'RUN/STOP' Key Three Times to exit"的提示信息表示按 【RUN/STOP】键 3 次退出测试。

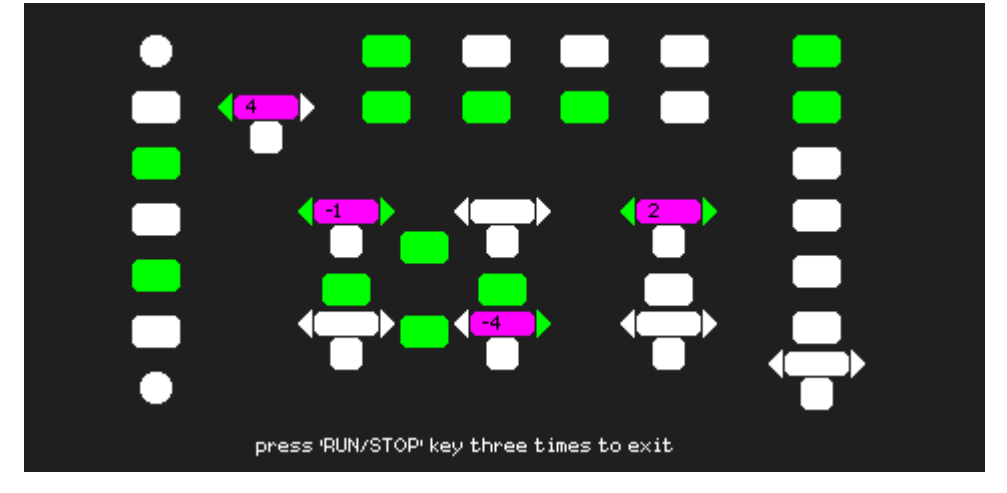

图 2-71 键盘测试

#### 点亮测试

选择【点亮测试】进入点亮测试界面,此界面上矩形区域代表面板上对应位置的按键;细 长矩形代表面板对应位置的旋钮;正方形代表对应的 SAMLE 旋钮的按下功能。此时屏幕上有 "Press 'SINGLE' Key to continue, Press 'RUN/STOP'Key to exit"的提示信息。连续按 【SINGLE】按钮,当按钮点亮时,屏幕上对应的区域就会显示绿色(彩色液晶)或白色(单色 液晶)。

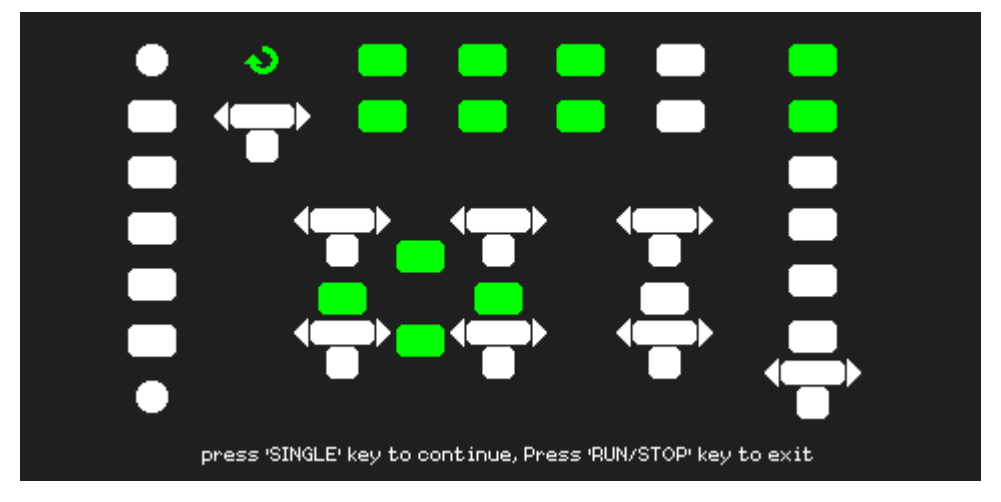

图 2-72 点亮测试

### **2.13.6** 升级固件

SDS1000CML 系列示波器可通过 U 盘直接对软件进行升级,此过程大概需要 1 分钟。 固件升级步骤如下:

- 1. 把存有固件程序的 U 盘插入示波器前面板的 USB Host 接口。
- 2. 按【UTILITY】按钮进入辅助菜单。
- 3. 按【下一页】选项按钮进入辅助菜单第三页。
- 4. 按【升级固件】选项按钮。
- 5. 根据屏幕提示按【SINGLE】选项按钮开始执行升级。
- 6. 升级完成后关机再开机,示波器软件版本已被升级。升级后需对示波器进行一次自校正。

#### 注意:

升级过程中不能使示波器断电。

### **2.13.7** 通过测试

通过测试通过判断输入信号是否在创建的规则范围内,以输出通过或失败波形,用以检测 信号变化情况。

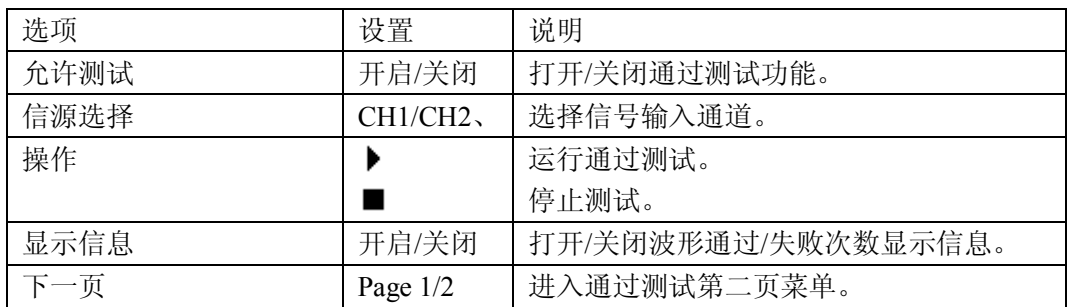

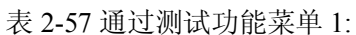

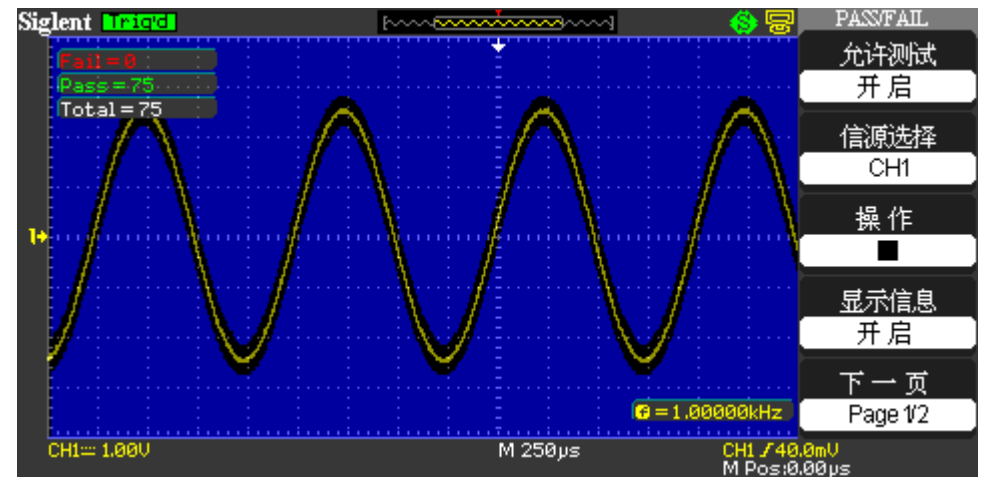

图 2-73 通过测试功能菜单 1

#### 表 2-58 通过测试功能菜单 2:

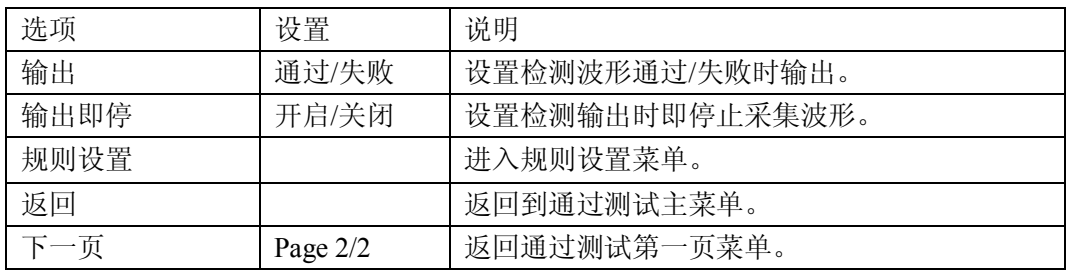

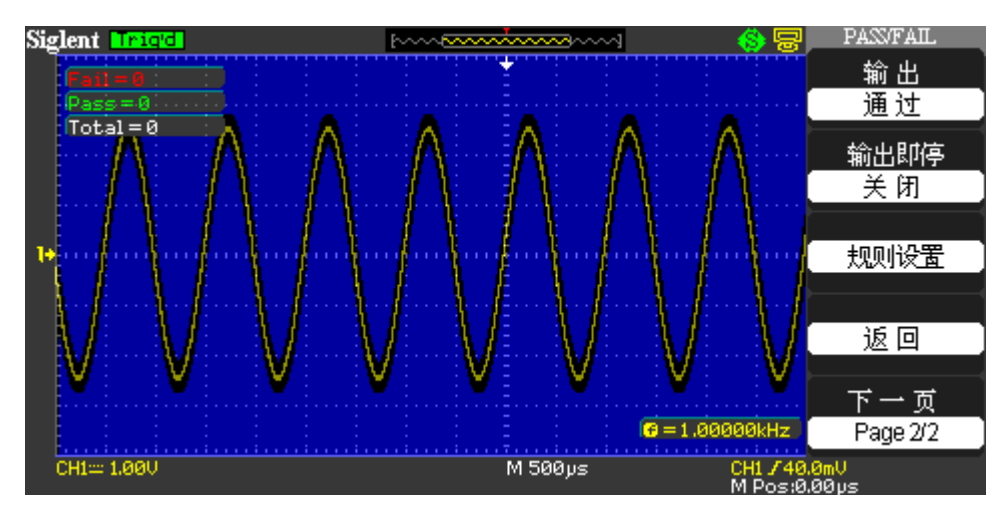

图 2-74 通过测试功能菜单 2

表 2-59 规则设置菜单 1

| 选项       | 设置         | 说明                                    |
|----------|------------|---------------------------------------|
| 水平调◆Xdiv |            | 旋转万能旋钮,<br>设置水平容限范围: 0.04div-4.00div。 |
| 垂直调◆Ydiv |            | 旋转万能旋钮,<br>设置垂直容限范围: 0.04div-4.00div。 |
| 创建规则     |            | 根据调整, 创建水平和垂直的通过/失败容限范围。              |
| 存储位置     | 内部<br>外部   | 选择规则的存储位置。                            |
| 下一页      | Page $1/2$ | 进入规则设置第二页菜单。                          |

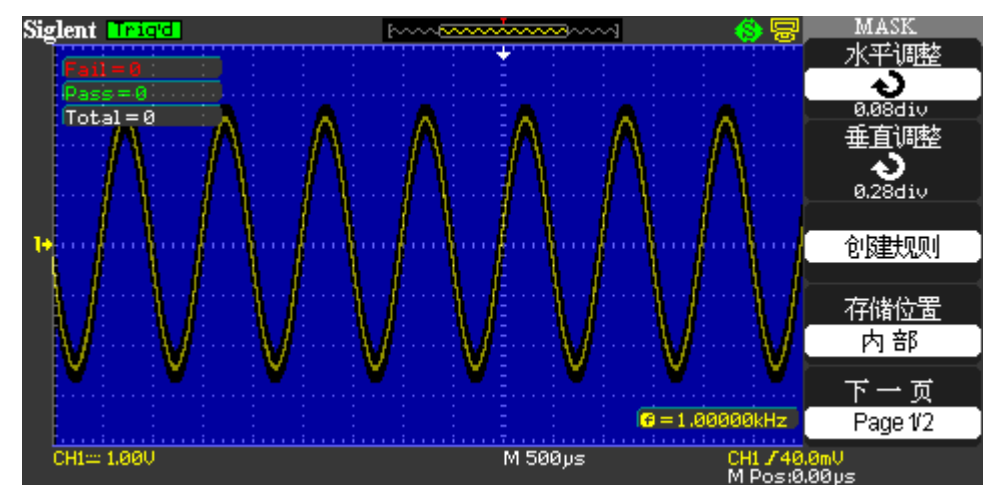

图 2-75 规则设置菜单 1

表 2-60 规则设置菜单 2:

| 选项  | 设置         | 说明            |
|-----|------------|---------------|
| 保存  |            | 保存规则设置。       |
| 调出  |            | 调出已存的规则设置。    |
| 返回  |            | 返回到规则设置主菜单。   |
| 下一面 | Page $2/2$ | 返回规则设置的第一页菜单。 |

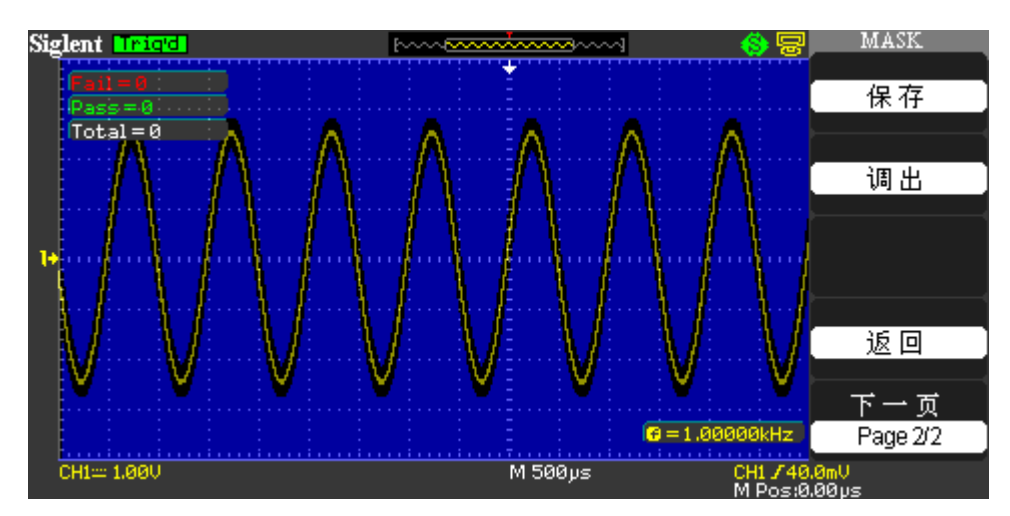

图 2-76 规则设置菜单 2

进行通过测试检测,操作说明如下:

- 1. 按【UTILITY】按钮,进入辅助菜单。
- 2. 按【下一页】选项按钮。
- 3. 按【下一页 】选项按钮进入辅助菜单第三页。
- 4. 按【通过测试】选项按钮进入【通过测试】功能菜单。
- 5. 按【允许测试】选项按钮选择【开启】。
- 6. 按下【信源】选择信号输入通道。
- 7. 按下【下一页 Page1/2】选项按钮进入通过测试的第二页菜单。
- 8. 按【规则设置】选项按钮进入规则设置第一页功能菜单。
- 9. 分别按【水平调整】和【垂直调整】选项按钮,旋转【万能】旋钮调整【水平】和【垂 直】旋钮设置水平和垂直的容限范围。
- 10. 按【创建规则】选项按钮创建规则,也可进入下一页创建规则菜单按【调出】选项按钮 调出已存的规则。
- 11. 进入通过测试第二页功能菜单,按【输出】选项按钮设置输出选项。
- 12. 进入通过测试第一页功能菜单, 按【操作▶】选项按钮运行。

Pass/Fail 输出

通过测试功能可通过示波器后面板上的 Pass/Fail 输出 BNC 头输出一系列的脉冲。

#### **2.13.8** 波形录制

波形录制不仅可录制通道 1、通道 2 输入的波形,还可录制通过/失败检测输出的波形。用 户可设置帧-帧之间的时间间隔,最大录制 2500 帧波形,并可通过和保存功能达到更好的波形 分析效果。

波形录制:以指定的时间间隔录制波形, 直至达到设置的终止帧数。

| 选项   | 设置                        | 说明           |
|------|---------------------------|--------------|
| 模式   | 录制                        | 设置录制功能菜单。    |
|      | 回放                        | 设置回放功能菜单。    |
|      | 关闭                        | 关闭波形录制菜单。    |
| 信源   | $CH1$ , $CH2$ , $P/F-OUT$ | 设置录制信号源。     |
| 时间间隔 | ť                         | 设置波形录制的时间间隔。 |
| 终止帧  | t 1                       | 设置波形录制的最大帧数。 |
| 操作   | 〔录制〕                      | 开始录制波形。      |
|      | (停止)                      | 停止录制波形。      |

表 2-61 波形录制功能菜单:

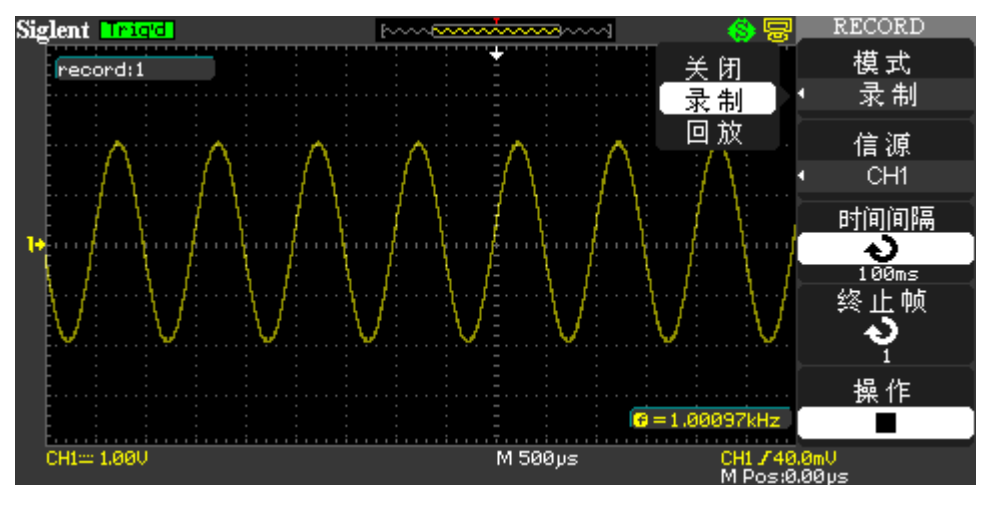

图 2-77 波形录制功能菜单 1

录制波形操作步骤如下:

- 1. 按【UTILITY】按钮进入辅助菜单。
- 2. 按 【下一页】选项按钮进入辅助第三页菜单。
- 3. 按【波形录制】按钮进入波形录制菜单。
- 4. 按【模式】选项按钮选择【录制】。
- 5. 按【信源】选项按钮选择需要录制的信号通道。
- 6. 选择【时间间隔】选项,旋转万能旋钮调节波形录制帧-帧的时间间隔。
- 7. 选择【终止帧】选项,旋转万能旋钮调节波形录制的最大帧数。
- 8. 按【操作】选项按钮 【●】进行录制波形。

录制回放:回放当前的录制波形或调出的录制存储波形。

| 选项   | 设置         | 说明            |
|------|------------|---------------|
| 模式   | 回放         | 设置回放功能菜单。     |
| 操作   | (运行)       | 开始回放波形。       |
|      | (停止)       | 停止播放波形。       |
| 回放模式 | جث         | 循环回放录制波形。     |
|      | ⊶∎         | 播放录制波形而停止。    |
| 时间间隔 | Đ          | 设置回放帧-帧的时间间隔。 |
| 下一页  | Page $1/2$ | 进入回放功能第二页菜单。  |

表 2-62 波形回放功能菜单 1:

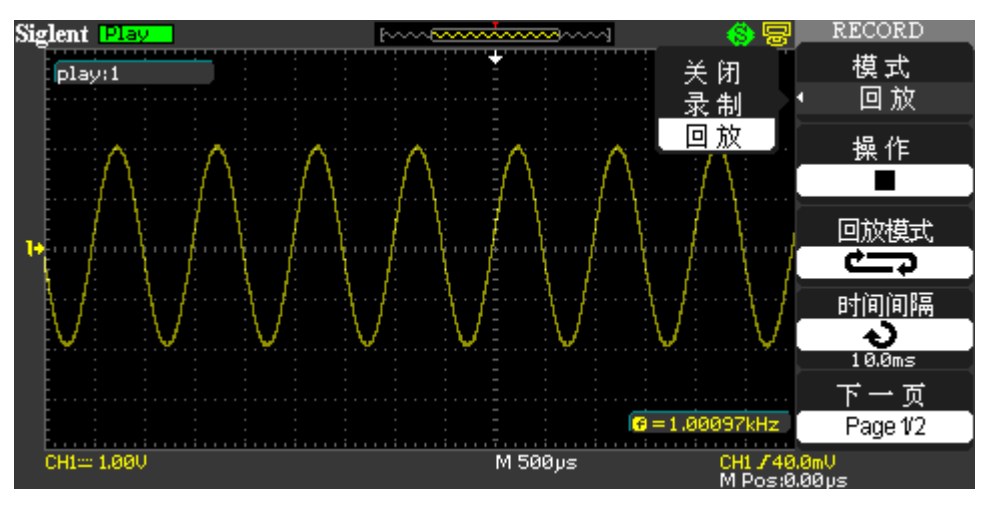

图 2-78 波形回放功能菜单 1

表 2-63 波形回放功能菜单 2:

| 选项  | 设置         | 说明            |
|-----|------------|---------------|
| 起始帧 |            | 设置起始回放帧。      |
| 当前帧 |            | 设置当前屏幕显示帧数。   |
| 终止帧 |            | 设置回放的终止帧数。    |
| 返回  |            | 返回到波形录制主菜单。   |
| 下一页 | Page $2/2$ | 返回到回放功能第一页菜单。 |

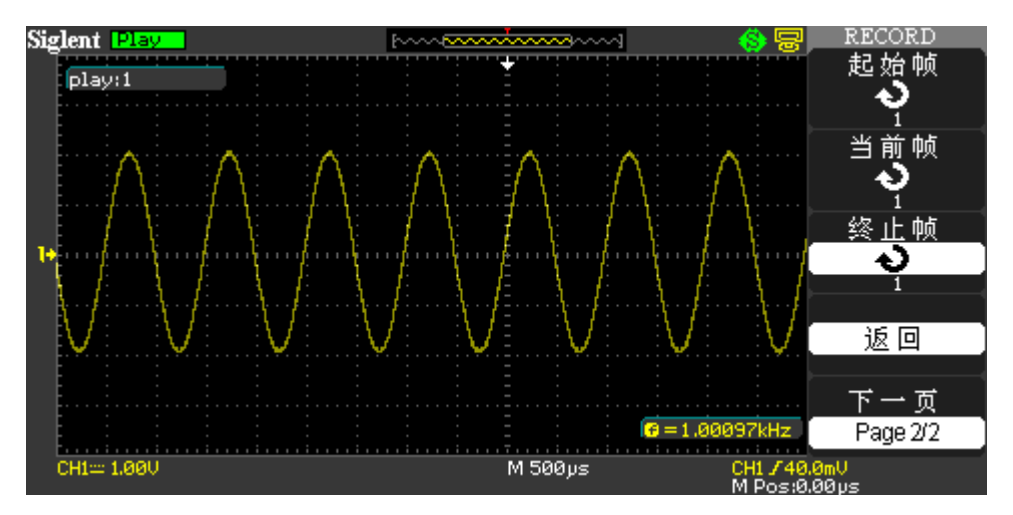

图 2-79 波形回放功能菜单 2

回放当前录制的波形可执行以下步骤:

- 1. 按【UTILITY】按钮进入辅助菜单。
- 2. 按【模式】选项按钮选择【回放】。
- 3. 按"回放模式"选项按钮选择【亡卫】或【▶→■】。
- 4. 按【时间间隔】选项按钮选择回放波形帧-帧的时间间隔。
- 5. 按【下一页 Page1/2】进入回放功能菜单第二页。

6. 选择【起始帧】选项,旋转万能旋钮调节回放波形的起始帧数。

7. 选择【终止帧】选项,旋转万能旋钮调节回放波形的终止帧数。

8. 按【下一页 Page 2/2】选项按钮返回到回放波形功能菜单的第一页。

9. 按【操作】选项中的【▶】回放波形。

## **2.13.9** 记录器

表 2-64 波形录制功能菜单:

记录器是对波形进行无缝、无间隔的实时记录,即示波器每次捕获的波形数据都能全部进 行存储然后进行回放,类似于波形记录仪,记录器内部存储最大记录长度为 6M 的数据点。

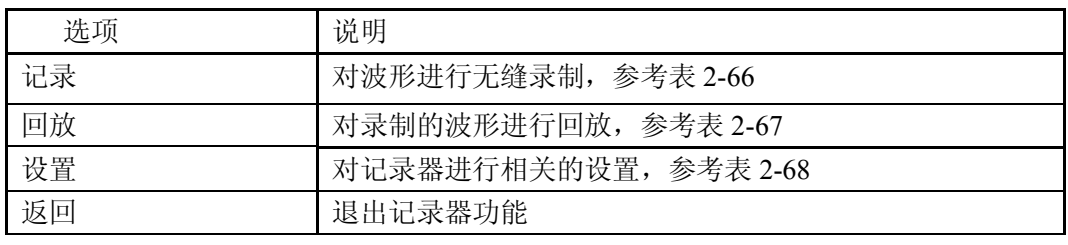

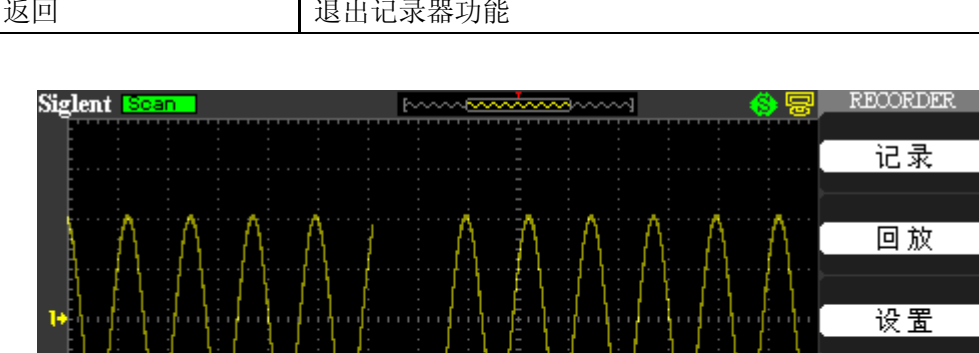

返回 M 100ms  $CH1 = 1.00$  $CH1,740,0mU$ <br>M Pos:0.00us

图 2-80 波形录制功能菜单

|  |  | 表 2-65 记录功能菜单 |
|--|--|---------------|
|--|--|---------------|

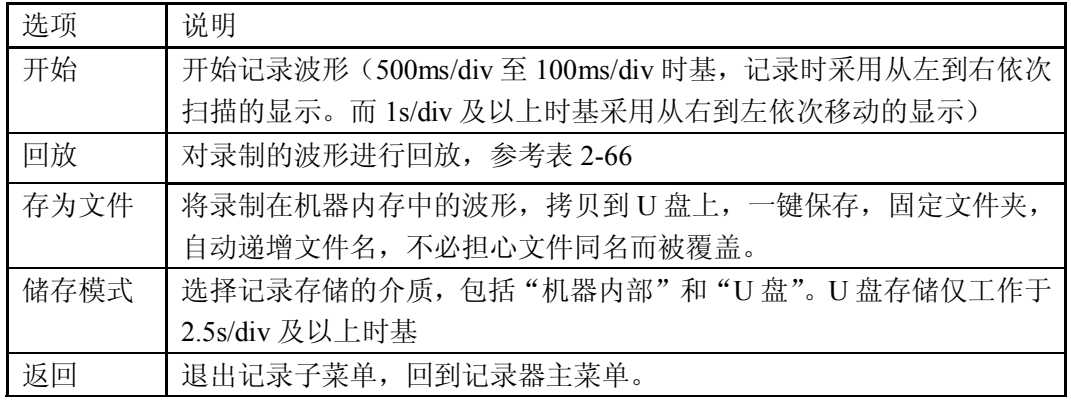

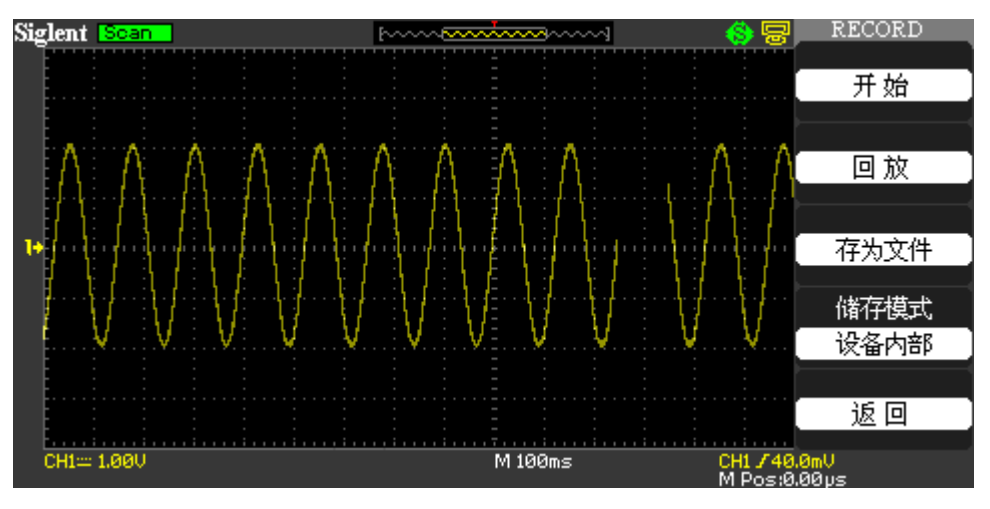

图 2-81 记录器功能菜单

#### 表 2-66 波形回放功能菜单:

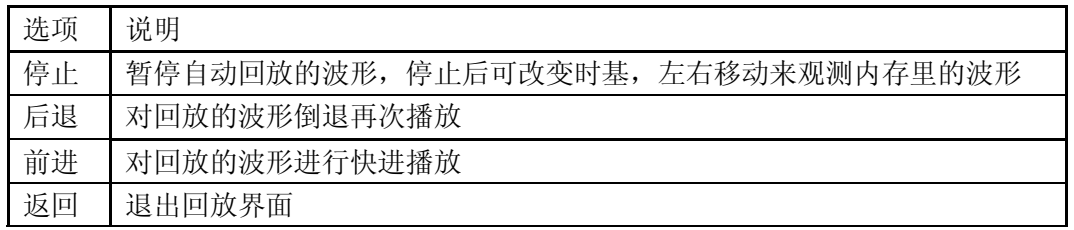

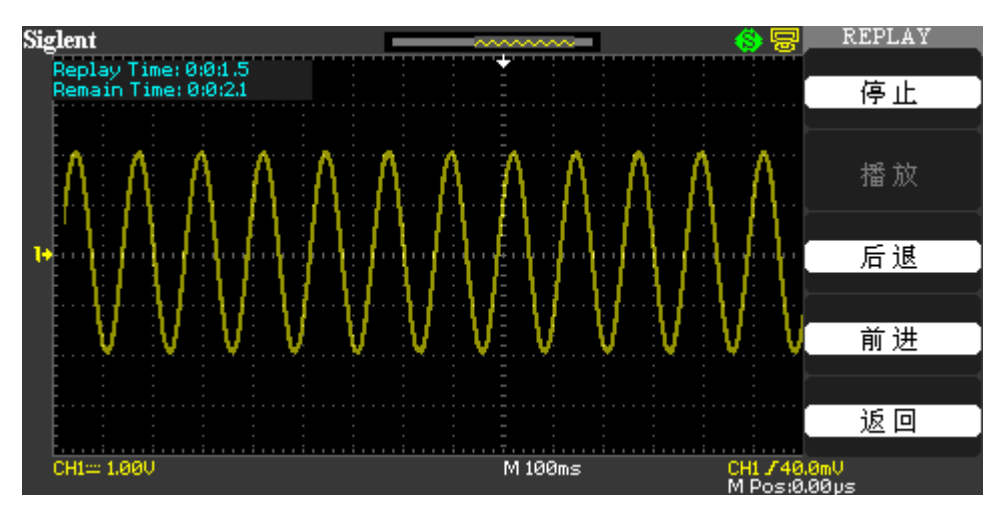

图 2-82 波形回放功能菜单

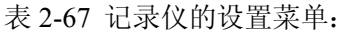

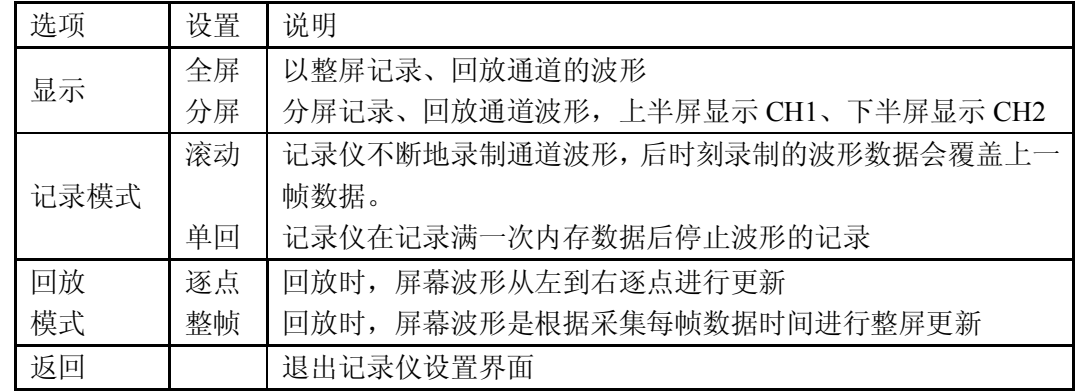

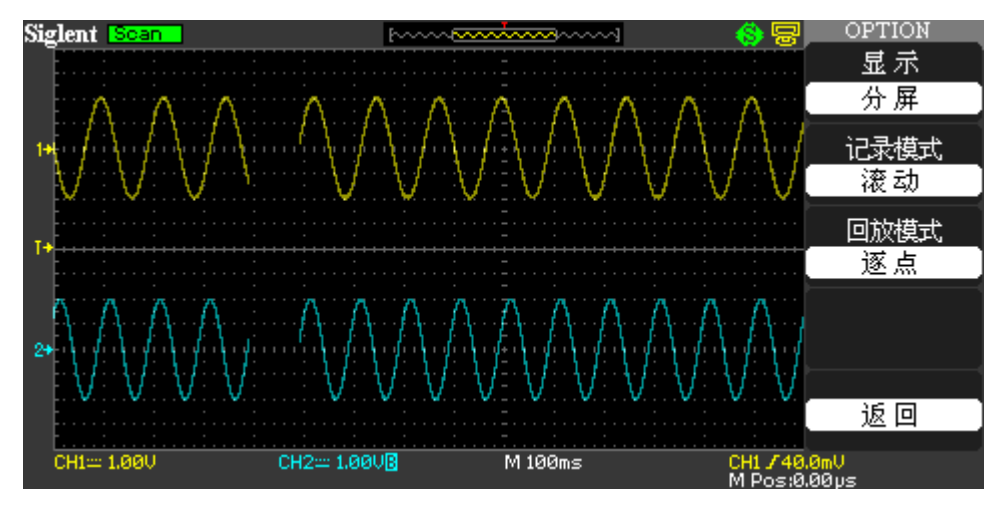

图 2-83 记录仪设置菜单

记录仪操作步骤如下:

- 1. 按【UTILITY】按钮进入辅助菜单。
- 2. 按 【下一页】选项按钮进入辅助第四页菜单。
- 3. 按【记录器】按钮进入波形记录菜单。
- 4. 按【设置】进入设置选项菜单,根据需要进行设置选择。
- 5. 进入波形录制界面,按【开始】进行波形的录制
- 6. 录制完成后按【回放】按钮播放已经录制的波形

### **2.13.10** 远程控制

#### 远程控制本示波器主要有以下两种方式:

#### 用户自定义编程

用户可以通过标准 SCPI (Standard Commands for Programmable Instruments)命令对示波器 进行编程控制。有关命令和编程的详细说明请参考本产品的《编程手册》。

#### 使用 **SIGLENT** 或其他厂家提供的 **PC** 软件

用户可以使用 SIGLENT 提供的 PC 软件 EasyScope, 发送命令对示波器进行远程控制。此 外,还可以使用 NI (National Instruments Corporation)公司的"Measurement & Automation Explorer"对其进行控制。 本示波器可以通过 USB 总线与 PC 进行通信。本节将详细介绍如 何使用 EasyScope 软件通过 USB 接口对示波器进行远程控制。

#### 通过 **USB** 控制

- 1、连接设备 使用 USB 数据线将示波器(USB Device)与 PC 相连。
- 2、安装 USB 驱动

示波器为 USBTMC 设备。如果您的 PC 已经安装了 EasyScope 软件和 NI 软件, 则首次 将示波器与 PC 正确相连并开机后,PC 将弹出下图所示的硬件更新向导对话框,请按照 向导的提示安装"USB Test and Measurement Device"驱动程序。步骤如下:

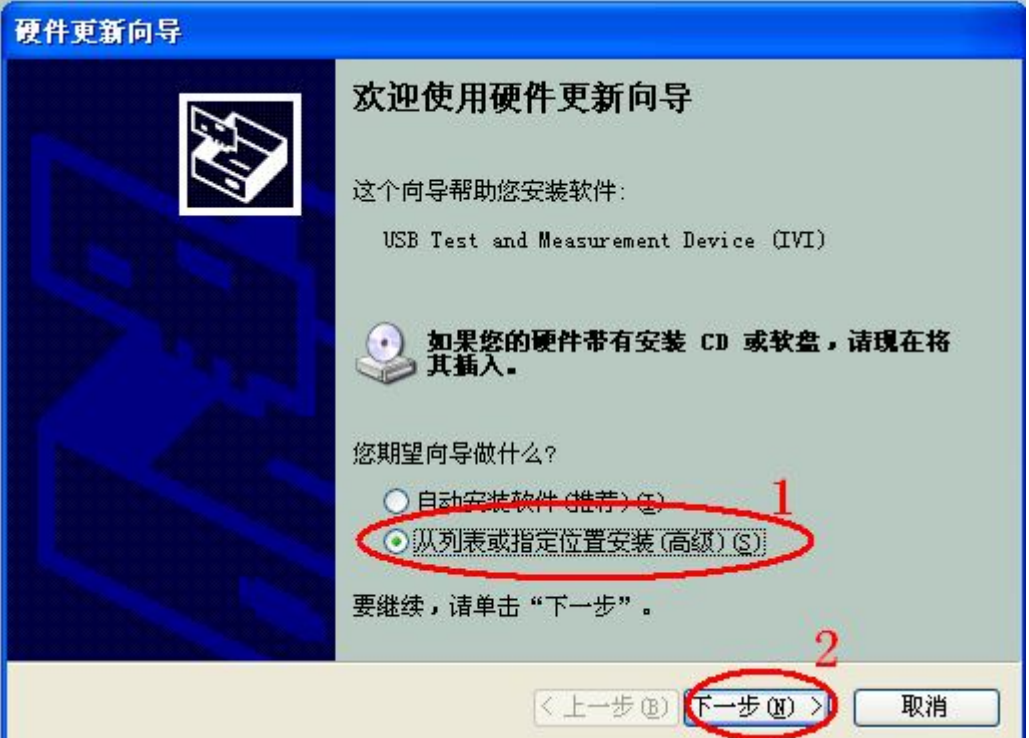

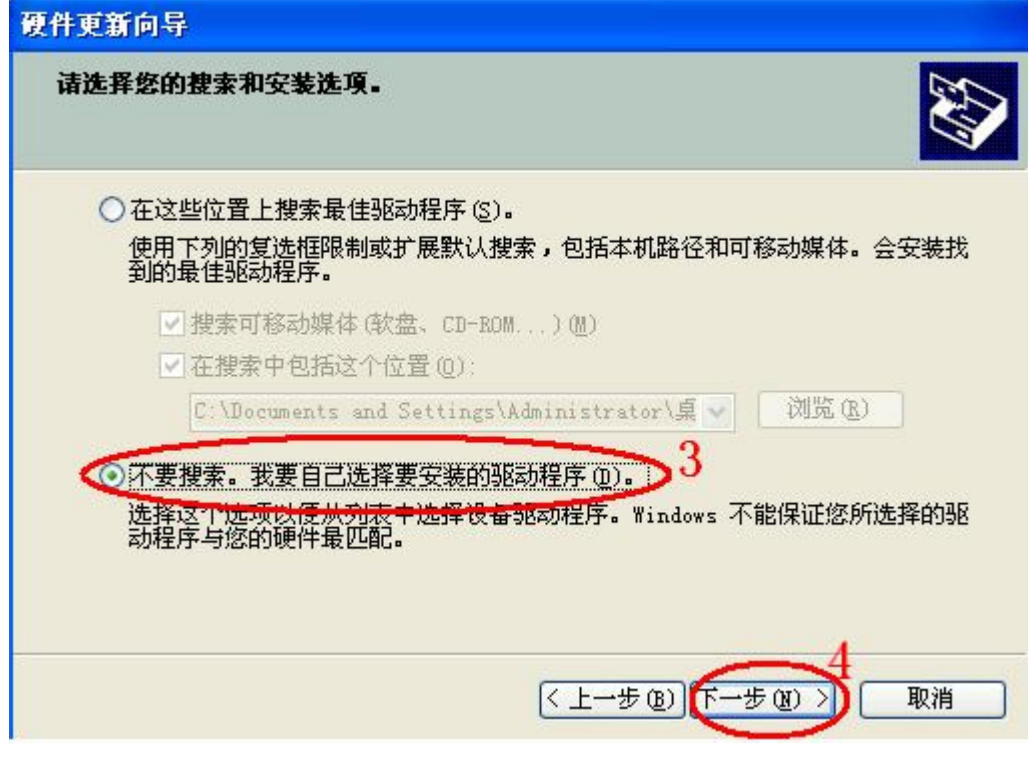

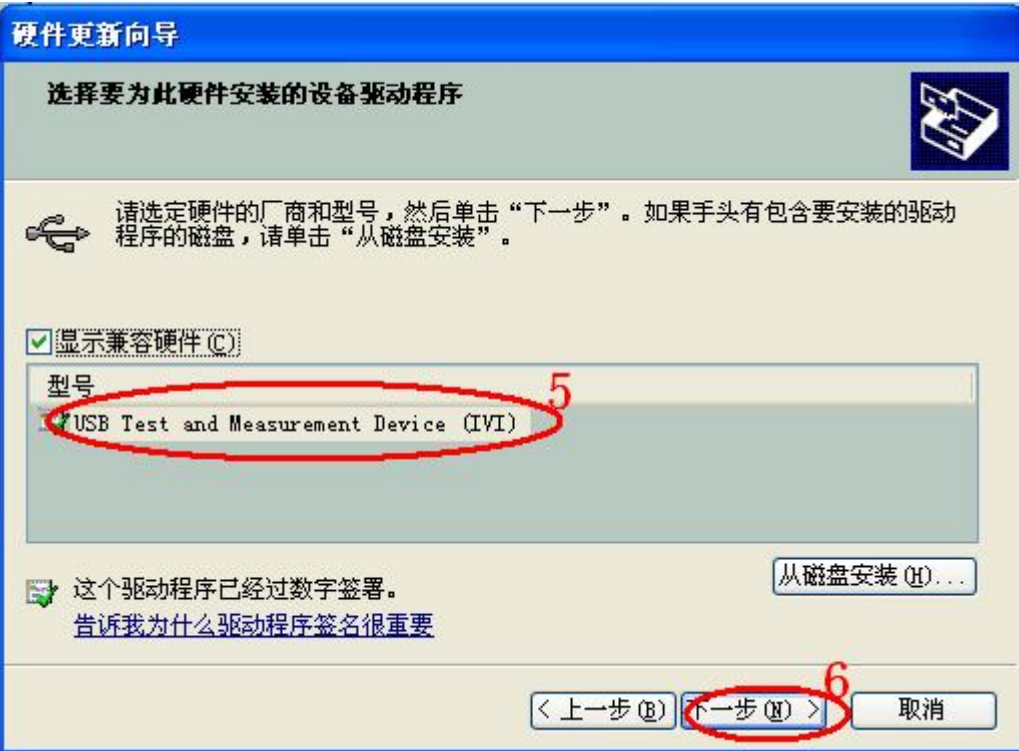

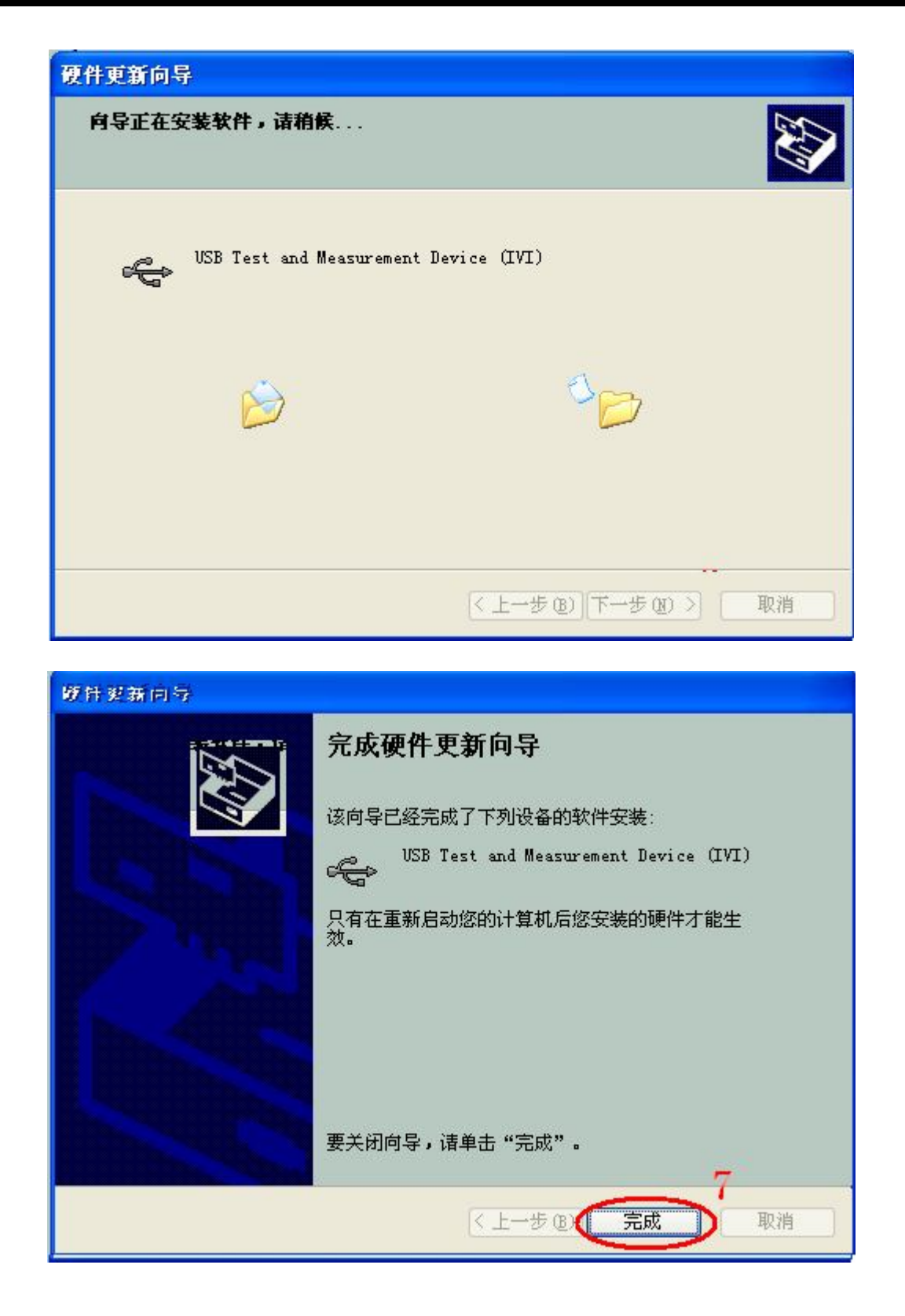

3、搜索设备

打开EasyScope软件,点击 <sup>增加设备</sup> 进行搜索,软件会弹出如下对话框,点击 资 加

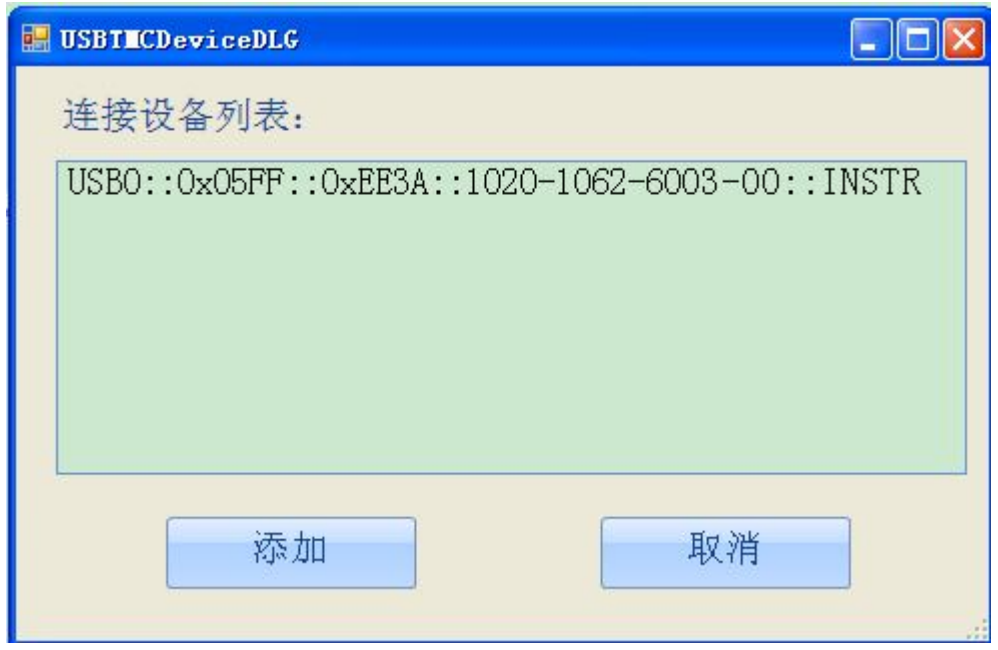

4、查看设备资源

搜索到的设备将如下图所示,显示设备型号和USB接口信息。

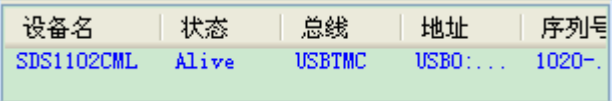

5、通讯测试

点击"SCPI 控制",选择"常用SCPI":\*IDN?,按回车键发送,软件会接收数据并显示设备信息, 如下图所示:

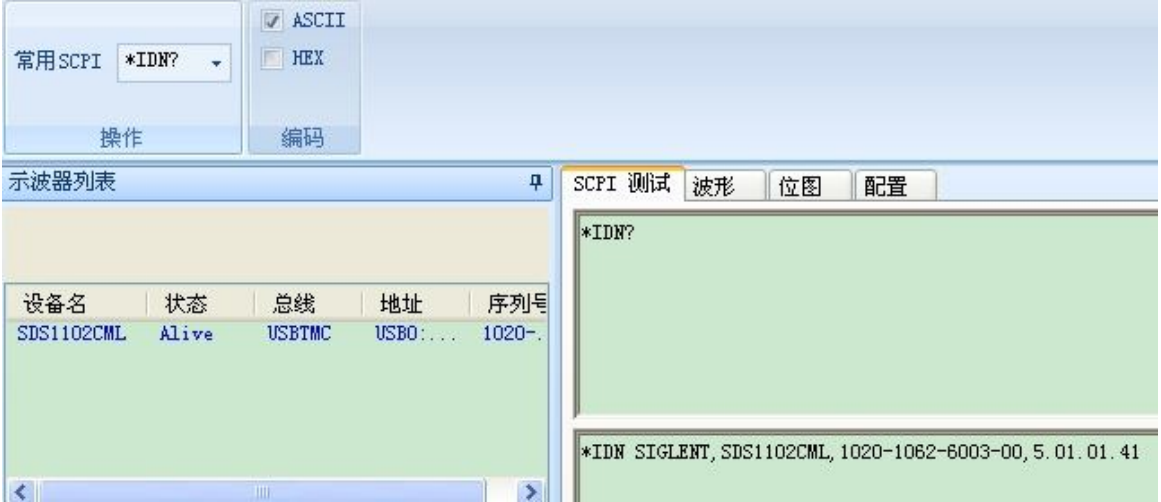

## **2.14** 在线帮助功能

SDS1000CML 系列数字示波器具有在线帮助功能,提供多种语言帮助信息,在使用过程中 可根据需要随时调出帮助信息以助于您的操作。

【HELP】按钮为进入帮助状态的功能键,按下此旋钮便可进入帮助状态,按下各按钮便可 调出相应的帮助信息。注意:由于【SINGLE】键和【RUN/STOP】键在帮助状态中具有翻页功 能(帮助信息内容超过一页时按【SINGL】E 键可查看下一页信息, 按【RUN/STOP】键可查看 上一页帮助信息),如要查看这两个键的帮助信息需在首次进入帮助状态时查看。

每个主菜单中的子菜单都有其相应的帮助信息,注意:如要查看子菜单中下一页选项的帮 助信息,需先按【HELP】按钮退出帮助状态然后切换到下一页菜单,再按【HELP】按钮进入 帮助状态后按选项按钮查看相应的帮助信息。

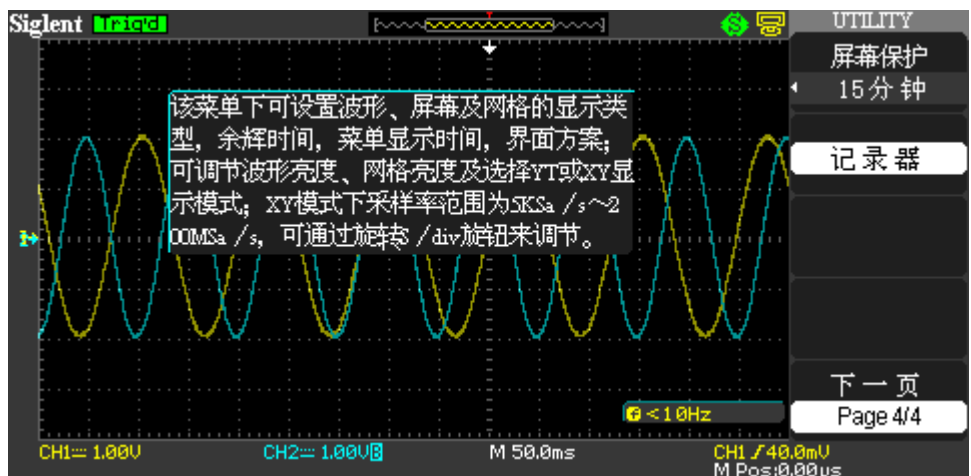

图 2-84 在线帮助

## 第三章 应用示例

本章主要介绍几个应用示例,这些简化示例重点说明了示波器的主要功能,供您参考以用 于解决自己实际的测试问题。

- 简单测量
- ◆ 光标测量
- 捕捉单次信号
- 分析信号的详细信息
- 视频信号触发
- ◆ X-Y 功能的应用
- 使用数学计算功能分析通信信号差

## **3.1** 简单测量

观测电路中一未知信号,迅速显示和测量信号的频率和峰峰值。

#### 使用自动设置

要快速显示该信号,可按如下步骤进行:

- 1. 按下【CH1】按钮,将探头选项衰减系数设定为 10X,并将探头上的开关设定为 10X。
- 2. 将通道 1 的探头连接到电路被测点。
- 3. 按下【AUTO】按钮。

示波器将自动设置垂直、水平、触发控制。若要优化波形的显示,您可在此基础上手动调 整上述控制,直至波形的显示符合您的要求。

#### 注意:

示波器根据检测到的信号类型在显示屏的波形区域中显示相应的自动测量结果。

#### 进行自动测量

示波器可自动测量大多数显示信号。要测量信号的频率、峰峰值按如下步骤进行:

测量信号的频率

- 1. 按【MEASURE】按钮,显示自动测量菜单。
- 2. 按下顶部的选项按钮。
- 3. 按下【时间测试】选项按钮,进入时间测量菜单。
- 4. 按下【信源】选项按钮选择信号输入通道。
- 5. 按下【类型】选项按钮选择【频率】。

相应的图标和测量值会显示在第三个选项处。

测量信号的峰峰值

- 1. 按【MEASURE】按钮,显示自动测量菜单。
- 2. 按下顶部的选项按钮。
- 3. 按下【电压测试】选项按钮,进入电压测量菜单。
- 4. 按下【信源】选项按钮选择信号输入通道。
- 5. 按下【类型】选项按钮选择【峰峰值】。

相应的图标和测量值会显示在第三个选项处。

#### 注意:

- 测量结果在屏幕上的显示会因为被测量信号的变化而改变。
- 如果"值"读数中显示为【\*\*\*\*】,请尝试【Volt/div】旋钮旋转到适当的通道以增加敏 度或改变【S/div】设定。

## **3.2** 光标测量

使用光标可快速对波形进行时间和电压测量。

## **3.2.1** 测量振荡频率

要测量某个信号上升沿的振荡频率,请执行以下步骤:

- 1. 按下【CURSORS】按钮,显示光标菜单。
- 2. 按【光标模式】按钮选择【手动】。
- 3. 按下【类型】选项按钮,选择【时间】。
- 4. 按下【信源】选项按钮, 选择【CH1】。
- 5. 按下【CurA】选项按钮, 旋转万能旋钮将光标 A 置于振荡的一个波峰处。
- 6. 按下【CurB】选项按钮, 旋转万能旋钮将光标 B 置于振荡的相邻最近的波峰处。

在显示屏的左上角将显示时间增量和频率增量(测量所得的振荡频率)。

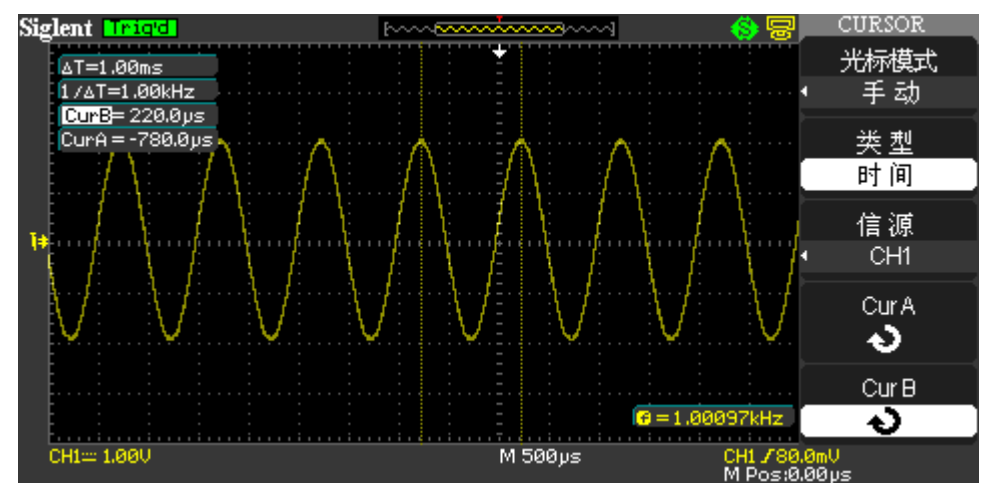

图 3-1 测量信号振荡频率

## **3.2.2** 测量振荡幅值

要测量振荡的幅值。请执行以下步骤:

- 1. 按下【CURSORS】按钮,显示光标菜单。
- 2. 按【光标模式】选项按钮选择【手动】。
- 3. 按下【类型】选项按钮,选择【电压】。
- 4. 按下【信源】选项按钮,选择【CH1】。
- 5. 按下【CurA】选项按钮,旋转万能旋钮将光标 A 置于振荡的最高波峰处。
- 6. 按下【CurB】选项按钮,旋转万能旋钮将光标 B 置于振荡的最低点处。

此时显示屏的左上角将显示下列测量结果:

- 电压增量(振荡的峰峰值)
- 光标 A 处的电压
- 光标 B 处的电压

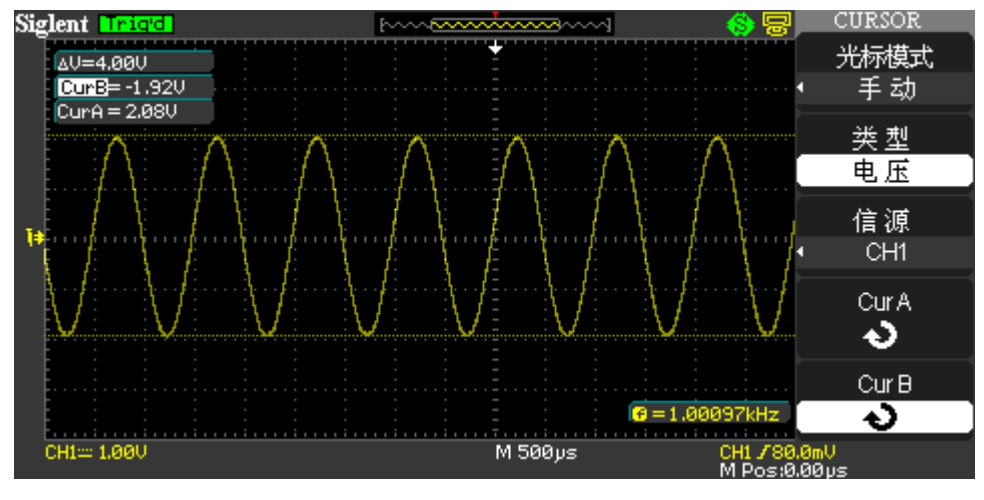

图 3-2 测量信号震荡幅值

## **3.3** 捕捉单次信号

若捕捉一个单次信号,首先需要对此信号有一定的先验知识,才能设置触发电平和触发沿。 若对于信号的情况不确定,可以通过自动或正常的触发方式先行观察,以确定触发电平和触发 沿。

操作步骤如下:

- 1. 设置探头和 CH1 通道的探头衰减系数为 10X。
- 2. 按下【TRIG MENU】按钮,显示触发菜单。
- 3. .在此菜单下设置触发类型为【边沿触发】、边沿类型为【上升沿】、信源为【CH1】、触 发方式为【单次】、耦合为【直流】。
- 4. .调整水平时基和垂直档位至合适的范围。
- 5. 旋转【LEVEL】旋钮,调整合适的触发电平。
- 6. 按【RUN/STOP】执行按钮,等待符合触发条件的信号出现。如果符合有某一信号达到 设定的触发电平,即采集一次,显示在屏幕上。

利用此功能可以轻易捕捉到偶然发生的事件,例如幅度较大的突发性毛刺:将触发电平设 置到刚刚高于正常信号电平,按【RUN/STOP】按钮开始等待,则当毛刺发生时,机器自动触 发并把触发前后一段时间的波形记录下来。通过旋转面板上水平控制区域的水平"POSITION" 旋钮,改变触发位置的水平位置可以得到不同长度的负延迟触发,便于观察毛刺发生之前的波 形。

## **3.4** 分析信号的详细信息

当示波器上显示一个噪声信号时,需要了解其详细信息。此信号可能包含了许多无法从显 示屏上观察到的信息。

#### **3.4.1** 观察噪声信号

信号显示为一个噪声时,怀疑此噪声导致电路出现了问题。要更好地分析噪声,可执行以 下步骤:

- 1. 按下【ACQUIRE】按钮,显示采集菜单。
- 2. 按【获取方式】选项按钮或旋转万能旋钮选择【峰值检测】。
- 3. 若有必要,可按下【DISPLAY】按钮查看显示菜单。旋转万能旋钮来调节 【网格亮度】 或【波形亮度】,以便清晰地查看噪声。

峰值测定侧重于信号中的噪声尖峰和干扰信号,特别是使用较慢的时基设置时。

### **3.4.2** 将信号从噪声中分离

要减少示波器显示屏中的随机噪声,可执行以下步骤:

- 1. 按下【ACQIORE】按钮,显示采集菜单。
- 2. 按【获取方式】选项按钮或旋转万能旋钮选择【平均值】。
- 3. 按下【平均次数】选项按钮可查看改变运行平均操作的次数对显示波形的影响。

平均操作可减少随机噪声,并且更容易查看信号的详细信息。

## **3.5** 视频信号触发

观测一医疗设备中的视频电路,应用视频触发可获得稳定的视频输出信号显示。

#### **3.5.1** 视频场触发

要对视频场进行触发,可执行以下步骤:

- 1. 按下【TRIGMENU】按钮,显示触发菜单。
- 2. 按下【类型】选项按钮,选择【视频】。
- 3. 按下【信源】选项按钮,选择【CH1】。
- 4. 按下【同步】选项按钮,选择【奇数场】或【偶数场】。
- 5. 按下【标准】选项按钮,选择【NTSC】。
- 6. 旋转水平的【S/div】旋钮以查看整个显示屏上的完整场。
- 7. 旋转垂直的【Volt/div】旋钮,确保整个视频信号都出现在显示屏上。

#### **3.5.2** 视频行触发

要在视频行上触发,可执行以下步骤:

- 1. 按下【TRIGMENU】按钮, 显示触发菜单。
- 2. 按下【类型】选项按钮,选择【视频】。
- 3. 按下【同步】选项按钮并选择【指定行】,旋转万能旋钮设置指定的行数。
- 4. 按下【标准】选项按钮, 选择【NTSC】。
- 5. 旋转【S/div】旋钮以查看整个显示屏上的完整视频线。
- 6. 旋转【Volt/div】旋钮,确保整个视频信号都显示在显示屏上。

## **3.6.X-Y** 功能的应用

测试信号经过一电路网络产生的相位变化。

将示波器与电路连接,监测电路的输入输出信号。要以 XY 显示格式查看电路的输入输出, 可执行以下步骤:

- 1. 按下【CH1】按钮,将【探头】选项衰减设置为【10X】。
- 2. 按下【CH2】按钮, 将【探头】选项衰减设置为【10X】.
- 3. 将探头上的开关设为 10X.
- 4. 将通道 1 的探头连接至网络的输入,将通道 2 的探头连接至网络的输出。
- 5. 按下【AUTO】按钮。
- 6. 旋转【Volt/div】旋钮,使两个通道上显示的信号幅值大致相同。
- 7. 按下【DISPLAY】按钮,在格式选项选择【XY】。示波器显示一个李沙育图,表示电 路的输入和输出特性。
- 8. 旋转【Volt/div】和垂直【POSITION】旋钮以优化显示。
- 9. 按下【持续】选项按钮,选择【无限】。
- 10. 分别选择【网格亮度】和【波形亮度】通过旋转万能旋钮来调整显示屏的对比度。
- 11. 应用椭圆示波图形法观测并计算出相位差。(见下图)

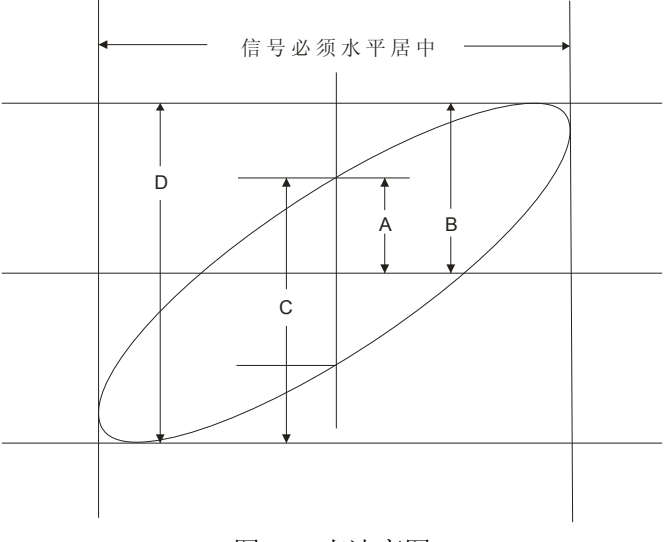

图 3-3 李沙育图

根据 sin θ = A/B 或 C/D, 其中 θ 为通道间的相差角, A、B、C、D 的定义见上图。因此可 得出相差角即θ=±arcsin(A/B)或θ=±arcsin(C/D)。如果椭圆的主轴在 I、III 象限内, 那么 所求得的相位差角应在 I、IV 象限内,即在(0~π/2)或(3π/2~2π)内。如果椭圆的主轴 在 II、IV 象限内,那么所求得的相位差角应在 II、III 象限内,即在(π/2~π)或(π~3π/2) 内。

另外,如果二个被测信号的频率具有整数倍或相位差在π/4 或π/2 时,根据图形可以推算 出两信号之间频率及相位关系。

## **3.7** 使用数学计算分析通信信号差异

某个串行数据通信链路出现断续情况,可能是信号质量太差。设置示波器以显示串行数据 流的瞬时状态,这样可检验信号电平与跃变次数。

这是一个差异信号,使用示波器的数学计算功能可更好地方显示波形。 要激活连接到通道 1 和通道 2 的差异信号,可执行以下步骤:

- 1. 按下【CH1】按钮, 将【探头】选项衰减设置为 10X。
- 2. 按下【CH2】按钮, 将【探头】选项衰减设置为 10X。
- 3. 将探头上的开关设为 10X。
- 4. 按下【AUTO】按钮。
- 5. 按下【MATH】菜单按钮以显示数学计算菜单。
- 6. 按下【操作】选项按钮并选择【-】。
- 7. 按下【CH1-CH2】选项按钮,显示新波形,表示出所显示波形的差异。
- 8. 可调整【MATH】波形的垂直刻度和位置。

要进行此操作,可按如下步骤进行:

- 1. 取消显示通道 1 和通道 2 的波形。
- 2. 旋转 CH1 和 CH2 的【伏/格】与【垂直位置】旋钮,调整垂直刻度及位置。

#### 注意:

必须首先补偿两个探头。探头补偿的差别会成为差异信号中的误差。

## 第四章系统提示及故障排除

## **4.1** 系统提示信息说明

- 触发电平已到极限:提示在当前档位触发电平已满,不可再调整。
- **水平位置已到极限:**提示水平移动位置已经到极限,不能再调整。
- 电压档位已到极限:提示电压垂直档位已达到 2mV/div 最低档位或 10v/div 最高档位, 不能再继续调整。
- 电压位移已到极限: 若旋转【垂直位置】旋钮调整通道垂直位置过高或过低, 系统会 弹出提示信息。
- 时基档位已到极限:扩展水平时基至最高或最低档位时,继续调整系统将提示此信息。
- 释抑时间已到极限:旋转万能旋钮调节释抑时间到最小或最大时,系统会提示此信息。
- 功能不可用: 在一些特殊模式下, 系统不支持进行某些功能的设置。
- 无信号:在自动设置时,因为信号不满足自动设置条件而没有发现信号,系统提示此 信息。
- 设置已到极限:用万能旋钮调整脉宽时,若脉宽已达到 20.0ns 最小值或 10.0s 最大值,不 能再继续调整。
- 空存储单元:在波形存储或设置存储中若存储位置没有存储波形或设置,当按下 "调 出"选项按钮时会出现此信息。
- **USB** 存储设备连接成功:当把 U 盘插入示波器 USB Host 接口时会出现此信息。
- **USB** 存储设备断开连接:当把 U 盘拔出时会出现此信息。
- 存储数据成功: 完成存储设置数据、波形数据、图像数据到示波器内部或 U 盘。
- 读取数据成功: 成功从示波器内部或 U 盘调出设置数据或波形数据。
- 请将 **USB** 接口设置为打印机:当【打印钮】选项设置为【打印图像】,而【后 USB 口】 设置为【USBTMC】,按【S/DIV】旋钮会出现此信息。
- **USB** 存储设备未连接:在 SAVE/RECMLL 菜单中将【储存到】选项设置为【文件】或 将【打印钥】选项设置为【储存图像】,而未插入 U 盘, 按"储存"选项按钮或按"S/div" 旋钮会出现此信息。
- 波形录制已完成:在使用波形录制功能录制波形时,当录制波形结束时系统会弹出此 信息。

## **4.2** 故障处理

- **1.** 如果按下电源开关示波器仍然黑屏,没有任何显示,请按下列步骤处理:
	- (1)检查电源接头是否接好。
	- (2)检查电源开关是否按实。
	- (3)做完上述检查后,重新启动仪器。
	- (4)如果仍然无法正常使用本产品,请与鼎阳科技联系。

#### **2.** 采集信号后,画面中并未出现信号的波形,请按下列步骤处理:

- (1)检查探头是否正常接在信号连接线上。
- (2)检查信号连接线是否正常接在 BNC 上。
- (3)检查探头是否与待测物正常连接。
- (4)检查待测物是否有信号产生。
- (5)再重新采集信号一次。

#### **3.** 测量的电压幅度值比实际值大 **10** 倍或小 **10** 倍:

检查通道衰减系数是否与实际使用的探头衰减比例相符。

#### **4.** 有波形显示,但不能稳定下来:

- (1)检查触发面板的信源选择项是否与实际使用的信号通道相符。
- (2)检查触发类型:一般的信号应使用【边沿触发】方式,视频信号应使用【视频触 发】方式。只有应用适合的触发方式,波形才能稳定显示。

(3)尝试改变【耦合】为【高频抑制】和【低频抑制】显示,以滤除干扰触发的高频 或低频噪声。

#### **5.** 按下"**RUN/STOP**"钮无任何显示。

检查触发面板的触发方式是否在"正常"或"单次"档,且触发电平超出波形范围。 如果是,将触发电平居中,或者设置触发方式为"自动"档。另外,按"AUTO"按钮可自 动完成以上设置。

#### **6.** 选择打开平均采样方式或设置较长余辉时间后,显示速度变慢

正常。

#### 7. 波形显示呈阶梯状:

- (1)此现象正常。可能水平时基档位过低,增大水平时基以提高水平分辨率,可以改 善显示。
- (2)可能显示类型为【矢量】,采样间的连线,可能造成波形阶梯状显示。将显示类型 设置为【点】显示方式,即可解决。

## 第五章服务和支持

## **5.1** 保修概要

鼎阳科技有限公司保证所生产和销售的产品,从授权经销商发货之日起三年内(附件 一年),不会出现材料和工艺缺陷。如产品在保修期限内确有缺陷,鼎阳科技有限公司将根 据保修单的详细规定,提供修理或更换服务。

若需要服务或索取保修单的完整副本,请与最近的鼎阳科技有限公司销售和服务办事 处联系。

除此概要或适用的保修单中所提供的保修之外,鼎阳科技有限公司不作其它任何明示 或暗示的保修保证,包括但不限于对适销性和特殊适用性的暗含保修。鼎阳科技有限公司 对间接的、特殊的或由此产生的损坏不承担任何责任。

## **5.2** 联系我们

深圳市鼎阳科技有限公司

地址:深圳市宝安区 68 区留仙三路安通达工业区 4 栋 3 楼 服务热线: 800-999-0807 E-mail: support@siglent.com http://www.siglent.com

# 附录 **A**:技术规格

所有技术规格都适用于衰减开关设定为 10X 的探头和 SDS1000L 系列数字示波器。要验证 示波器是否符合技术规格,示波器必须首先符合以下条件:

- 示波器必须在指定的操作温度内连续运行了三十分钟以上。
- 如果操作温度的变化范围达到或大于 5 度, 就必须执行"自校正", 通过"辅助功能" 菜单可以进行此操作。
- 示波器必须属于出厂校正期限内。

除标有"典型"字样的技术规格以外,所有技术规格都保证符合要求。

#### 技术规格

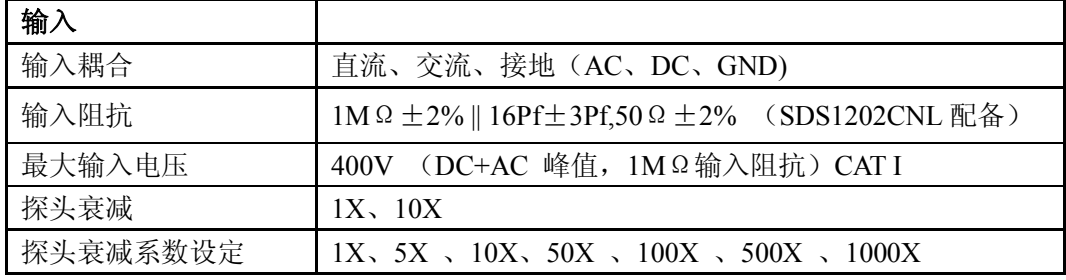

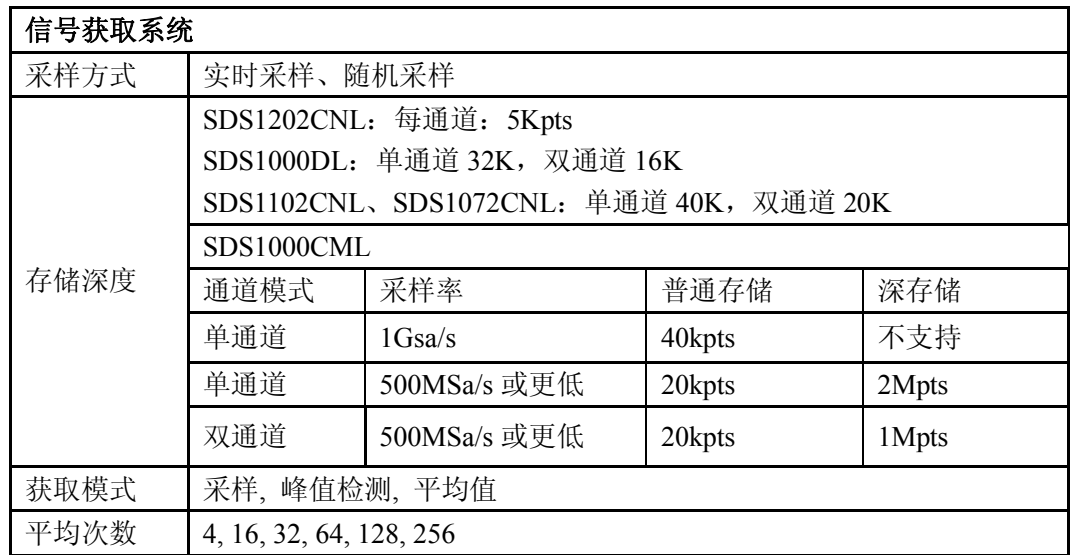

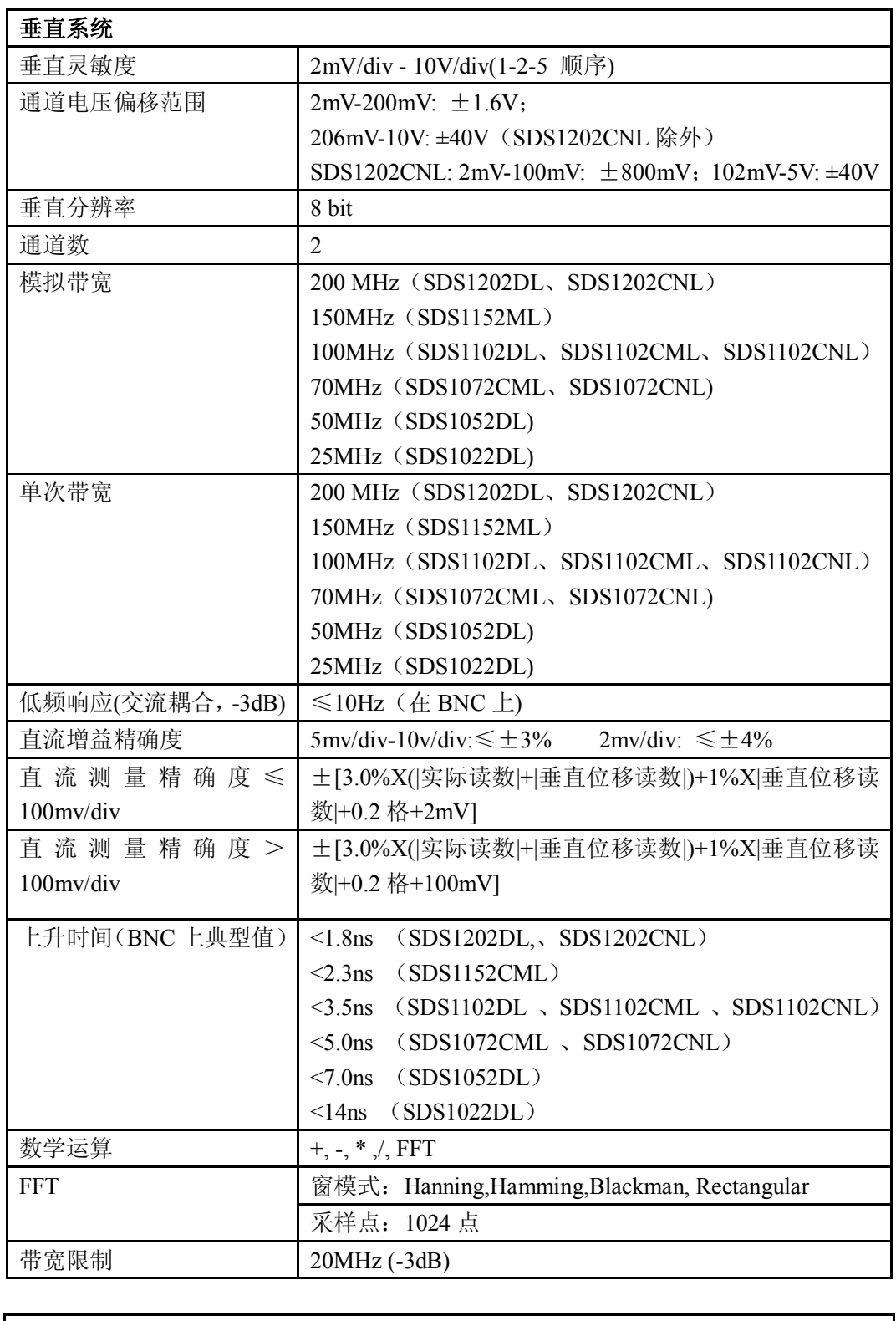

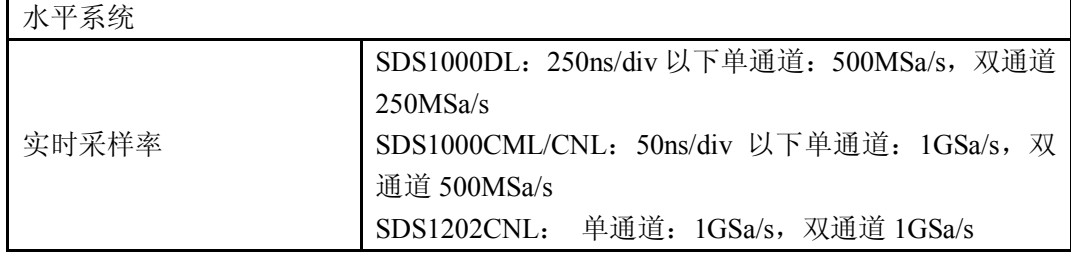

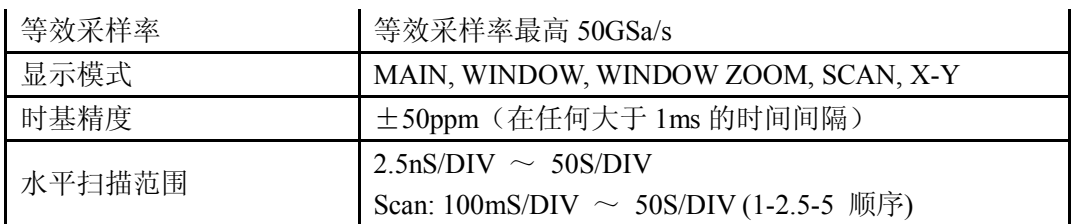

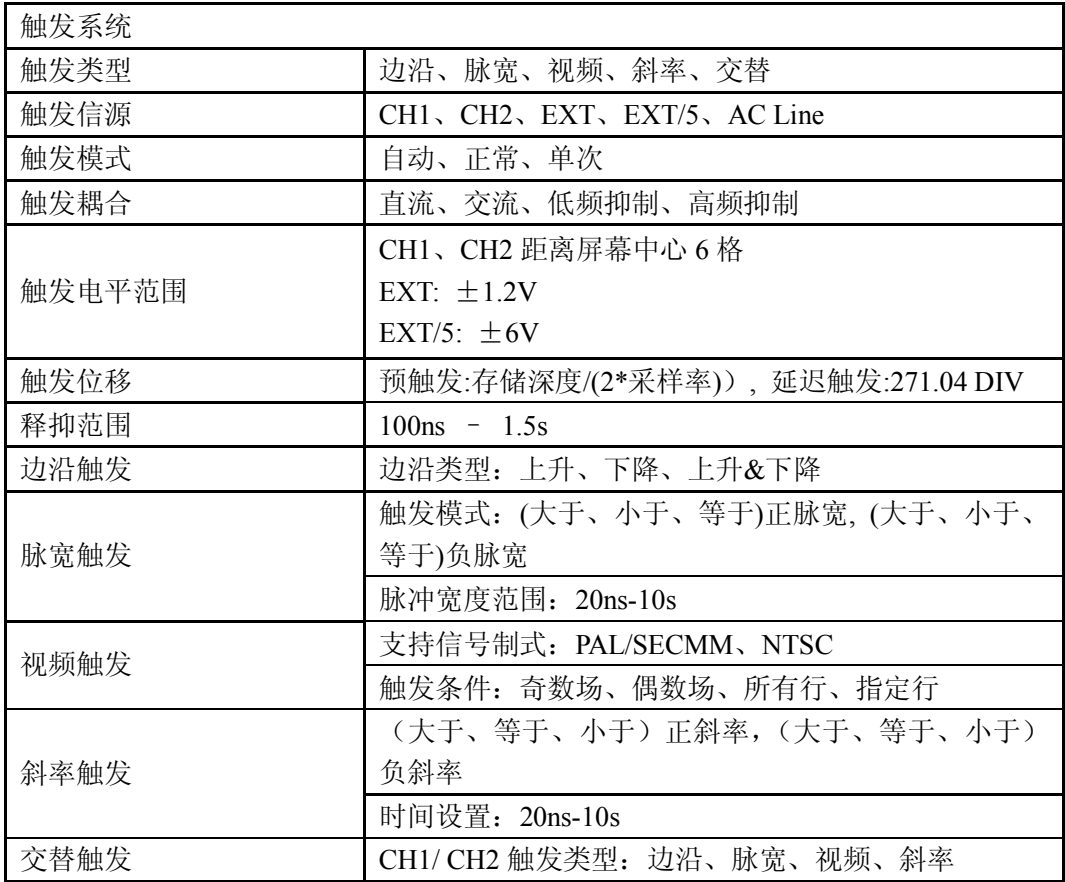

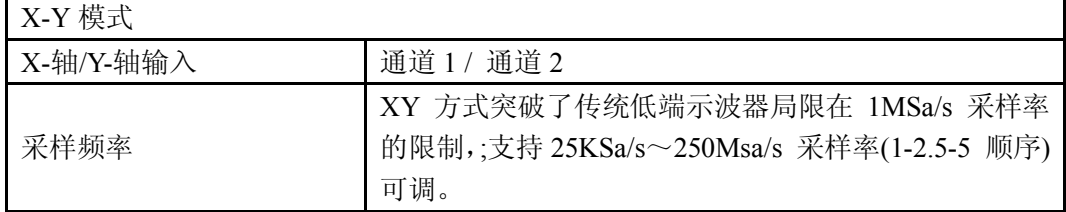

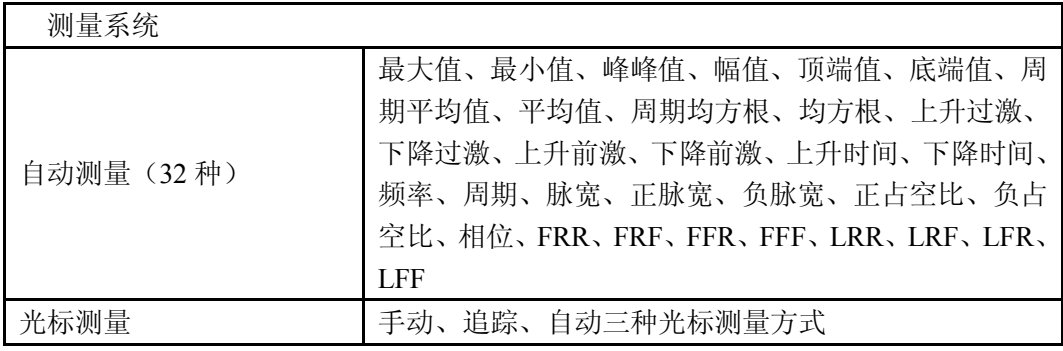

### **SIGLENT**

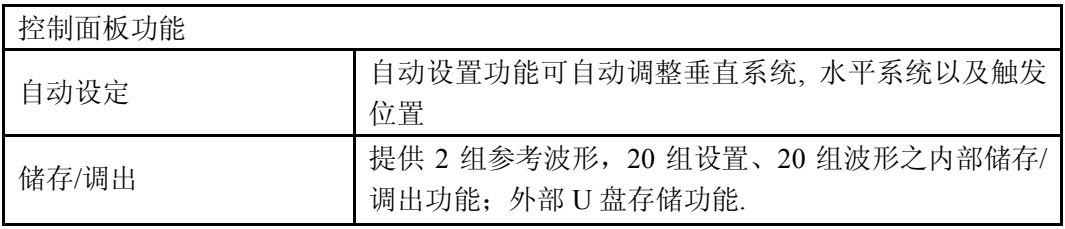

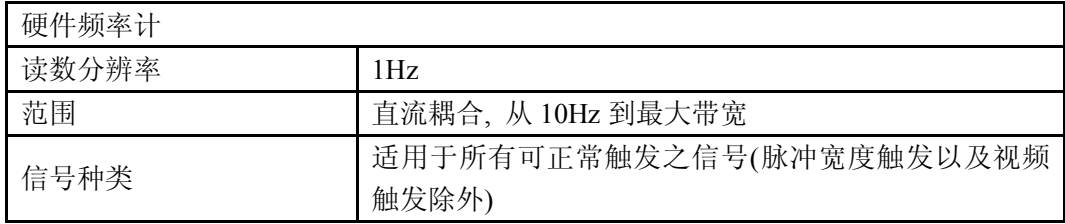

## 一般技术规格

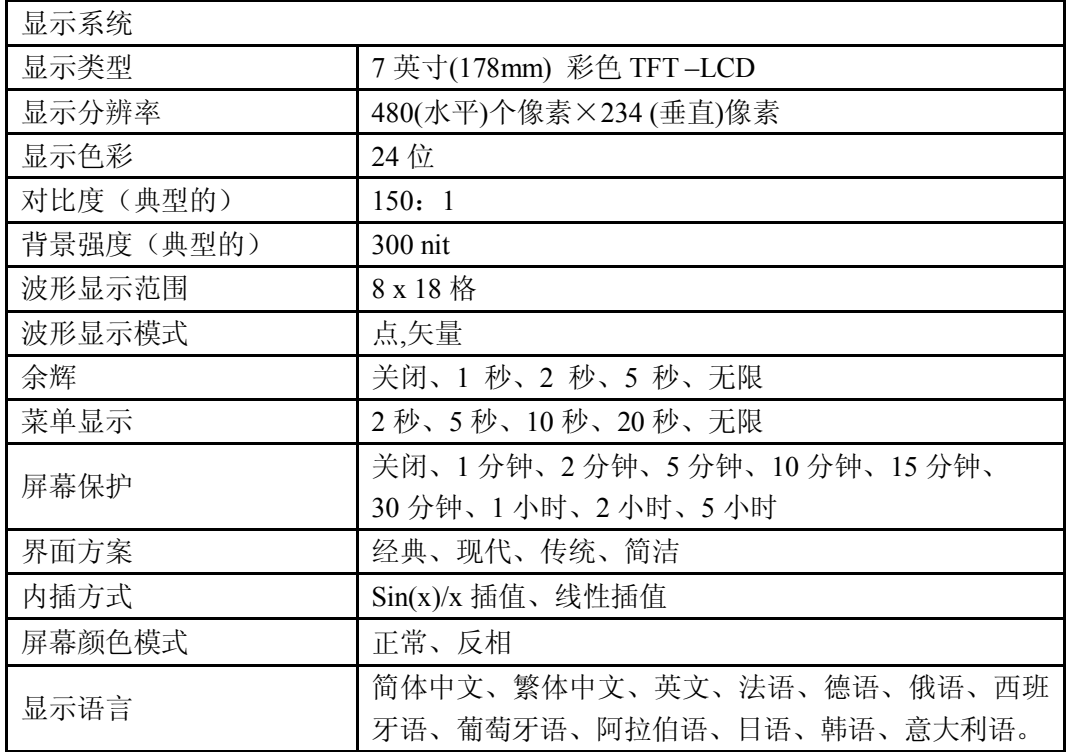

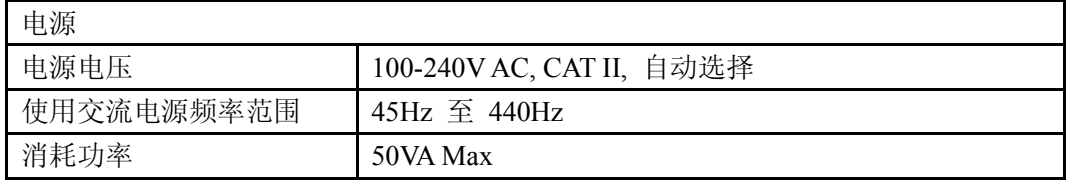

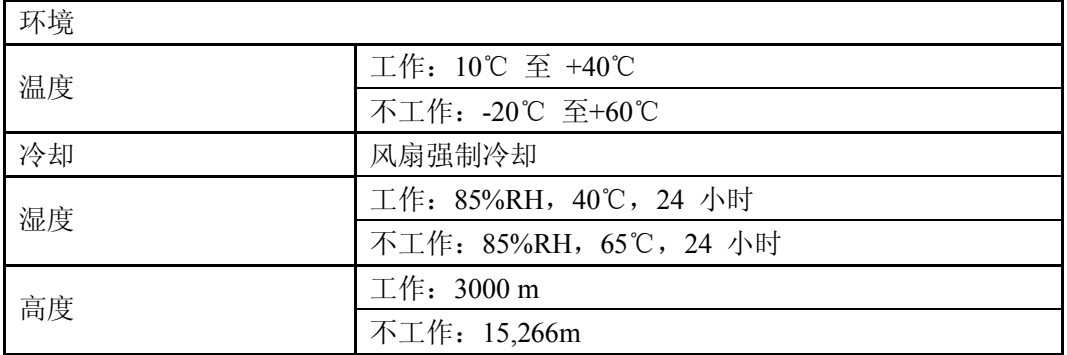

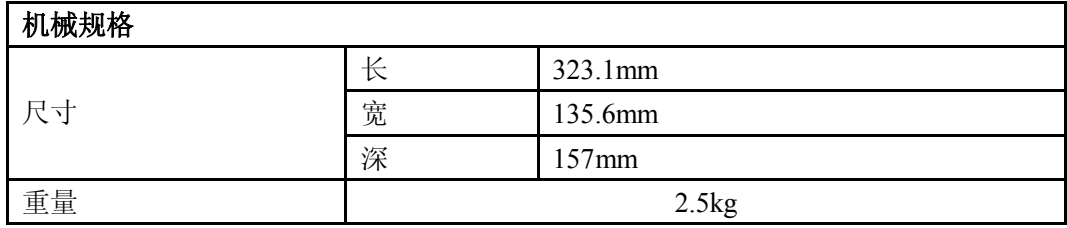

# 附录 **B**:默认设置

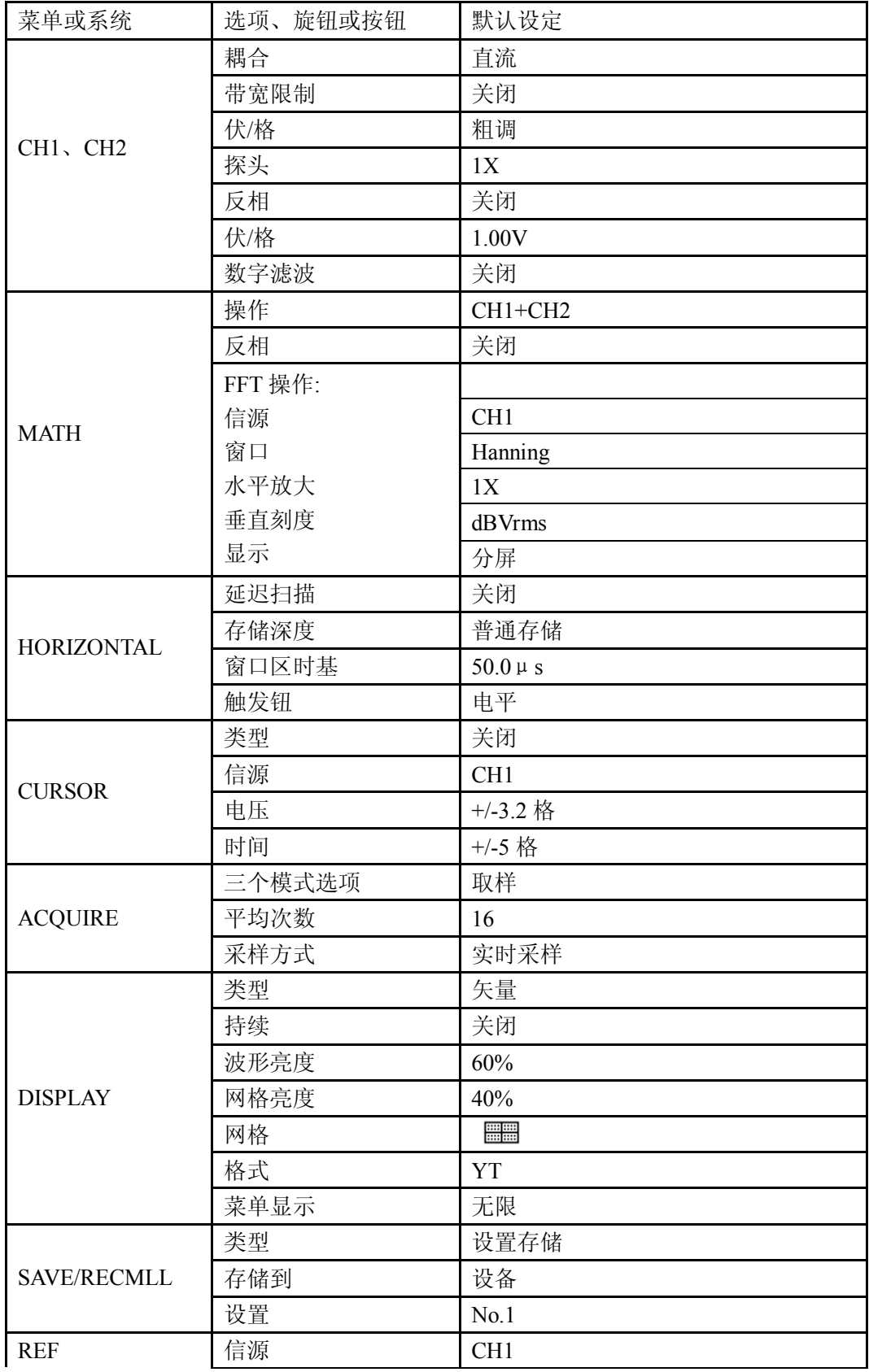

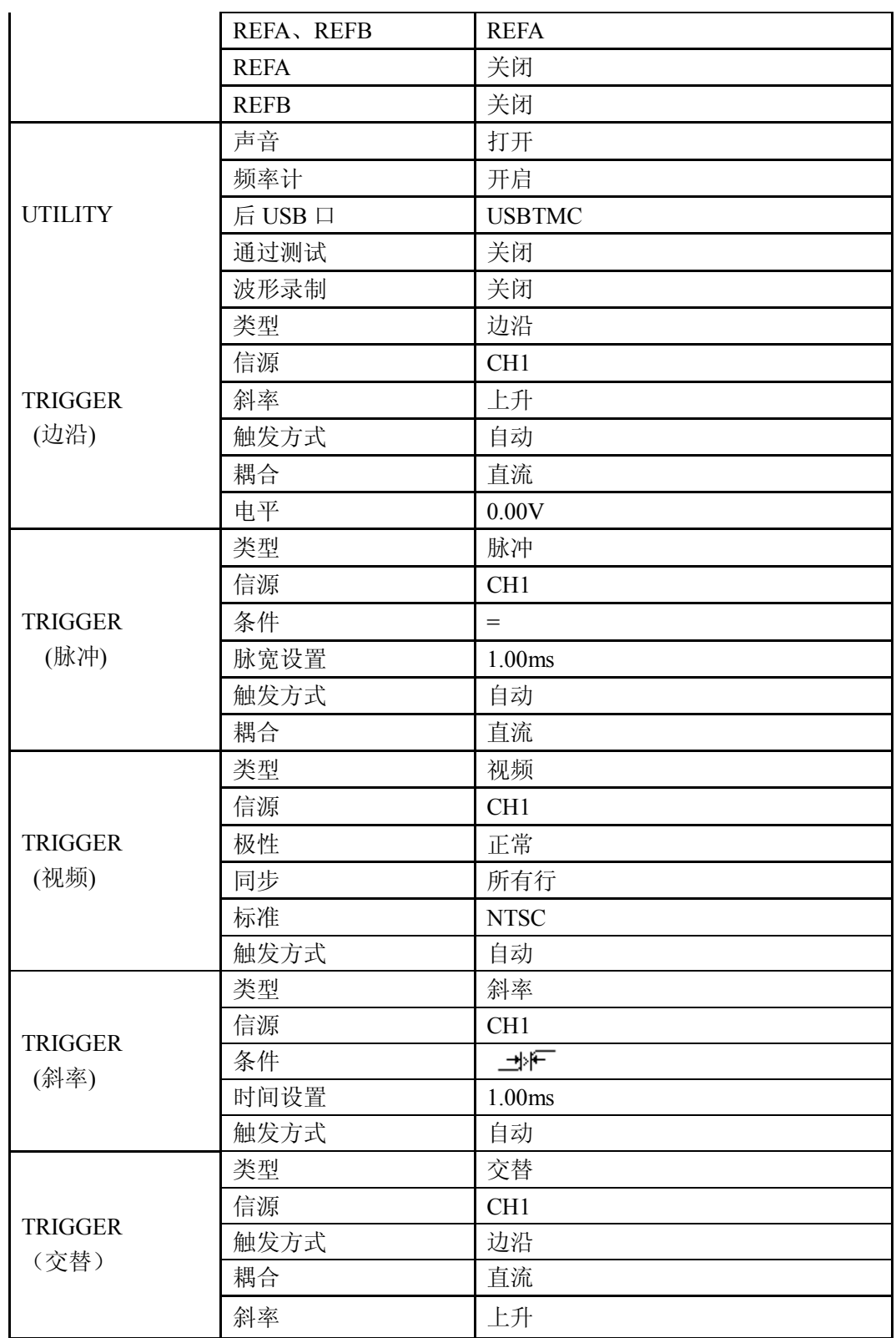

# 附录 **C**:日常保养和清洁

## 日常保养

存放或放置仪器时,请勿使液晶显示器长时间受阳光直射。

注意:

为避免损坏仪器或探头,请勿将其置于雾气、液体或溶剂中。

## 清 洁

根据操作情况经常对仪器和探头进行检查。请按下述步骤清洁仪器的外表面:

- 1. 使用质地柔软的抹布擦拭仪器和探头外部的浮尘。清洁液晶显示屏时,注意不要划伤透 明的塑料保护屏。
- 2. 使用一块用水浸湿的软布清洁仪器,请注意断开电源。要更彻底地清洁,可使用 75% 异丙醇的水溶剂。

注意:

- 为避免损坏仪器或探头的表面,请勿使用任何磨蚀性试剂或化学清洁试剂。
- 在重新通电使用前,请确认仪器已经干透,避免水分造成电气短路甚至人身伤害。